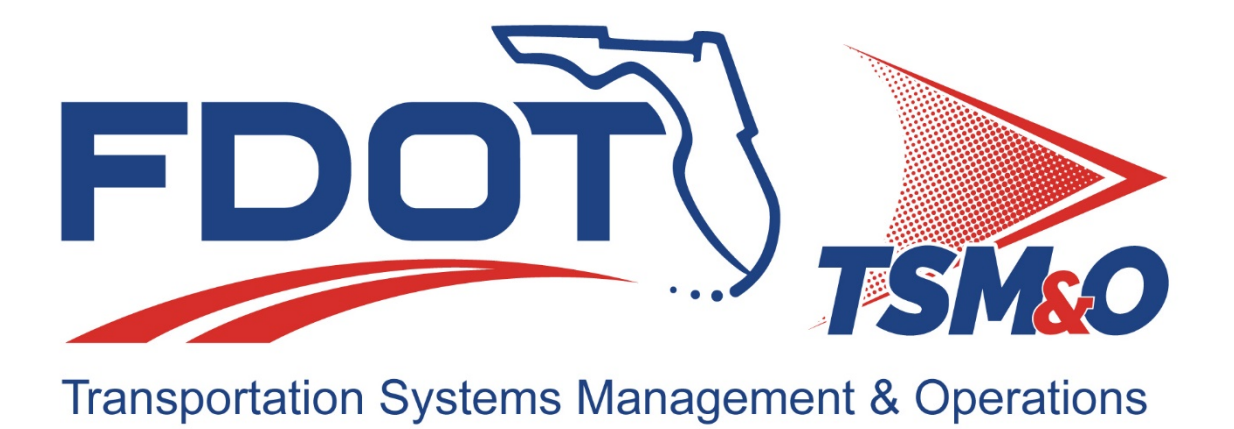

# **Version Description Document for R-ICMS: Regional Integrated Corridor Management System-Iteration 4**

**Version: 4.0**

**Approval date: 1/14/2021**

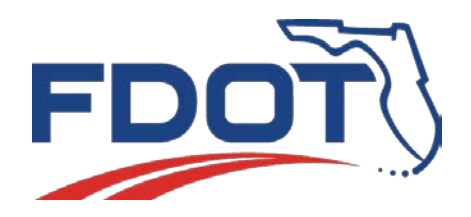

**DOCUMENT CONTROL PANEL** File Name: R-ICMS-VDD-3.1.docx File Location: FIDOT Sharepoint Version Number: 3.1 **Name Date** Created By: Clay Weston 12/09/2020 Reviewed By: Kevin Miller and John Horner 1/6/2021 Clay Packard 2012 2021 Modified By: Approved By: Tushar Patel 2002 1/14/2021

## **Table of Contents**

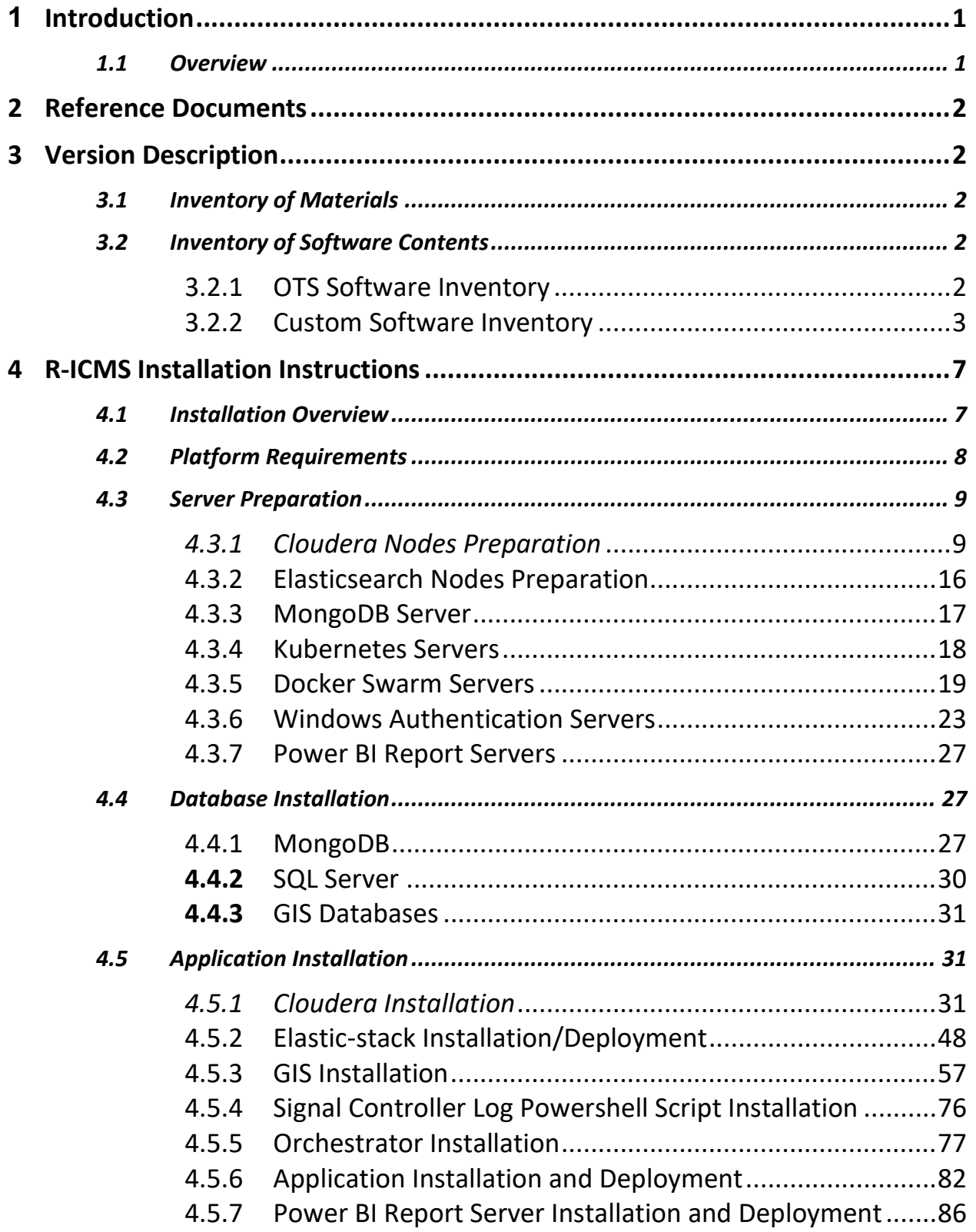

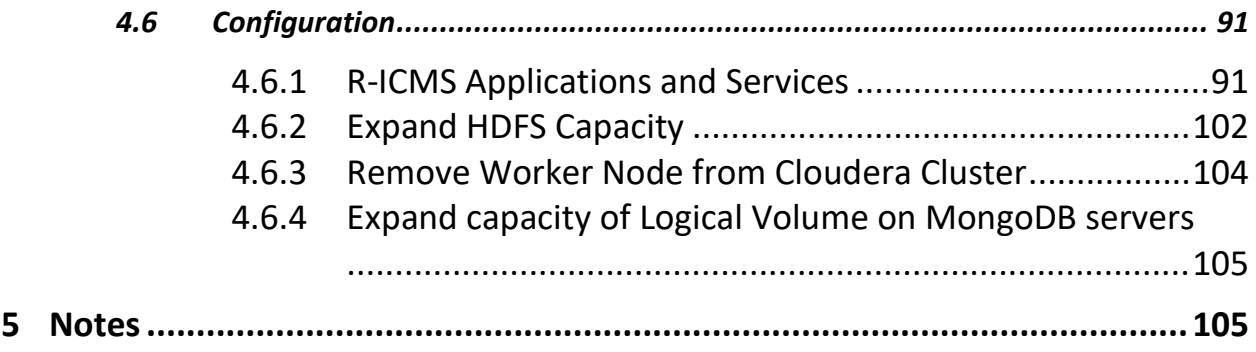

## **List of Tables**

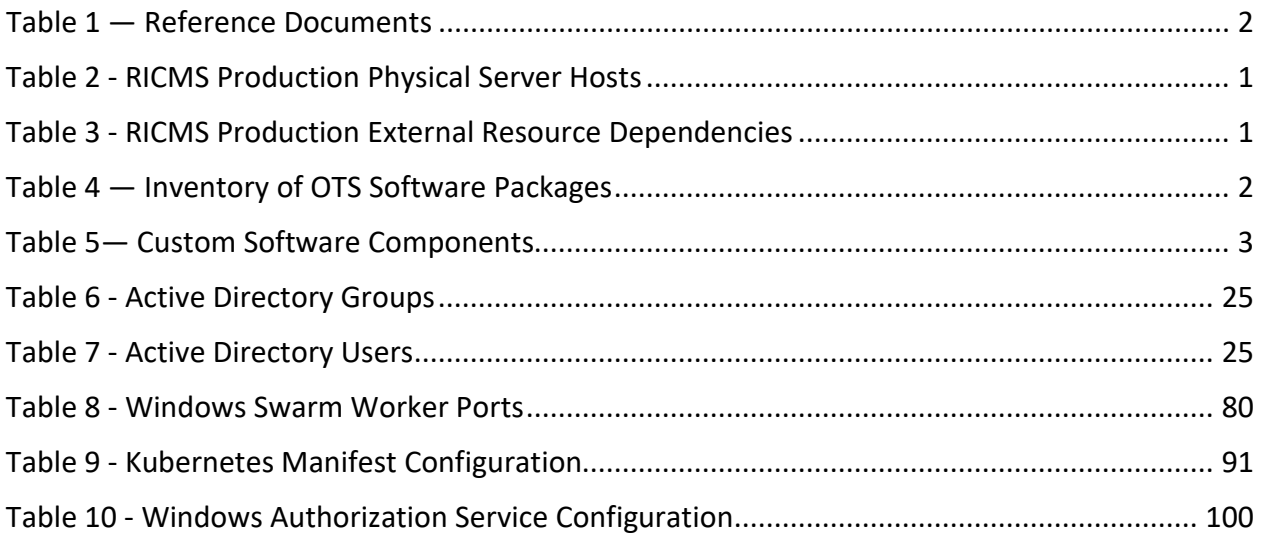

## **List of Figures**

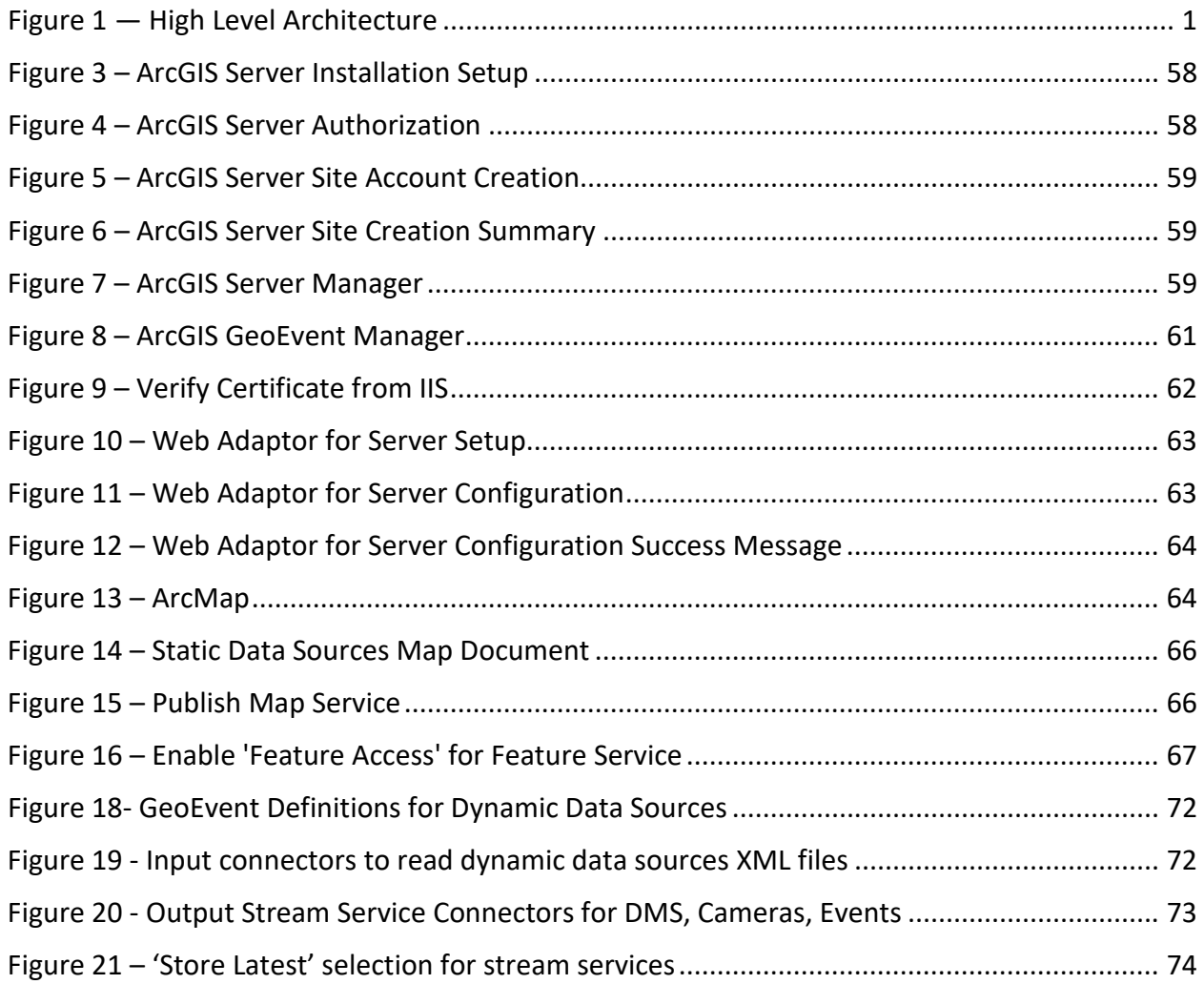

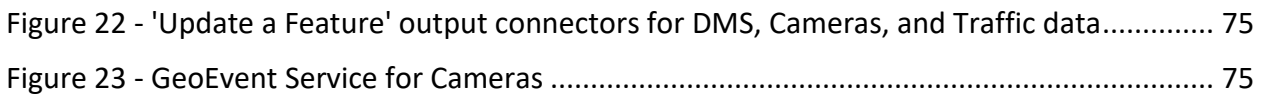

## **List of Acronyms and Abbreviations**

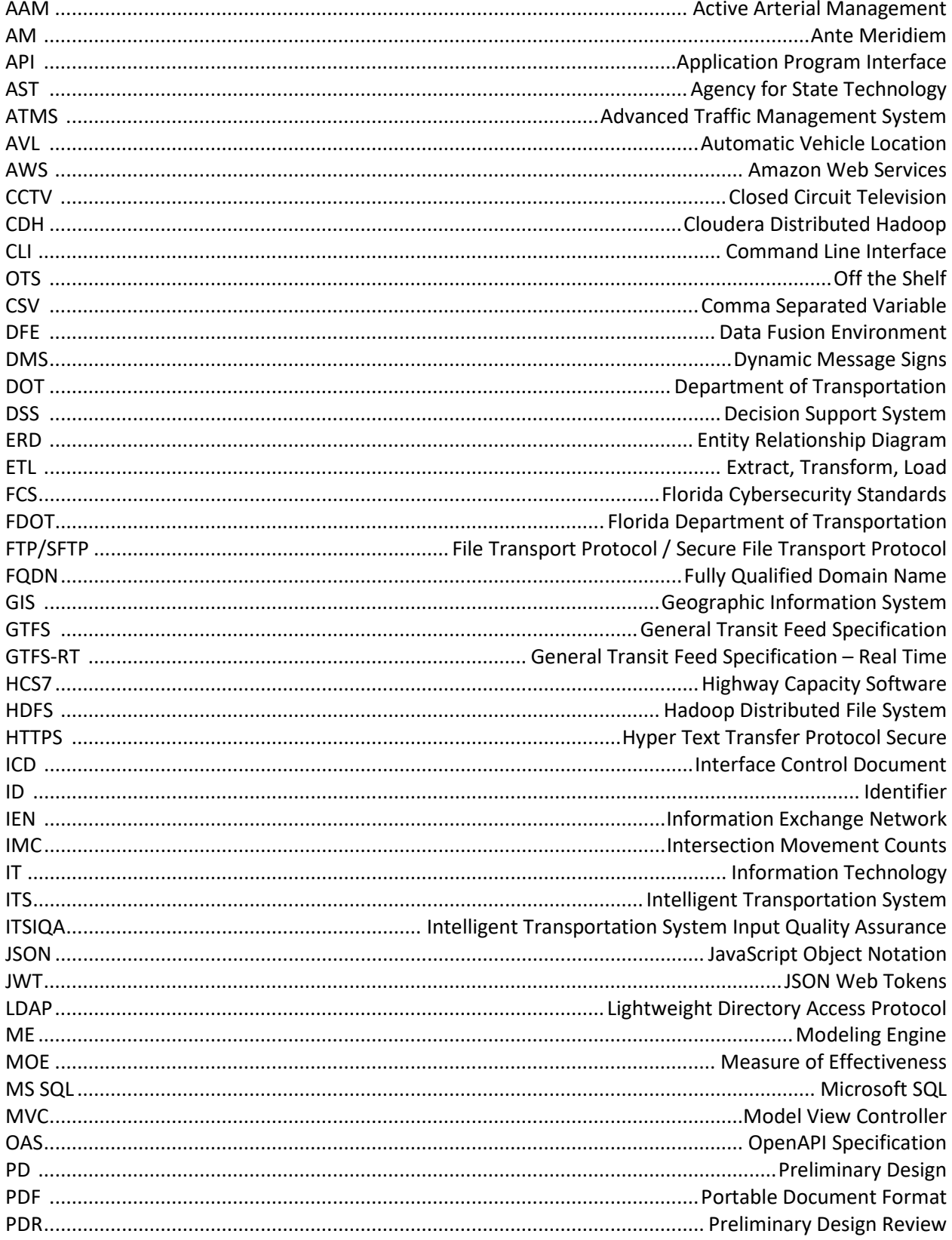

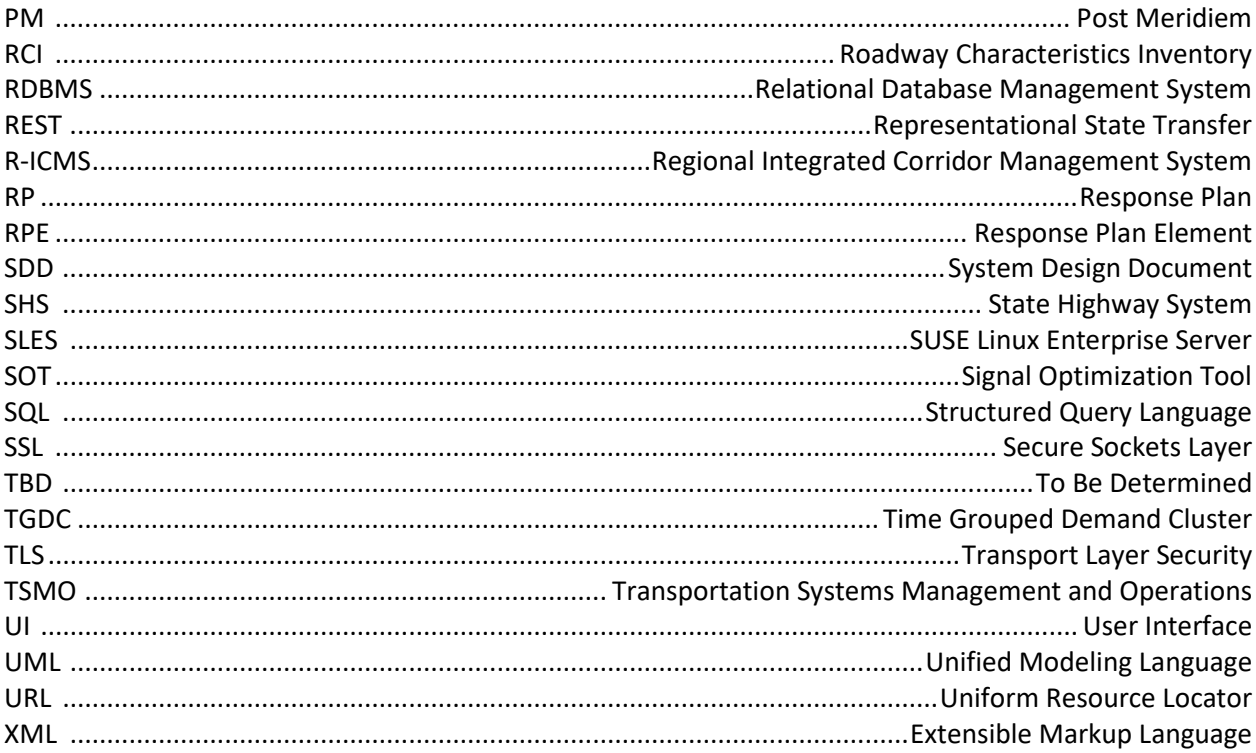

## **1 Introduction**

This document serves as the Version Description Document (VDD) for the Regional Integrated Corridor Management System (R-ICMS) software.

## *1.1 Overview*

The R-ICMS is intended to be an initial implementation of a multi-modal regional transportation management system. The R-ICMS will integrate freeway, arterial, transit, and rail transportation management for the I-4 corridor, including management of transportation system components owned and operated by the State, as well as county, city, and regional transportation agencies.

The R-ICMS will consist of, but not be limited to, off-the-shelf (OTS) modeling software (provided by FDOT), a custom-built Decision Support System (DSS), a custom-built Information Exchange Network (IEN) subsystem that includes dashboards and other user interfaces to the system, and a Data Fusion Environment (DFE) to host data sources for both the R-ICMS and other external users and applications.

This project is funded and managed by District 5 of the Florida Department of Transportation (FDOT). It is intended for the use of District personnel, as well as personnel from the cities, counties, and transportation agencies located within the District. The initial deployment of the R-ICMS will be to the Transportation Management Center being built in District 5 by the FDOT.

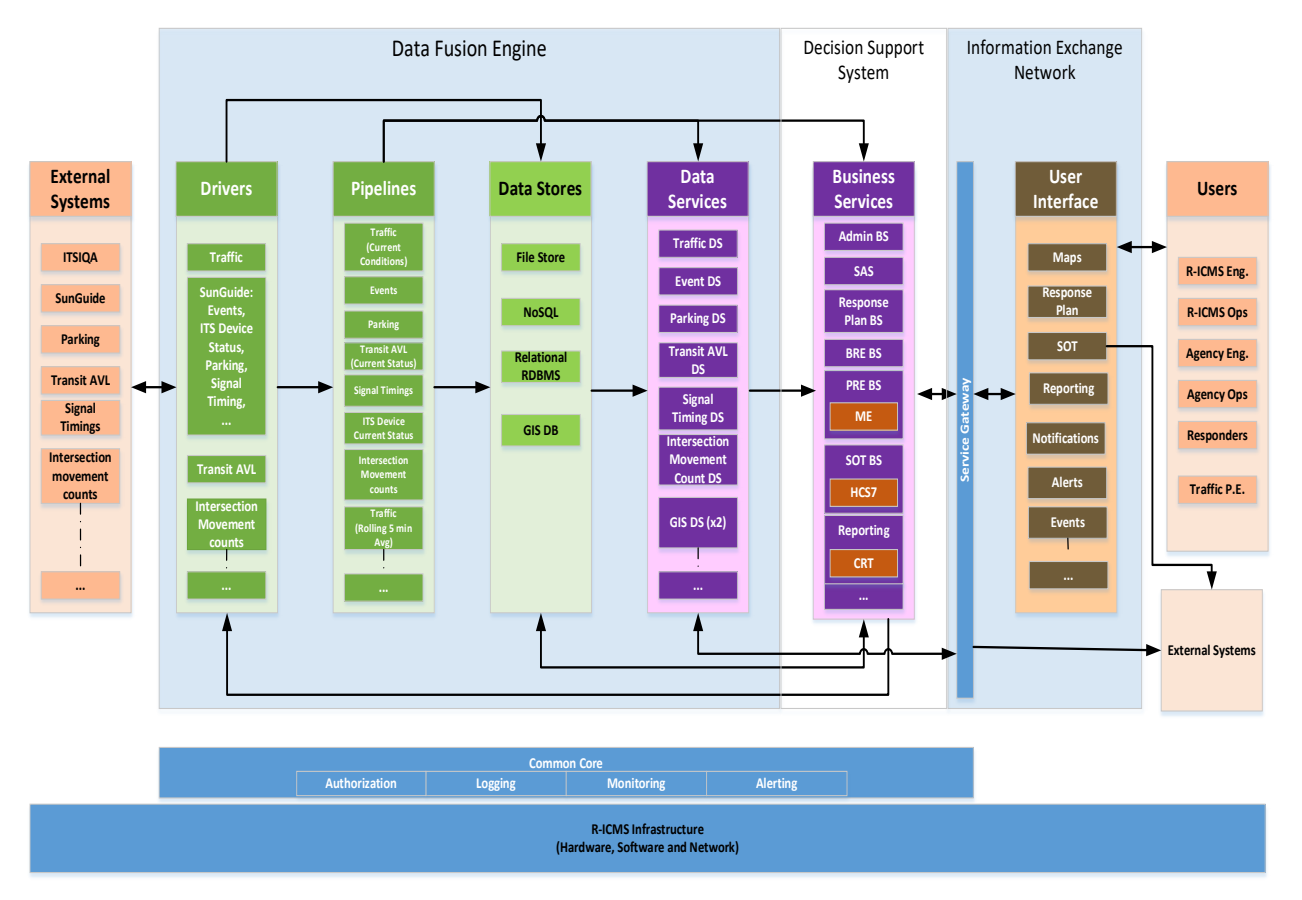

<span id="page-8-0"></span>**Figure 1 — High Level Architecture**

## **2 Reference Documents**

The following documents, of the exact issue shown, form a part of this document to the extent specified herein. In the event of a conflict between the documents referenced herein and the contents of this document, this document shall be considered the superseding requirement.

<span id="page-9-0"></span>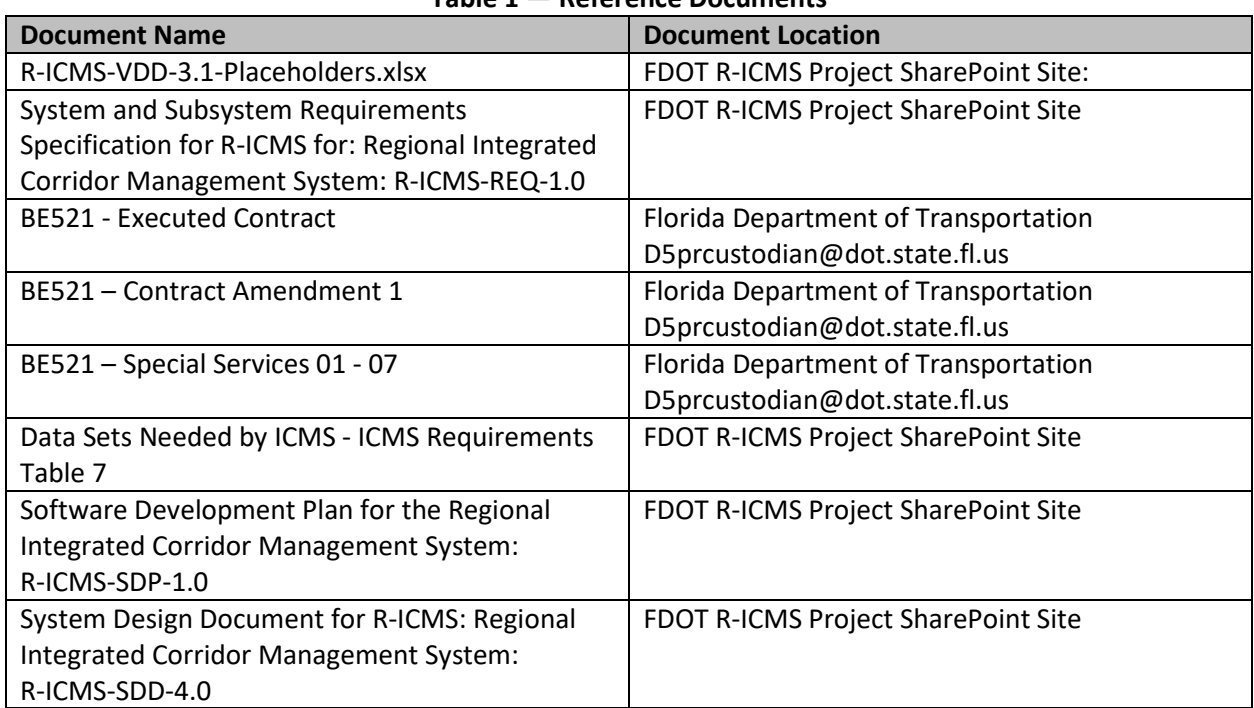

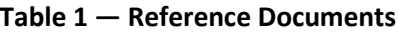

## **3 Version Description**

<span id="page-9-1"></span>This version description document describes the installation and configuration of the R-CIMS software that was used during the R-ICMS Acceptance Test. The software was installed and configured on the production system at FDOT. [Table 2](#page-9-1) and [Table 3](#page-13-0) below show the configuration of the R-ICMS software in the production environment and related external resource dependencies. All hosts are on the D5- ITS.TSMO.DOT.STATE.FL.US domain. Site specific configuration values such as IP addresses and passwords are replaced with placeholders in the form of <PLACEHOLDER-NAME>. See the R-ICMS-VDD-3.1- Placeholders.xlsx document for actual values of these placeholders.

<span id="page-10-0"></span>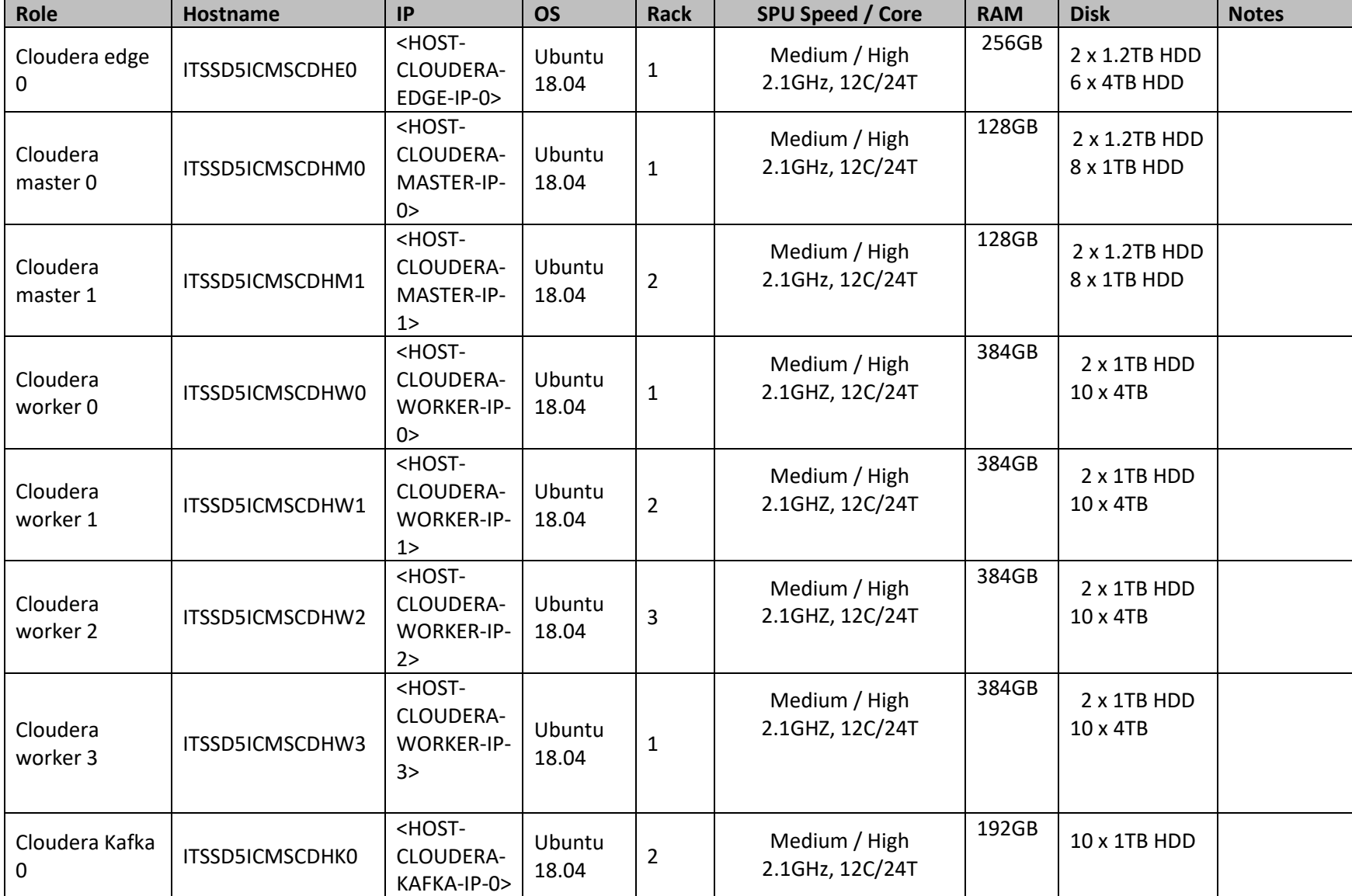

## **Table 2 - RICMS Production Physical Server Hosts**

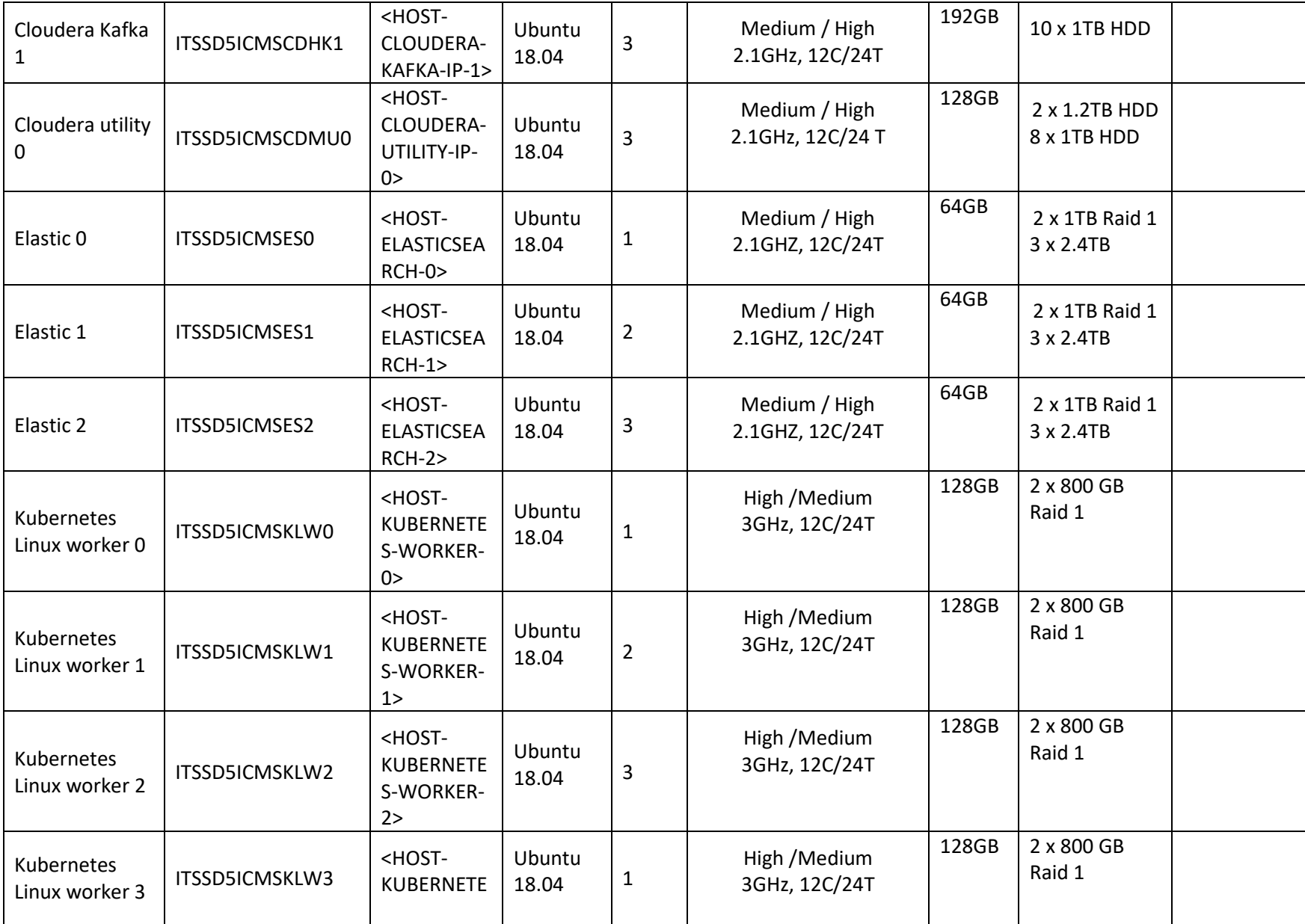

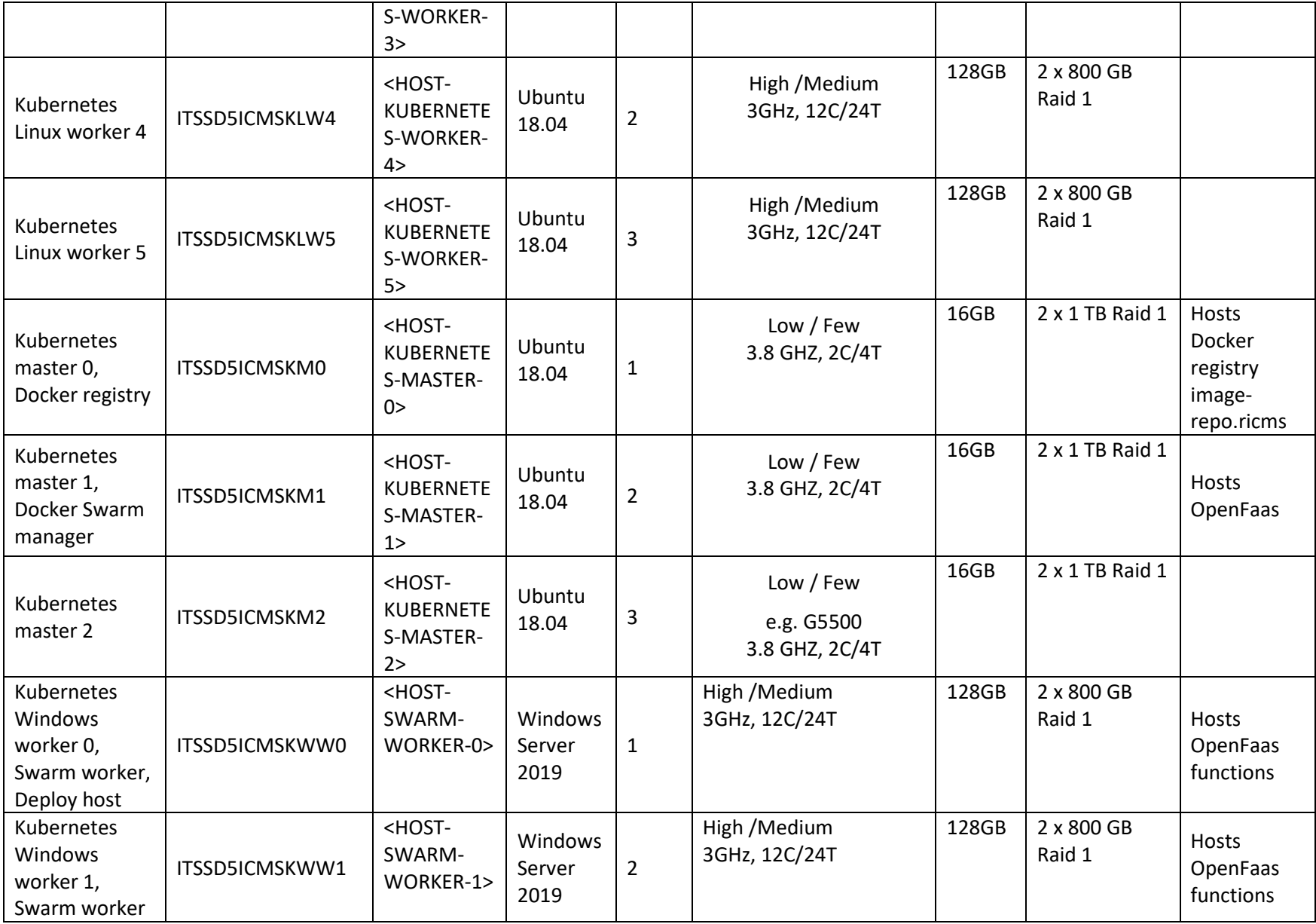

<span id="page-13-0"></span>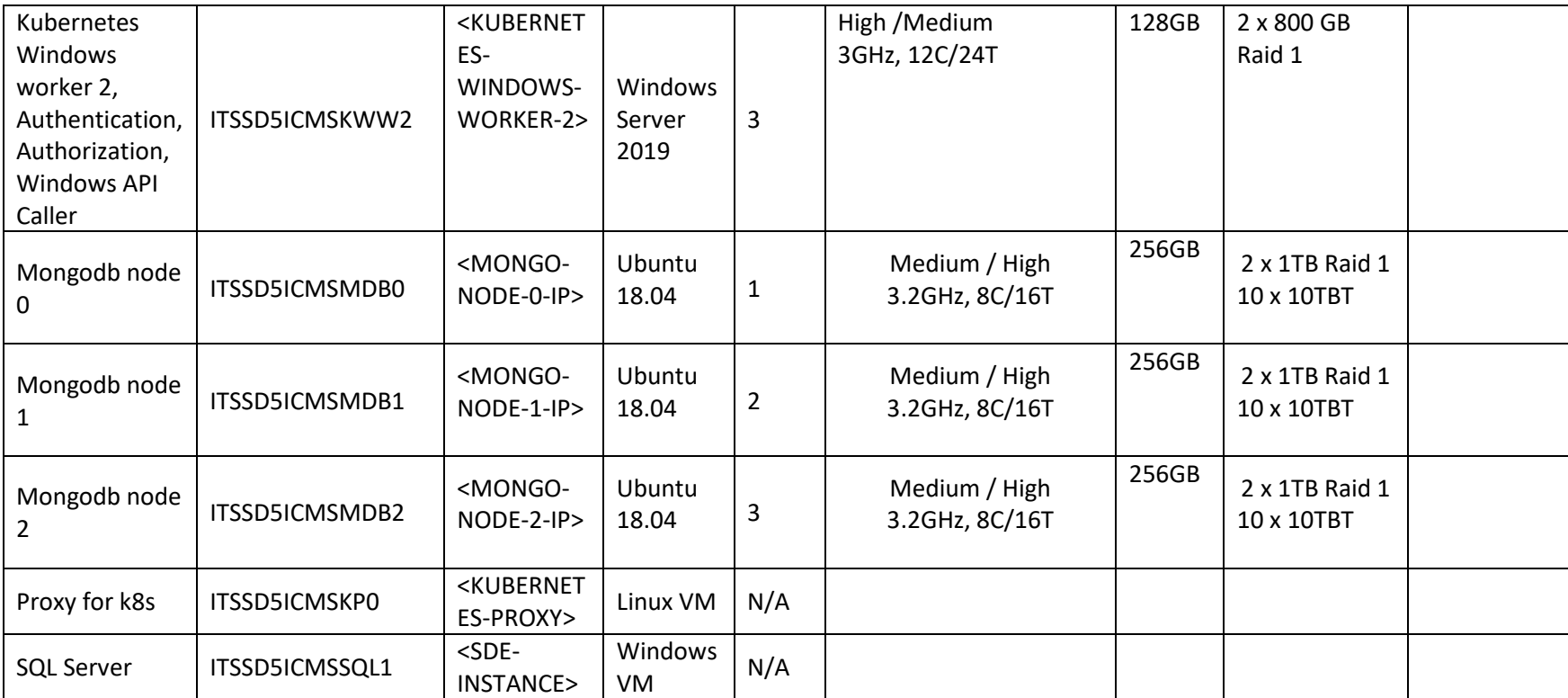

<span id="page-14-0"></span>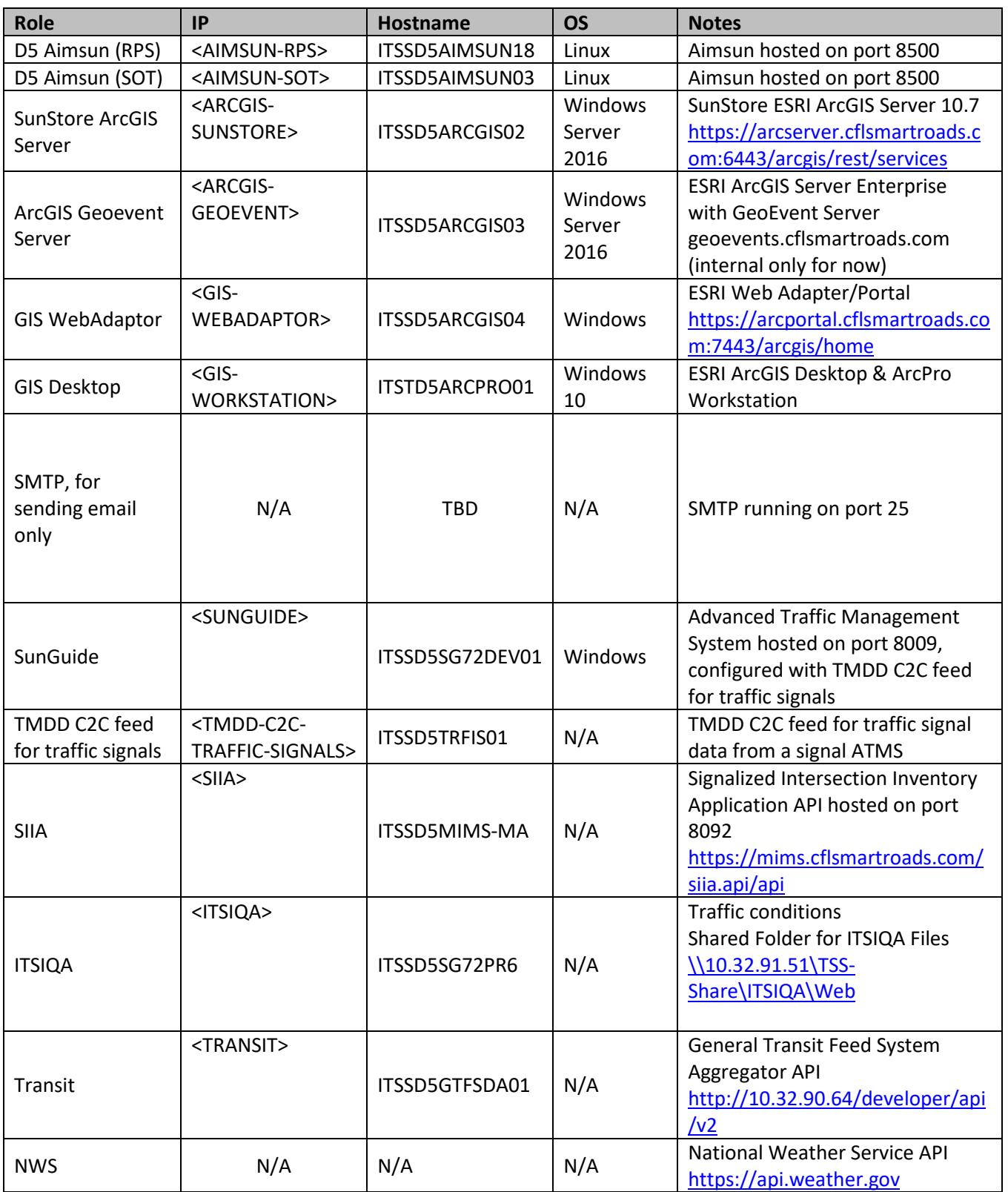

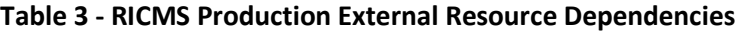

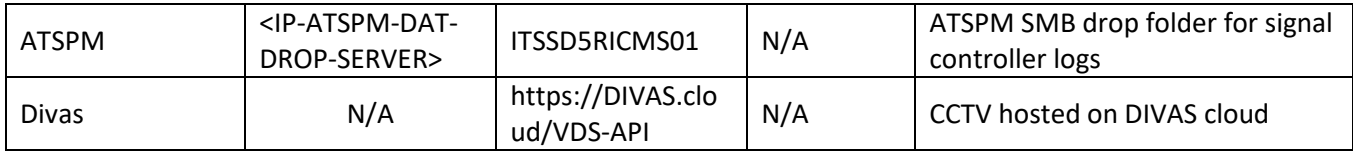

## *3.1 Inventory of Materials*

This version of the R-ICMS includes the following:

- R-ICMS Source Code Version 4.0.0
- R-ICMS-REQ-4.0 Requirements Specification
- R-ICMS-PD-1.0 Preliminary Design Document
- R-ICMS-SDD-4.0 Iteration 4 System Design Document
- R-ICMS-STP-4.0 Iteration 4 Software Test Plan
- R-ICMS-TPD-4.0 Iteration 4 Test Procedures
- R-ICMS-STR-4.0 Iteration 4 Software Test Report

## *3.2 Inventory of Software Contents*

The R-ICMS system is composed of custom microservices, Windows services, web applications, and executable applications developed exclusively for the R-ICMS system and Commercial-Off-The-Shelf (COTS) packages used in the development and installation of R-ICMS. The software contents of the initial iteration of R-ICMS are described in the following sections.

## *3.2.1 OTS Software Inventory*

The OTS software used in R-ICMS, as well as in its development and installation is described in Table 2  $-$ [Inventory of OTS Software Packages.](#page-15-0)

<span id="page-15-0"></span>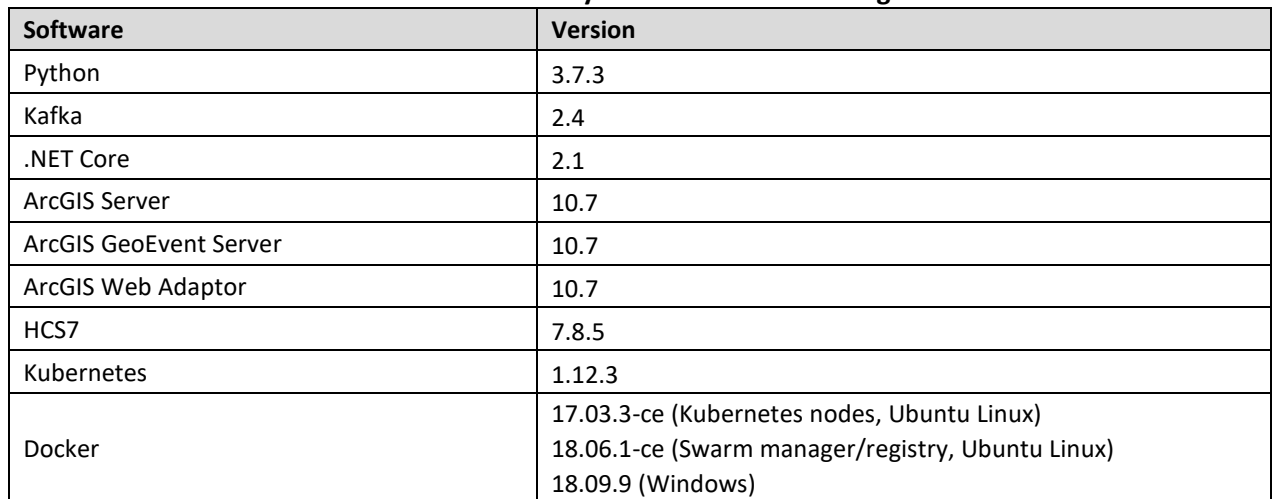

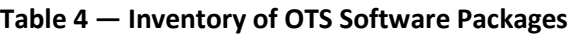

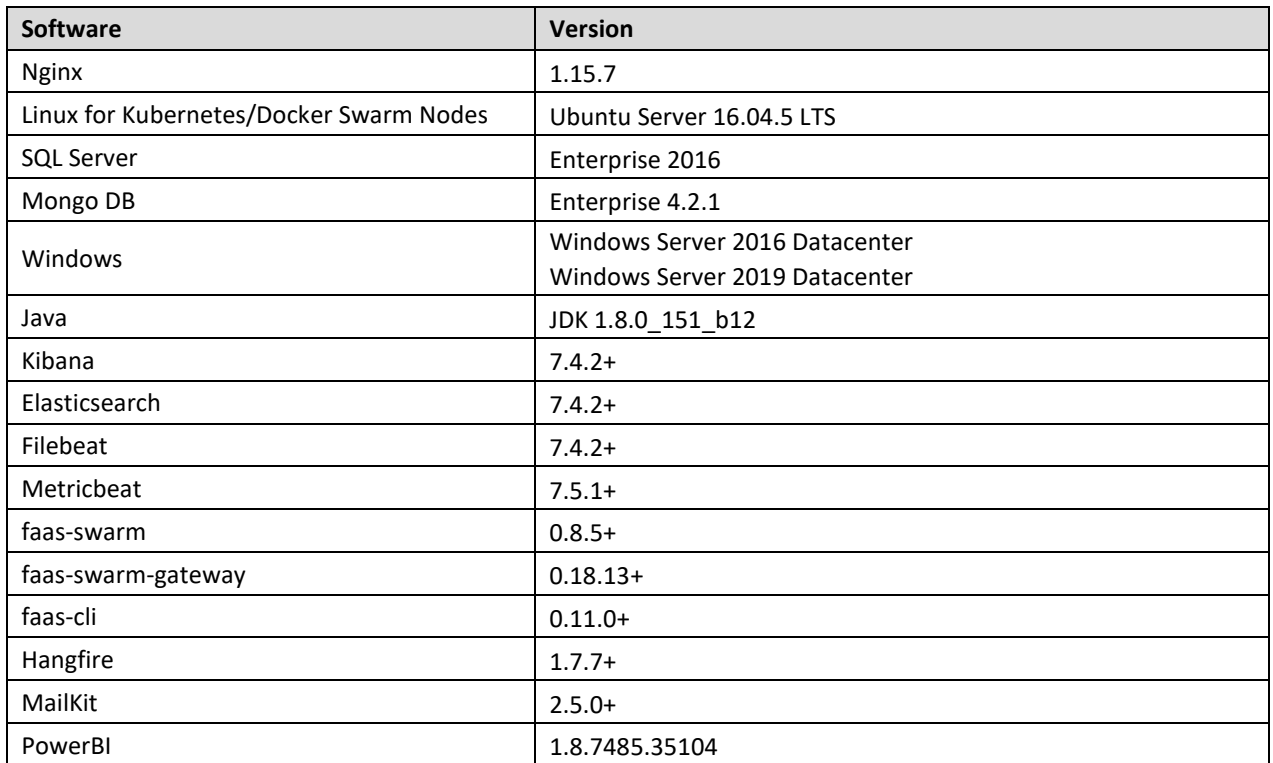

## *3.2.2 Custom Software Inventory*

The custom software developed for the R-ICMS system includes shared objects, Windows services, web applications, and executable applications. It is described in [Table 3.](#page-16-0)

<span id="page-16-0"></span>

| <b>Type</b>   | <b>Name</b>                                       | <b>Description</b>                                                                                               |  |  |
|---------------|---------------------------------------------------|----------------------------------------------------------------------------------------------------|--|--|
| Driver        | SunGuide Driver                                   | Retrieves data from SunGuide databus and publishes the data<br>to a Kafka topic                                  |  |  |
| Driver        | <b>ITSIQA Current Driver</b>                      | Retrieves data from an ITSIQA Current shared folder and<br>publishes the data to a Kafka topic                   |  |  |
| Driver        | <b>ITSIQA Archive Driver</b>                      | Retrieves data from an ITSIQA Archive shared folder and<br>publishes the data to a Kafka topic                   |  |  |
| <b>Driver</b> | Signal Controller Log<br><b>Driver</b>            | Retrieves data from the Signal Controller Log shared folder<br>and publishes the data to a Kafka topic           |  |  |
| <b>Driver</b> | <b>SIIA Driver</b>                                | Retrieves data from the SIIA RESTful API and publishes the<br>data to a Kafka topic                              |  |  |
| <b>Driver</b> | <b>GIS Static JSON Driver</b>                     | Retrieves GIS Static data from the GIS RESTful API and<br>publishes the data to a Kafka topic                    |  |  |
| Driver        | <b>GIS Static Shapefile Driver</b>                | Retrieves GIS Static Shapefile data from the Shapefile shared<br>folder and publishes the data to a Kafka topic  |  |  |
| <b>Driver</b> | <b>Transit Real Time Archive</b><br>Driver        | Retrieves Transit Real Time Archive data from the GTFS<br>Aggregator API and publishes the data to a Kafka topic |  |  |
| <b>Driver</b> | <b>Transit Real Time Current</b><br><b>Driver</b> | Retrieves Transit Real Time Current data form the GTFS<br>Aggregator API and publishes the data to a Kafka topic |  |  |

**Table 5— Custom Software Components**

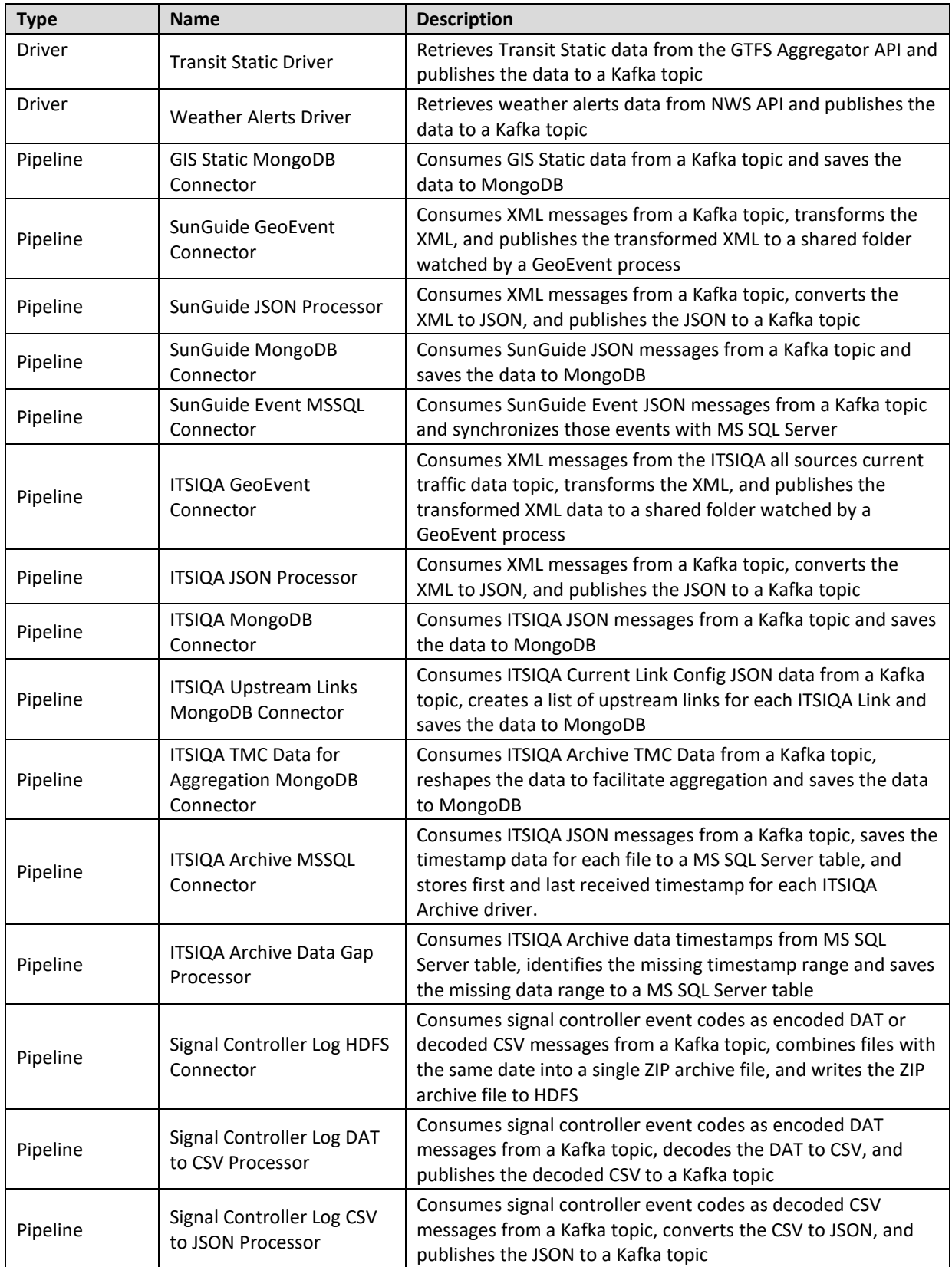

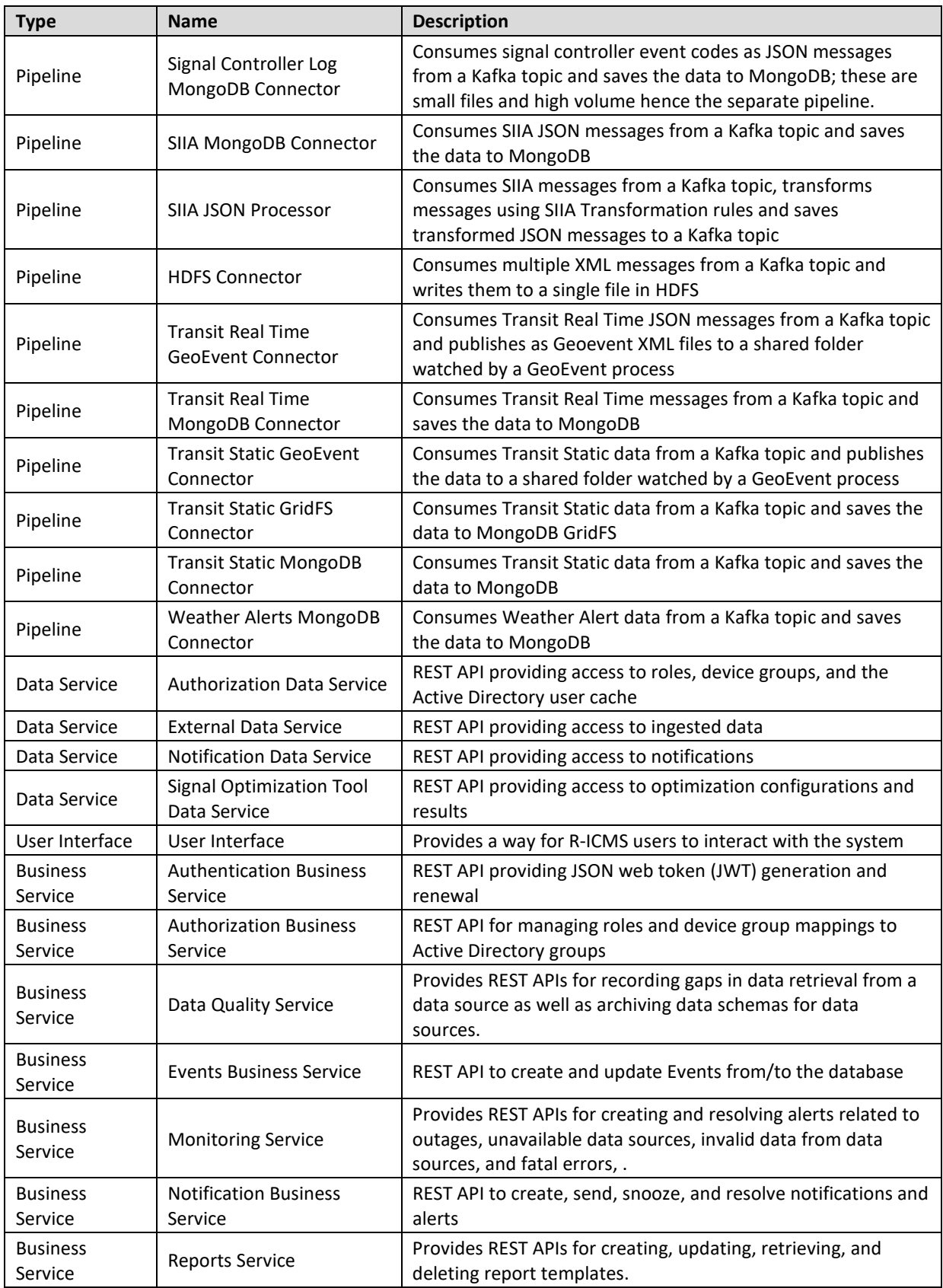

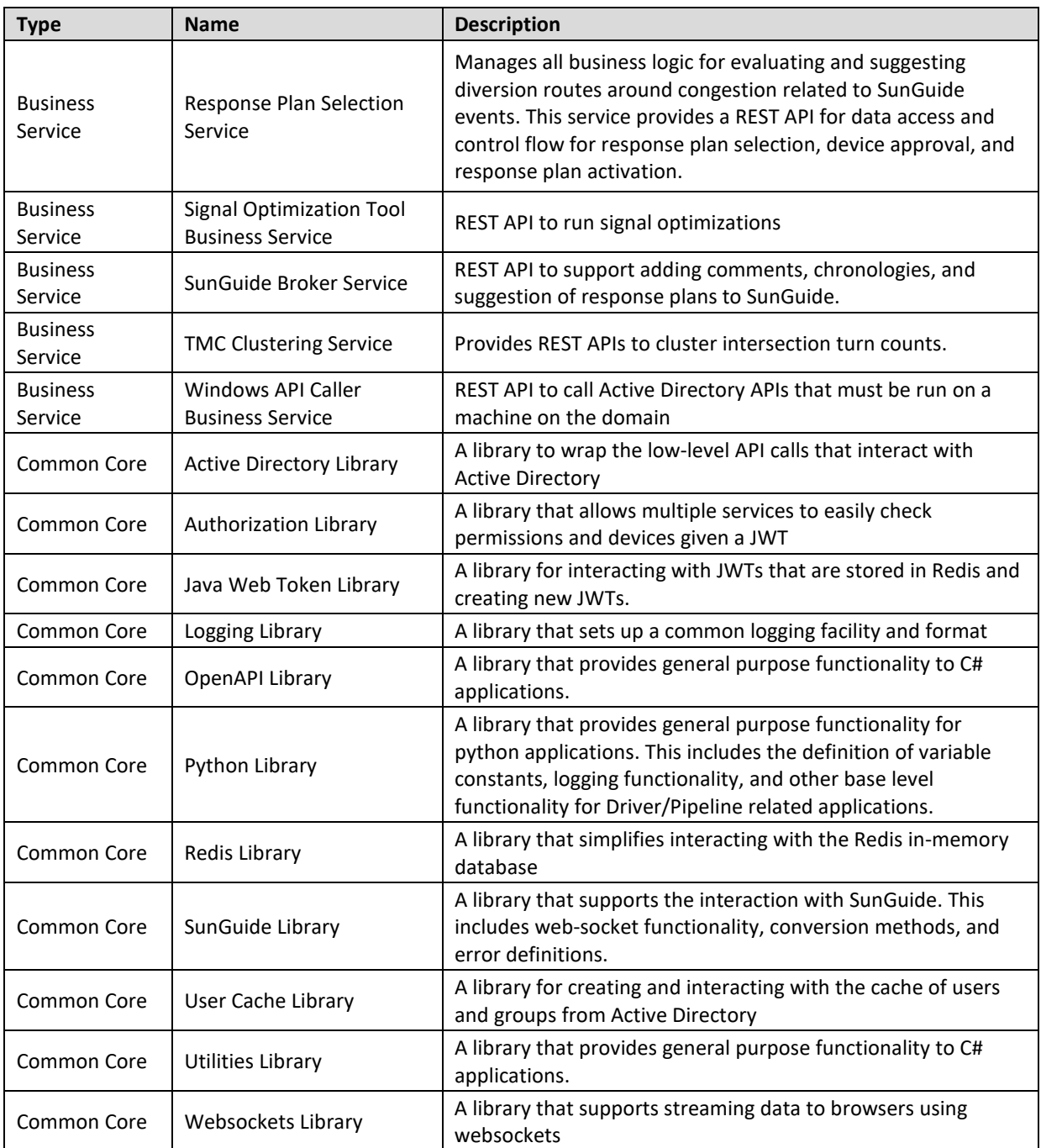

| <b>Host Name</b>                      |                                                           | OS          | Folder                                 | <b>Backu</b> | <b>Role / Purpose</b>                                                                                                    |
|---------------------------------------|-----------------------------------------------------------|-------------|----------------------------------------|--------------|----------------------------------------------------------------------------------------------------|
| <b>ITSSD5ICMSKM0</b>                  | <host-<br><b>KUBERNETES-</b><br/>MASTER-0&gt;</host-<br>  | Linux       | /etc/kubernetes/admin.co<br>nf         | Yes          | Kubernetes cluster config (for<br>kubectl)                                                                                                    |
| <b>ITSSD5ICMSKW</b><br>W <sub>0</sub> | <host-<br>SWARM-<br/>WORKER-0&gt;</host-<br>              | Window<br>S | C:\Deploy                              | Yes          | Kubernetes configs for FDOT<br>and deployment script<br>Kibana monitoring watchers<br>for FDOT are located in<br>C:\Deploy\Monitoring\Watch<br>ers |
| <b>ITSSD5ICMSKW</b><br>W <sub>2</sub> | <kubernetes<br>-WINDOWS-<br/>WORKER-2&gt;</kubernetes<br> | Window<br>S | C:\Deploy\Docker\auth-<br>docker-swarm | Yes          | docker-compose.fdot.yml for<br>authentication and<br>authorization services                                                                        |
| <b>ITSSD5ICMSKW</b><br>W <sub>2</sub> | <kubernetes<br>-WINDOWS-<br/>WORKER-2&gt;</kubernetes<br> | Window<br>S | C:\Deploy\WindowsApiCal<br>ler         | Yes          | Windows service for AD login<br>(configured with FDOT API<br>key)                                                                                  |
| <b>ITSSD5ICMSKW</b><br>W <sub>2</sub> | <kubernetes<br>-WINDOWS-<br/>WORKER-2&gt;</kubernetes<br> | Window<br>S | C:\Program Files\filebeat              | Yes          | filebeat executable and<br>configuration                                                                                                    |
| <b>ITSSD5ICMSKP0</b>                  | <kubernetes<br>-PROXY&gt;</kubernetes<br>                 | Linux       | /etc/haproxy/haproxy.cfg               | Yes          | Kubernetes master proxy<br>configuration                                                                                                    |
| <b>ITSTD5ARCPRO0</b><br>1             | $<$ GIS-<br><b>WORKSTATIO</b><br>N>                       | Window<br>S | C:\projects\ricms                      | Yes          | GIS data folders                                                                                                    |

3.2.2.1 Deployment Folder Information

## **4 R-ICMS Installation Instructions**

The following section provides an overview of how to install the R-ICMS software.

The R-ICMS software is installed using custom setup programs that are included in the Initial source code version and the manual operations described below.

## **4.1 Installation Overview**

The following steps need to be performed to install the R-ICMS application software:

- 1. Prepare the R-ICMS Servers (see Section 4.3)
- 2. Install the database (see Section 4.4)
- 3. Install the application software (see Section 4.5)
- 4. Configure the system (see Section 4.6)

## *4.2 Platform Requirements*

- 1. Kubernetes Cluster
	- a. Operating System: Ubuntu Linux 18.04.4
	- b. Docker 19.03.5
	- c. Kubernetes 1.17.0
- 2. Docker Swarm Cluster
	- a. Operating Systems
		- i. Manager: Ubuntu Linux 18.04.4
		- ii. Workers: Microsoft Windows Server 2019
	- b. Docker 19.03.5
- 3. Cloudera Cluster
	- a. Operating System: Ubuntu Linux 18.04.4
	- b. Java Development Kit 1.8
	- c. Cloudera Manager 6.3.3
	- d. HDFS 3.0.0+cdh6.3.3
	- e. Kafka 2.2.1+cdh6.3.3
- 4. MongoDB Server
	- a. Operating System: Ubuntu Linux 18.04.4
	- b. MongoDB Enterprise Server 4.2.1
- 5. Microsoft SQL Server
	- a. Operating System: Microsoft Windows Server 2016
	- b. SQL Server 2016
- 6. GIS Environment
	- a. Portal for ArcGIS
		- i. Operating System: Microsoft Windows Server <version>
		- ii. Portal for ArcGIS 10.7.1, Web Adaptor for Portal 10.7.1
	- b. ArcGIS Server
		- i. Operating System: Microsoft Windows Server <version>
		- ii. ArcGIS Server 10.7.1, Web Adaptor for Server 10.7.1
	- c. GeoEvent Server
		- i. Operating System: Microsoft Windows Server 2016 Datacenter
		- ii. ArcGIS Server 10.7.1, GeoEvent Server 10.7.1, Web Adaptor for Server 10.7.1
	- d. GIS workstation with ArcGIS Desktop
		- i. Operating System: Microsoft Windows 10
		- ii. ArcGIS Desktop 10.7.1
- 7. Kubernetes Control Plane Proxy
	- a. Operating system: Ubuntu Linux 18.04.4
	- b. HA-Proxy 1.8.8-1ubuntu0.9
- 8. Elasticsearch Cluster
	- a. Operating System: Ubuntu 18.04.3
	- b. Elasticsearch 7.4.2
- 9. Authorization Server
	- a. Operating System: Microsoft Windows Server 2019
	- b. Docker 19.03.5

## **4.3 Server Preparation**

### *4.3.1 Cloudera Nodes Preparation*

The Cloudera Stack will be installed on the following hosts:

- 1. <HOST-CLOUDERA-UTILITY-0>
- 2. <HOST-CLOUDERA-EDGE-0>
- 3. <HOST-CLOUDERA-MASTER-0>
- 4. <HOST-CLOUDERA-MASTER-1>
- 5. <HOST-CLOUDERA-KAFKA-0>
- 6. <HOST-CLOUDERA-KAFKA-1>
- 7. <HOST-CLOUDERA-WORKER-0>
- 8. <HOST-CLOUDERA-WORKER-1>
- 9. <HOST-CLOUDERA-WORKER-2>
- 10. <HOST-CLOUDERA-WORKER-3>

### 4.3.1.1 Hardware Configuration

First, the physical servers need to be configured to setup disks for OS installation and data storage.

Hardware configuration using BIOS. Use the hardware manufacturer instructions to configure the hard disks with the following configuration for each of the nodes as described below:

- 1. Configure hard disks
	- a. For all nodes: Setup a 2TB RAID 0 volume for OS installation.
	- b. For Cloudera Manager Service on edge node, setup 6 x 4TB RAID 10 volumes for data storage.
	- c. For Name node and HDFS Checkpoint Directories on master nodes, setup 2 x 1TB RAID 1 volumes.
- d. For Kafka data directories on Kafka hosts, setup 8 x 1TB RAID 10 volumes for data directories.
- e. For Zookeeper data directory on utility node and master nodes, setup 1 x 1TB RAID 0 volumes.
- f. For Journal node edits directory on master nodes, setup 1 x 1TB RAID 0 volumes.
- g. For MariaDB data directory and Journal node edits directory on utility node, setup 6 x 1TB RAID 10 volumes.
- h. For all Worker nodes, setup individual disks (NO RAID).

## 4.3.1.2 OS Installation and Configuration

## 4.3.1.2.1 OS Installation

After the physical hardware is configured, the next step is to install the Operating System on the nodes. OS installation will be the same for all nodes in the cluster.

1. Download the Ubuntu Server 18.04.4 LTS image and prepare a bootable flash drive.

http://old-releases.ubuntu.com/releases/18.04.4/ubuntu-18.04-server-amd64.iso

Use the Rufus tool [\(https://rufus.ie/\)](https://rufus.ie/) to create a bootable flash drive from the Ubuntu Server 18.04.4 LTS image that was downloaded.

- 2. Plugin the flash drive into a USB port and boot the machine from the flash drive, which will guide through the installation process. Note: Booting from Flash Drive may require a change to the boot sequence in the BIOS settings. This will launch the Ubuntu Server 18.04.4 LTS Installer.
- 3. Set up the OS disk as logical volume group and proceed with the installation. Allocate at least 300 MB for file system.
- 4. When prompted, create a user named administrator. Ubuntu will automatically grant this user sudo privileges (i.e. to run commands as a superuser)

## 4.3.1.2.2 OS Configuration

For all nodes, perform the following actions to partition, format, and mount the data drives/volumes (and only the data drives) on each node.

Delete any existing partitions

### *\$ sudo fdisk /dev/sd<letter>*

In the fdisk menu choose d (delete) then w (write)

Create a single partition for the entire disk for formatting as ext4

*\$ sudo parted -a opt /dev/sd<letter> mkpart primary ext4 0% 100%*

Make the ext4 file system on the partition

#### *\$ sudo mkfs.ext4 -L datapartition /dev/sda<letter> < /usr/bin/yes*

Create the mount point

#### *\$ sudo mkdir /data<number>*

Assign <number> according to rank of < letter>. For example, if < letter> = a then assign < number>  $= 1.$ 

As sudoer edit */etc/fstab* and add the following line

*/dev/sd<letter> /data<number> ext4 defaults,noatime 0*

Mount the new volume

#### *\$ sudo mount –a*

Check if volume is mounted

#### *\$ df*

In the df output look for line where Filesystem value is */dev/sd<letter>* (what was just added to */etc/fstab*) and the corresponding Mounted On value is correct.

Repeat the steps above for each data drive.

Setup the administrator user with password-less access (ssh) among all the nodes. The administrator user from one node must be able to login to all other nodes without using password with ssh in order to install Cloudera software. Follow the steps below to set up password-less access among the nodes:

ssh to a node as administrator user

Create the RSA Key Pair

#### *\$ ssh-keygen -t rsa*

Accept defaults for the prompts EXCEPT for the passphrase if a passphrase is desired

The public key will be stored in */home/administrator/.ssh/id\_rsa.pub*

Copy the Public Key to the other nodes of the cluster

ssh-copy-id administrator@<remote host>

Test the ssh connectivity to the remote host

ssh <user>@<remote host>

Repeat the above steps on each node of the cluster

#### **4.3.1.2.2.1 Network Interface Bonding**

- 1. Log directly into the node to be configured as the administrator user.
- 2. Run *ifconfig* and make note of the interfaces with a value of Link *encap:Ethernet*. In subsequent steps eno1 and eno2 will be used.
- 3. Turn off networking: *\$ sudo stop networking*

*4.* Back up */etc/network/interfaces*:

*\$ sudo cp /etc/network/interfaces /etc/network/interfaces.bak*

5. Edit */etc/network/interfaces* and replace the content with the following, replacing the placeholders with the appropriate values for the node being configured.

*# This file describes the network interfaces available on your system # and how to activate them. For more information, see interfaces(5). source /etc/network/interfaces.d/\* # The loopback network interface auto lo iface lo inet loopback # The primary network interface auto eno1 iface eno1 inet manual bond-master bond0 auto eno2 iface eno2 inet manual bond-master bond0 auto bond0 iface bond0 inet static address <host IP> gateway <gateway IP> netmask <host netmask> dns-nameservers <dns IP>*

6. Turn on networking: *\$ sudo start networking*

*bond-slaves eno1 eno2*

- 7. Run *ifconfig* and verify that there is now an interface named bond0 that is configured with the correct host IP.
- 8. Repeat the above steps on each node of the cluster.

#### **4.3.1.2.2.2 Update and Upgrade System package index**

*bond-mode 0*

Before proceeding with installation and other configuration, update and upgrade all system packages to have smooth installation process

#### *\$ sudo apt-get update && sudo apt-get upgrade -y*

#### **4.3.1.2.2.3 Configure Network Names**

Configure each host in the cluster as follows to ensure that all members can communicate with each other:

*Login and run commands as the administrator user*

1. Set the host name using the below command

*\$ sudo hostnamectl set-hostname \$(hostname).d5 its.tsmo.dot.state.fl.us*

2. Verify the hostname using the below command

*\$ uname –a*

3. Edit */etc/hosts* with the IP address and fully qualified domain name (FQDN) of each host in the cluster. You can add the unqualified name as well.

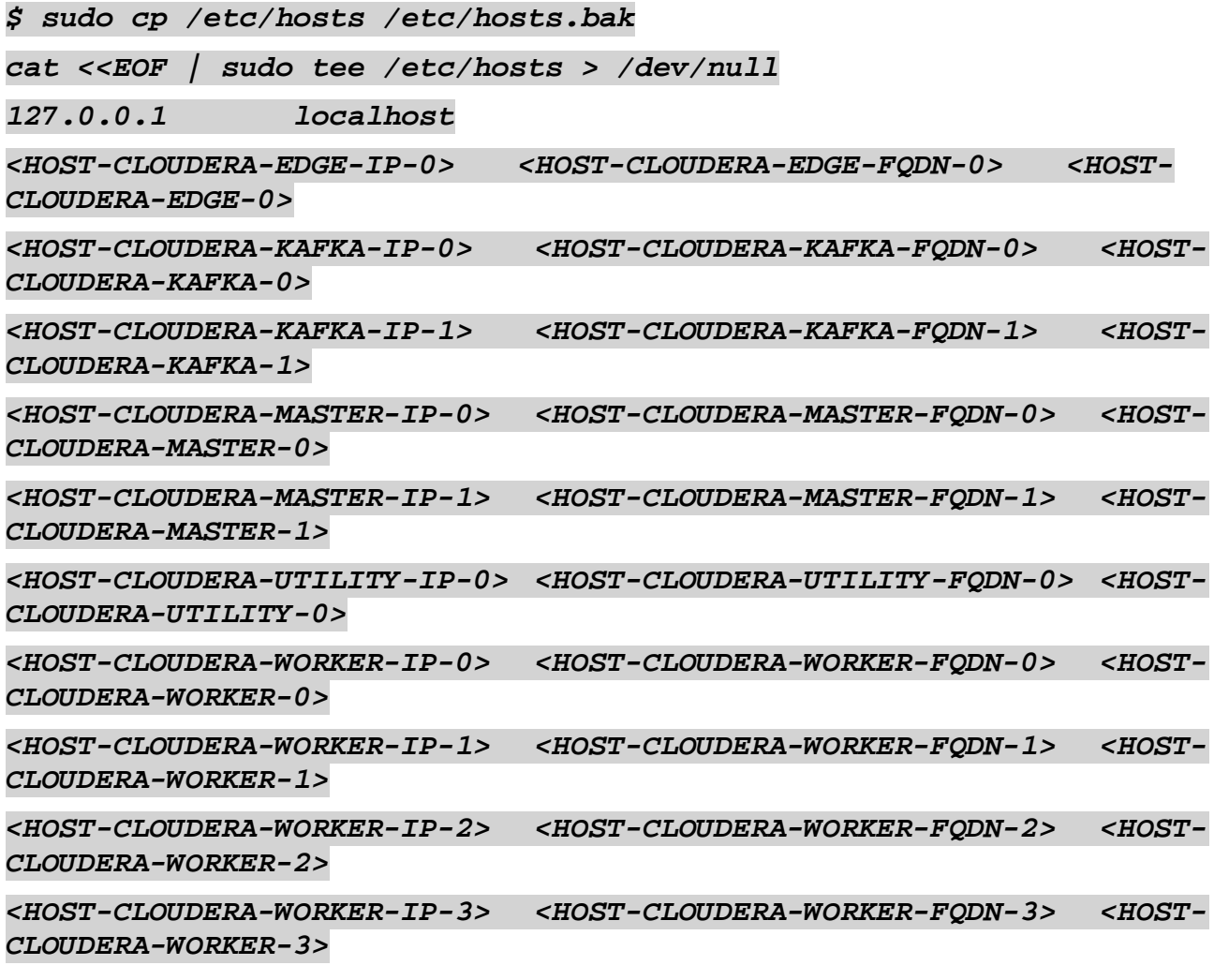

*# The following lines are desirable for IPv6 capable hosts*

*::1 localhost ip6-localhost ip6-loopback*

*ff02::1 ip6-allnodes*

*ff02::2 ip6-allrouters*

*EOF*

4. Verify the host file.

*\$ cat /etc/hosts*

#### **4.3.1.2.2.4 Disabling the Firewall**

To disable the firewall on each host in your cluster, perform the following step on each node of the cluster as administrator user.

```
$ sudo service ufw stop
```
#### **4.3.1.2.2.5 Enable an NTP Service**

CDH requires that you configure a Network Time Protocol (NTP) service on each machine in your cluster. Perform the following steps on each node of the cluster as administrator user.

1. Install the ntp package

```
$ sudo apt-get install -y ntp ntpdate
```
2. Edit the */etc/ntp.conf* file to add NTP servers

```
$ cat <<EOF | sudo tee -a /etc/ntp.conf > /dev/null
server 0.pool.ntp.org
server 1.pool.ntp.org
server 2.pool.ntp.org
EOF
```
3. Start the ntp service

```
$ sudo service ntp start
```
4. Configure the ntp service to run at boot

```
$ sudo systemctl enable ntp
```
5. Check the ntp service status and ensure it is active and enabled.

*\$ sudo service ntp status*

6. Disable built-in synchronization service from timedatectl

```
$ sudo timedatectl set-ntp no
```
7. Synchronize the system clock to the NTP server

```
$ sudo ntpdate -u 0.pool.ntp.org
```
8. Synchronize the hardware clock to the system clock

#### *\$ sudo hwclock --systohc*

#### **4.3.1.2.2.6 Install Python 2.7 and pscyopg2**

While Cloudera only requires Python 2.7.5 or lower to be installed on hosts running Hue, Python is generally useful so it will be installed on all nodes.

1. Install Python 2.7

*\$ sudo apt install -y python2.7 python-pip*

2. Install Python PostgreSQL Database Adapter

```
$ sudo pip install psycopg2==2.7.5 --ignore-installed
```
3. Verify that Python 2.7 is installed

*\$ python –version*

#### **4.3.1.2.2.7 Set vm.swappiness Linux Kernel Parameter**

The Linux kernel parameter, vm.swappiness, is a value from 0-100 that controls the swapping of application data (as anonymous pages) from physical memory to virtual memory on disk. The higher the value, the more aggressively inactive processes are swapped out from physical memory. The lower the value, the less they are swapped, forcing filesystem buffers to be emptied.

On most systems, vm.swappiness is set to 60 by default. This is not suitable for Hadoop clusters because processes are sometimes swapped even when enough memory is available. This can cause lengthy garbage collection pauses for important system daemons, affecting stability and performance.

Cloudera recommends that you set vm.swappiness to a value between 1 and 10, preferably 1, for minimum swapping on systems. Run below command on each host.

*\$ sudo sysctl -w vm.swappiness=1 \$ echo vm.swappiness=1 | sudo tee -a /etc/sysctl.conf > /dev/null*

#### **4.3.1.2.2.8 Install Java Development Kit**

Run below command to install OpenJDK

*\$ sudo apt-get install -y openjdk-11-jdk*

Verify the Java Version installed

```
$ java -version
```
## **4.3.1.2.2.9 Install the MySQL JDBC Driver**

MySQL JDBC driver is required for a role to access the Database. Run the below command on each host to install MySQL JDBC driver.

## *\$ sudo apt-get install -y libmysql-java*

#### **4.3.1.2.2.10 Create a root account**

To configure Auto-TLS on Cloudera, we need to create root account as a workaround solution for login issues. Run the below commands on each node of the Cloudera cluster as administrator or a human user with sudo privileges.

- 1. SSH to the node
- 2. Change Password for root user

*\$ sudo passwd root*

*#Type <CLOUDERA-ROOT-PASSWORD> twice*

3. Update sshd config to allow root user to ssh

```
$ sudo sed -i 's/#PermitRootLogin prohibit-
password/PermitRootLogin yes/' /etc/ssh/sshd_config
```
4. Restart ssh service

```
$ sudo service ssh restart
```
5. Test if you are able to ssh using root user

## *4.3.2 Elasticsearch Nodes Preparation*

The Elasticsearch server will be installed on the following hosts to create a 3-node cluster:

- 11. <HOST-ELASTICSEARCH-0>
- 12. <HOST-ELASTICSEARCH-1>
- 13. <HOST-ELASTICSEARCH-2>

## 4.3.2.1 Hardware Configuration

Before installing the operating system, configure the disks on each of the hosts as follows in the following order:

2x1TB Raid1 Virtual Disk – Operating System Disk

3x2.4TB RAID0 Virtual Disk – Data Disk

## 4.3.2.2 OS Installation and Configuration

Perform the following actions to install the operating system and to partition, format, and mount the data drives/volumes on each Elasticsearch node.

Install the Ubuntu 18.04.4 operating system on the operating system disk.

The following steps depend on the number of non-OS reserved */dev/sd<letter>* drives where *<letter>* denotes a single character that defines a different drive. For each available *sd* drive, create an ext4 filesystem.

*\$ sudo mkfs.ext4 "/dev/sd<letter>"*

Create a new directory called *data* under the root directory.

```
$ sudo mkdir /data
```
For each ext4 filesystem created, create a sub directory under */data* to be used as a mount point. The name of the sub directory is a two-digit number (*<number>*) that corresponds to the rank of the letter in *sd<letter>*. For example, if the first available *sd* drive is */dev/sdb*, then the corresponding mount point would be */data/00*.

```
$ sudo mkdir /data/<number>
```

```
For each ext4 filesystem and corresponding mount point directory, add an entry to /etc/fstab.
```

```
/dev/sd<letter> /data/<number> ext4 defaults 0 0
```
Mount the new file systems

*\$ sudo mount -a*

## *4.3.3 MongoDB Server*

MongoDB server will be installed on the following hosts to create a 3-node replica set:

<HOST-MONGODB-0> <HOST-MONGODB-1> <HOST-MONGODB-2>

## 4.3.3.1 Hardware Configuration

Before installing the operating system, configure the disks on each of the hosts as follows in the following order:

- 1. 2x1TB RAID1 Virtual Disk Operating System Disk
- 2. 10x10TB RAID10 Virtual Disk Data Disk

## 4.3.3.2 OS Installation and Configuration

- 1. Install the Ubuntu 18.04.4 operating system on the operating system disk.
- 2. Create a filesystem on the data disk and mount the data disk.
	- a. Remove any existing partition tables *sudo wipefs --all --force /dev/sdb*
	- b. Create an ext4 filesystem *sudo mkfs.ext4 /dev/sdb*
	- c. Create a mount point

*sudo mkdir -p /data/mongo*

- d. Add the following line to /etc/fstab */dev/sdb /data/mongo ext4 defaults 0 0*
- e. Mount /data/mongo *mount –a*
- 3. Configure swappiness
	- a. Set the running value *sudo sysctl vm.swappiness=1*
	- b. Set the configured value
		- i. Open /etc/sysctl.conf for editing
		- ii. Ensure there is a line as follows and save the file *vm.swappiness = 1*

### <span id="page-31-0"></span>*4.3.4 Kubernetes Servers*

The Kubernetes server will be installed on the following hosts:

- 1. <HOST-KUBERNETES-MASTER-0>
- 2. <HOST-KUBERNETES-MASTER-1>
- 3. <HOST-KUBERNETES-MASTER-2>
- 4. <HOST-KUBERNETES-WORKER-0>
- 5. <HOST-KUBERNETES-WORKER-1>
- 6. <HOST-KUBERNETES-WORKER-2>
- 7. <HOST-KUBERNETES-WORKER-3>
- 8. <HOST-KUBERNETES-WORKER-4>
- 9. <HOST-KUBERNETES-WORKER-5>

### 4.3.4.1 Hardware Configuration

Before installing the operating system, configure the disks on each of the master nodes as follows (Note: there are no data disks for the Kubernetes nodes):

1. 2x1TB NO RAID Virtual Disk – Operating System Disk (Only 1 TB is used for OS)

Configure the disks on each of the worker nodes as follows:

1. 2x960GB RAID1 Virtual Disk – Operating System Disk

## 4.3.4.2 OS Installation and Configuration

Perform the following actions to install the operating system and to prepare for the installation of Kubernetes on each Kubernetes node.

- 1. Add the following entry to the hosts file located at /etc/hosts: *<IMAGE-REPO-IP> image-repo.ricms*
- 2. Set bridge-nf-call-iptables to 1 *sudo sysctl net.bridge.bridge-nf-call-iptables=1*
- 3. Increase the amount of inotify watchers
	- a. Set the max user watches to a higher value *sudo echo "fs.inotify.max\_user\_watches=524288" | sudo tee -a /etc/sysctl.conf*
	- b. Load the settings from /etc/sysctl.conf *sudo sysctl –p*
	- c. Verify that the value was updated to 524288 *cat /proc/sys/fs/inotify/max\_user\_watches*
- 4. Enable devices for swapping *sudo swapoff -a sed -re '/\sswap\s/s/^([^#])/#\1/' -i /etc/fstab*
- **5.** Reboot the machine

## *4.3.5 Docker Swarm Servers*

The Swarm cluster will be installed on the following hosts:

- 1. <HOST-KUBERNETES-MASTER-1>
- 2. <HOST-SWARM-WORKER-0>
- 3. <HOST-SWARM-WORKER-1>

### 4.3.5.1 Linux Manager Node

Docker should be installed on the <HOST-SWARM-MANAGER-0> following the instructions per Section [4.3.3;](#page-31-0) if the host is the same as <HOST-KUBERNETES-MASTER-1> you do not need to repeat that process. The commands in this section are to be run on the Swarm manager in a Linux shell as a user with sudo privileges.

Initialize the Swarm cluster:

```
$ sudo docker swarm leave –force
$ sudo docker swarm init --advertise-addr=<HOST-KUBERNETES-MASTER-1> --
listen-addr <HOST-SWARM-MANAGER-1>:2377
$ sudo docker swarm join-token worker
```
Record the join token *<SWMTKN>* from the last command for use on the worker nodes. Note, some worker nodes must be labeled by the managed node after they are joined to the cluster, which is described in the worker node configuration sections.

Create a directory for installation of OpenFaas:

```
$ cd /opt
$ sudo mkdir open-faas
```

```
$ sudo chgrp <GROUP-RICMS-ADMIN> open-faas/
$ cd open-faas/
$ sudo chmod g+w .
$ sudo chmod g+s .
$ sudo setfacl -d -m g::rw .
$ getfacl .
Verify the output of the getfacl command:
      # file: .
      # owner: root
      # group: <GROUP-RICMS-ADMIN>
      # flags: -s-
      user::rwx
      group::rwx
      other::r-x
      default:user::rwx
      default:group::rw-
      default:other::r-x
```
Install OpenFaaS and its command line utility, faas-cli:

```
$ curl -sSL https://cli.openfaas.com | sudo -E sh
$ git clone https://github.com/openfaas/faas
$ cd faas
```
Edit docker-compose.yml, add/update the following fields:

- queue-worker. environment.ack\_wait: *"<OPENFAAS-MAX-WAIT>"*
- queue-worker.deploy.replicas: *<OPENFAAS-MAX-REPLICA>*
- gateway.environment.readTimeout: *"<OPENFAAS-MAX-WAIT>"*
- gateway.environment.writeTimeout: *"<OPENFAAS-MAX-WAIT>"*
- gateway.environment.upstreamTimeout: *"<OPENFAAS-MAX-UPSTREAM>"*

Deploy the OpenFaas services in Docker:

#### *\$ sudo ./deploy-stack.sh*

The deploy stack.sh command will output a command to log in to the deployment. Copy and paste this command in the same terminal and run it, e.g.

```
$ echo -n <password> | faas-cli login --username=admin --password-
stdin
```
Create a directory for OpenFaas user defined functions:

```
$ cd /opt
$ sudo mkdir functions
$ sudo chgrp <GROUP-RICMS-ADMIN> functions/
$ cd functions/
$ sudo chmod g+w .
$ sudo chmod g+s .
$ sudo setfacl -d -m g::rw .
$ getfacl .
Verify the output of the getfacl command:
      # file: .
      # owner: root
      # group: <GROUP-RICMS-ADMIN>
      # flags: -s-
```

```
user::rwx
group::rwx
other::r-x
default:user::rwx
default:group::rw-
default:other::r-x
```
## 4.3.5.2 Windows Worker Nodes

All *PS>* commands listed in this section **should run in PowerShell as Administrator**. These steps should be done on all Swarm worker nodes.

Verify the operating system build is later than 14393.1083, required for Docker in Swarm mode: *PS> systeminfo.exe | Select-String "Version"*

You must upgrade the system to the required minimum version before proceeding with the next steps.

Add the following line to C:\Windows\system32\drivers\etc\hosts file:

```
<IMAGE-REPO-IP> image-repo.ricms
```
The firewall must be disabled, or the following ports must be open for Docker Swarm:

- TCP port 2377 for cluster management communications
- TCP and UDP port 7946 for communication among nodes
- UDP port 4789 for overlay network traffic

Verify firewall is disabled or use the commands below to open ports required for Docker Swarm:

```
# open incoming ports 
PS> netsh advfirewall firewall add rule name="docker_cluster" dir=in 
action=allow protocol=TCP localport=2377
PS> netsh advfirewall firewall add rule name="docker_swarm_tcp" dir=in 
action=allow protocol=TCP localport=7946
PS> netsh advfirewall firewall add rule name="docker_swarm_udp" dir=in 
action=allow protocol=UDP localport=7946
PS> netsh advfirewall firewall add rule name="docker_overlay" dir=in 
action=allow protocol=UDP localport=4789
```

```
# open outgoing ports
```

```
PS> netsh advfirewall firewall add rule name="docker_cluster" dir=out 
action=allow protocol=TCP localport=2377
PS> netsh advfirewall firewall add rule name="docker_swarm_tcp" dir=out
action=allow protocol=TCP localport=7946
PS> netsh advfirewall firewall add rule name="docker_swarm_udp" dir=out 
action=allow protocol=UDP localport=7946
PS> netsh advfirewall firewall add rule name="docker_overlay" dir=out 
action=allow protocol=UDP localport=4789
```

```
# verify above
```

```
PS> Get-NetFirewallRule | where {$_.DisplayName -like 'docker*'}
```
## 4.3.5.2.1 Install and Configure Docker EE and Compose

```
Enable Windows to run containers and install Docker EE:
      PS> Install-WindowsFeature containers
      PS> Restart-Computer
      PS> Install-Module DockerProvider -Force
             Install NuGet provider: Y
      PS> Install-Package Docker -ProviderName DockerProvider -Force -
      RequiredVersion 18.09
      # test if Docker is running 
      PS> docker images
Install docker-compose, which requires TLS 1.2:
      PS> [Net.ServicePointManager]::SecurityProtocol = 
      [Net.SecurityProtocolType]::Tls12
      PS> Invoke-WebRequest 
      "https://github.com/docker/compose/releases/download/1.24.0/docker-
      compose-Windows-x86_64.exe" -UseBasicParsing -OutFile 
      $Env:ProgramFiles\Docker\docker-compose.exe
      # test the install by checking current version
      PS> docker-compose version
Configure the Docker service by adding the following lines to file 
C:\Windows\system32\drivers\etc\hosts:
     {
         "insecure-registries" : ["image-repo.ricms:5000"]
     }
Then restart docker:
      PS> Stop-Service docker
```
**PS> Start-Service docker**

#### 4.3.5.2.2Join the Swarm

On the worker node, run the commands below to join the swarm cluster:

```
PS> docker swarm leave --force
PS> docker swarm join --token <SWMTKN> <HOST-KUBERNETES-MASTER-1>:2377
```
On the manager node, run the commands below to label and verify a worker node after joining it to the swarm:

```
$ sudo docker node ls
$ sudo docker node update --label-add nodeid=win2019 <NODE-ID>
$ sudo docker node update --label-add hcs=true <NODE-ID>
$ docker node ls -q | xargs docker node inspect -f '{{ .ID }} [{{ 
.Description.Hostname }}]: {{ .Spec.Labels }}'
```
## *4.3.6 Windows Authentication Servers*

#### 4.3.6.1 Windows Authentication Server

Add the following line to C:\Windows\system32\drivers\etc\hosts file:

*<IMAGE-REPO-IP> image-repo.ricms*

Install Docker EE for Windows following the instructions for Swarm Windows worker nodes in section [4.3.4.2.1.](#page-35-0)

Download, verify the checksum, and install the ASP.NET Core 2.1 Runtime - Windows Hosting Bundle:

<https://dotnet.microsoft.com/download/dotnet-core/2.1>

At the time of this writing, v2.1.14 was installed, however this should match the dotnet core version use to build the project code.

In preparation to install the WindowsApiCaller as a Windows service, download and install .NET Core 2.1.13 runtime libraries.

[https://download.visualstudio.microsoft.com/download/pr/d046f80d-8ad4-4bb9-8db6-](https://download.visualstudio.microsoft.com/download/pr/d046f80d-8ad4-4bb9-8db6-8510105de979/07319c666f9951e15c607aed260ab12d/dotnet-runtime-2.1.13-win-x64.exe) [8510105de979/07319c666f9951e15c607aed260ab12d/dotnet-runtime-2.1.13-win-x64.exe](https://download.visualstudio.microsoft.com/download/pr/d046f80d-8ad4-4bb9-8db6-8510105de979/07319c666f9951e15c607aed260ab12d/dotnet-runtime-2.1.13-win-x64.exe)

[https://download.visualstudio.microsoft.com/download/pr/69d3ca05-a3f7-493c-816d-](https://download.visualstudio.microsoft.com/download/pr/69d3ca05-a3f7-493c-816d-4b6ff0d9adeb/52de650ab7f96968e2718c418ac3d206/aspnetcore-runtime-2.1.13-win-x64.exe)[4b6ff0d9adeb/52de650ab7f96968e2718c418ac3d206/aspnetcore-runtime-2.1.13-win-x64.exe](https://download.visualstudio.microsoft.com/download/pr/69d3ca05-a3f7-493c-816d-4b6ff0d9adeb/52de650ab7f96968e2718c418ac3d206/aspnetcore-runtime-2.1.13-win-x64.exe)

#### 4.3.6.2 Active Directory Domain Server

At most organizations, Active Directory (AD) hosts will be pre-configured by an Information Technology and/or Security team. In order to create groups and users, you may need to request the actions be performed be the appropriate IT/Security team.

Install the following as VM:

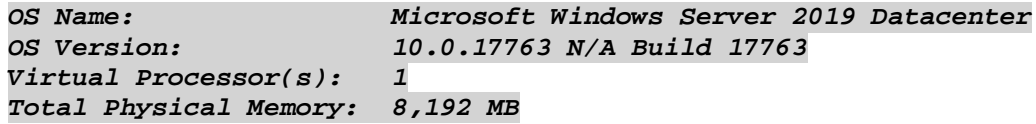

During the installation select the following features:

- Active Directory Domain Services
- DNS Server

Enter the name for the network Domain, such as <AD-DOMAIN>.

Restart the server.

Log into the server as administrator.

Set the AD password restrictions as follows:

• Not contain the user's account name or parts of the user's full name that exceed two consecutive characters

- Be at least eight characters in length
- Contain characters from three of the following four categories:
- English uppercase characters (A through Z)
- English lowercase characters (a through z)
- Base 10 digits (0 through 9)
- Non-alphabetic characters (for example,!, \$, #, %)
- Complexity requirements are enforced when passwords are changed or created.
- Account Lockout Policy:
	- o Account lockout duration 30 minutes
	- o Account lockout threshold 5 invalid logon attempts
	- o Reset account lockout counter after 30 minutes

#### **Account Policies**

- 1. Open the Server Manager from the Start menu.
- 2. Click on Tools, and then click on "Group Policy Management".
- 3. Right-click of "Default Domain Policy" which it will be located under your domain name and click Edit.
- 4. Expand the policy Computer Configuration -> Policies -> Windows Settings -> Security Settings -> Account Policies -> Password Policy
- 5. From the right pane do a double-click on the policy named "**Password Must Meet Complexity Requirements**".
- 6. Check "Define this policy setting", and selected Enabled.
- 7. Click OK
- 8. Double Click on the "Enforce password history" on the right panel and select the "Security Policy Settings" tab. Enter the above values in the appropriate location. Once completed, click Apply. You can review your policy by going to the "Explain" tab. Click OK to close the dialog.
- 9. Repeat for "Maximum password age", "Minimum password age", and "Minimum password length".
- 10. Select **Account Lockout Policy** on the left panel.
- 11. Select the "**Account lockout duration**", right click and select Edit. Enter the above value in the appropriate location. Once completed, click OK to close the dialog.
- 12. Do the same for "Account lockout threshold", and "Reset account lockout counter after".

#### **Create AD Users and Groups**

Active Directory groups are used to restrict access for different areas of the website. Request the following groups to be created by your IT/Security Team (the 'Group Name' does not have to be the actual Active Directory name):

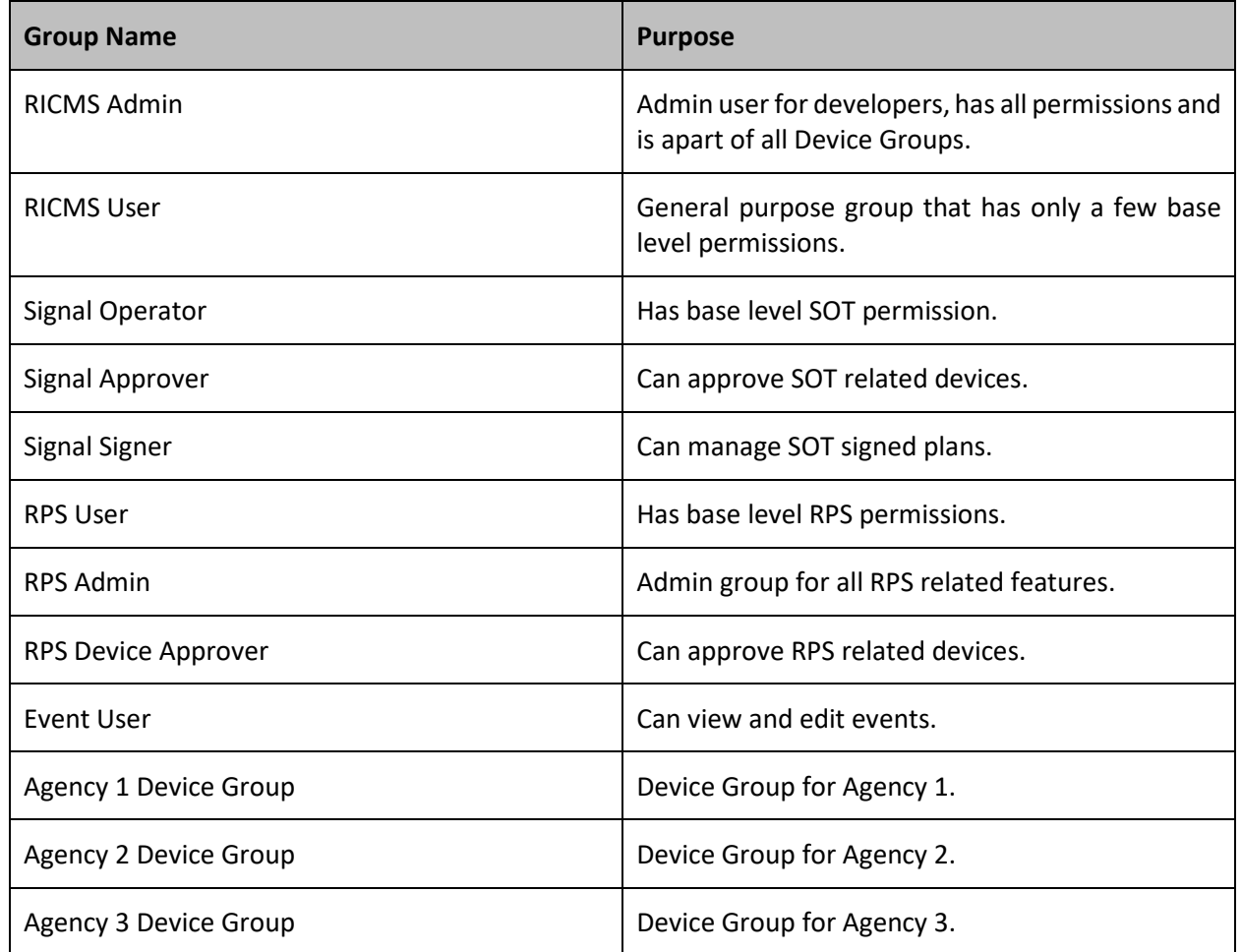

**Table 6 - Active Directory Groups**

Once these groups are created, create these temporary users for testing purposes (the 'Username' does not have to be the actual Active Directory username):

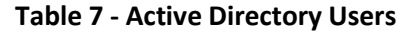

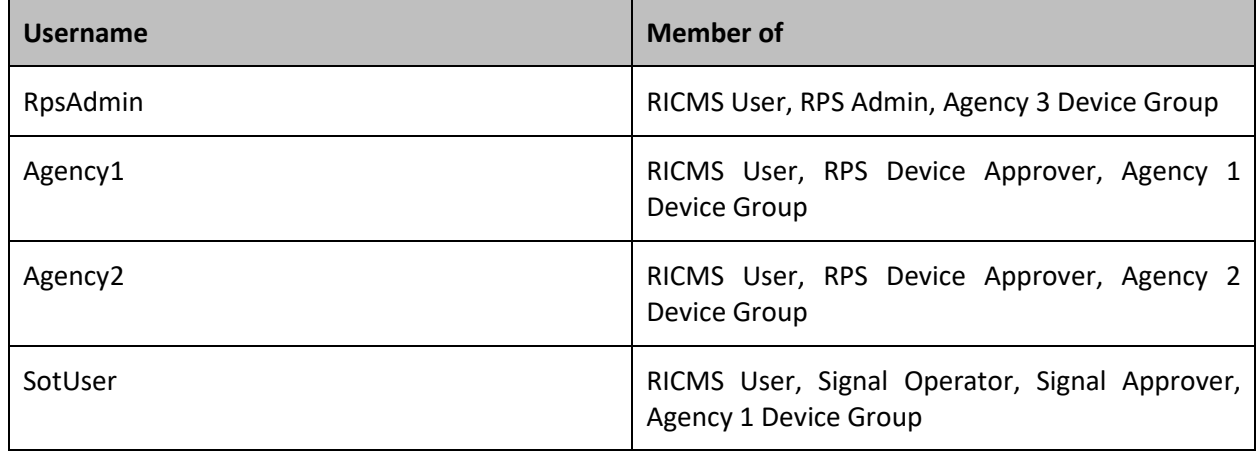

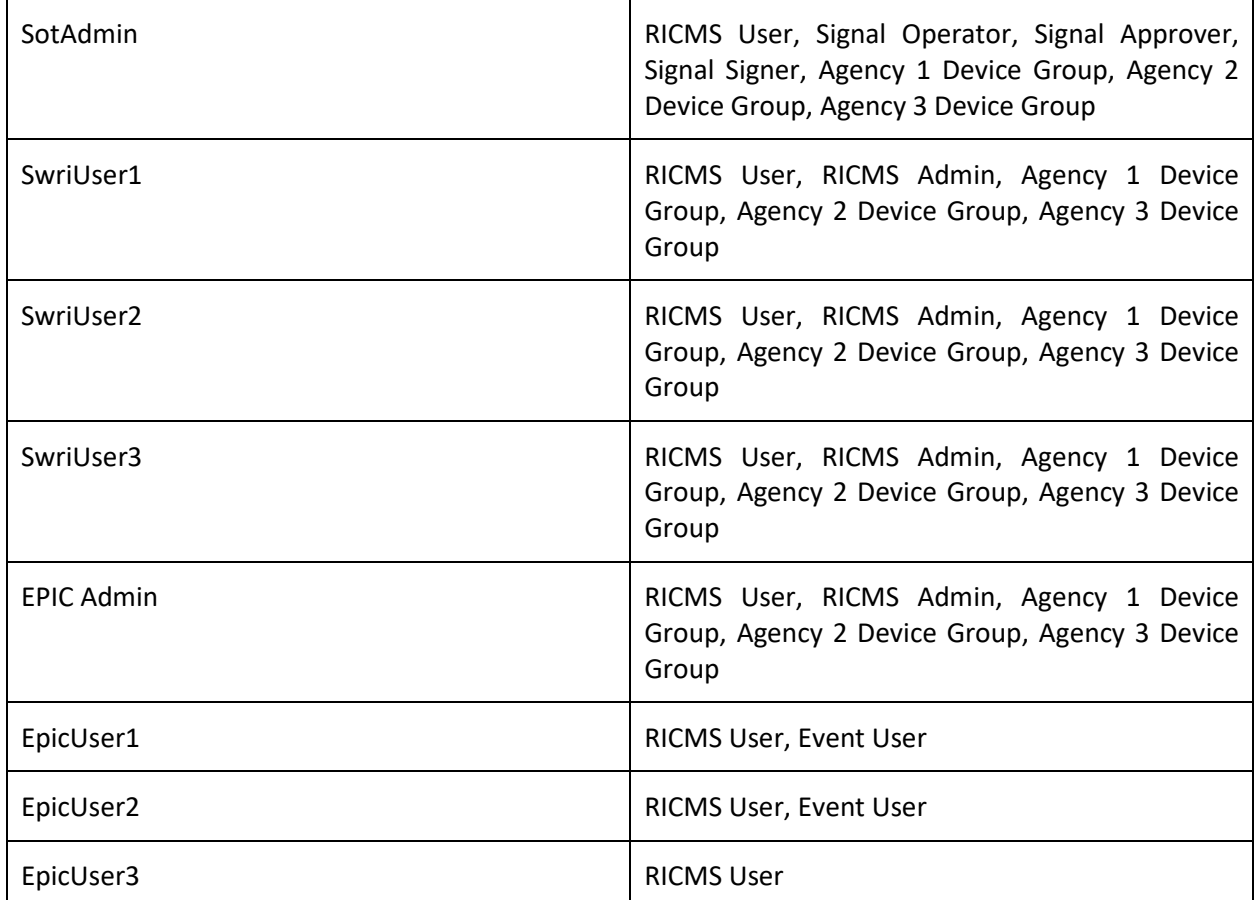

#### **Request a service account to be created with read access to be used by the auth services.**

- 1. In the left navigation pane, right-click **Managed Service Accounts** and select **New User**.
- 2. Enter the First Name, Last Name, and "**sa\_ricms**" as the logon name of the user and click Next. The account name may be provided by your IT/Security team.
- 3. Enter the **Password** and **Confirm Password**, then click Next and Finish.

#### **Add Windows computers to Domain**

On Swarm Windows servers and Windows Authentication Server, log in as administrator. This step may be performed by your IT/Security team.

- 1. On the **Start** screen, type **Control Panel**, and then press ENTER.
- 2. Navigate to **System and Security**, and then click **System**.
- 3. Under Computer name, domain, and workgroup settings, click Change settings.
- 4. On the **Computer Name** tab, click **Change**.
- 5. Under **Member of**, click Domain, type 'epicgrpinc.com' as the name of the domain that this computer will join, and then click **OK**.
- 6. Click **OK**, and then restart the computer.

## *4.3.7 Power BI Report Servers*

Install the following as VM:

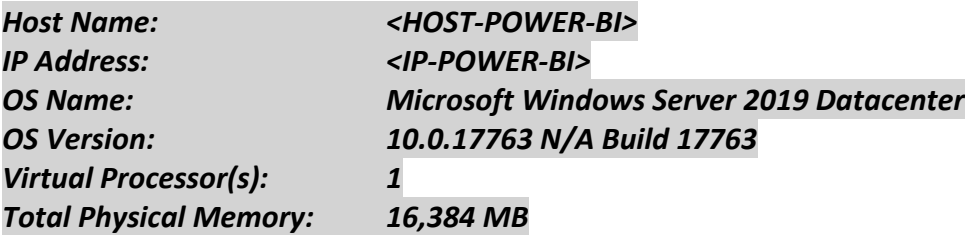

#### **4.4 Database Installation**

#### *4.4.1 MongoDB*

MongoDB installation instructions are documented on the MongoDB website and should be referenced at the time of installation (latest changes are updated on the company's website) at the following location:

<https://docs.mongodb.com/manual/tutorial/install-mongodb-enterprise-on-ubuntu/>

Follow the instructions section entitled "Using .deb packages (recommended)".

The instructions to install/initialize a replica set (for high availability) are documented separately at the following location:

[https://docs.mongodb.com/manual/tutorial/deploy-replica-set-with-keyfile-access](https://docs.mongodb.com/manual/tutorial/deploy-replica-set-with-keyfile-access-control/#deploy-new-replica-set-with-keyfile-access-control)[control/#deploy-new-replica-set-with-keyfile-access-control](https://docs.mongodb.com/manual/tutorial/deploy-replica-set-with-keyfile-access-control/#deploy-new-replica-set-with-keyfile-access-control)

#### 4.4.1.1 Install MongoDB Enterprise

Perform the following steps on <HOST-MONGODB-0>, <HOST-MONGODB-1>, and <HOST-MONGODB-2> to install a MongoDB Enterprise Server 3 node replica set:

1. Add MongoDB pgp key

*sudo wget -qO - https://www.mongodb.org/static/pgp/server-4.2.asc | sudo apt-key add –*

2. Add the MongoDB repository

```
sudo echo "deb [ arch=amd64 ] http://repo.mongodb.com/apt/ubuntu 
bionic/mongodb-enterprise/4.2 multiverse" | sudo tee 
/etc/apt/sources.list.d/mongodb-enterprise.list
```
- 3. Update package database *sudo apt-get update*
- 4. Install MongoDB Enterprise 4.2.1 software

```
sudo apt-get install -y mongodb-enterprise=4.2.1 mongodb-enterprise-
server=4.2.1 mongodb-enterprise-shell=4.2.1 mongodb-enterprise-
mongos=4.2.1 mongodb-enterprise-tools=4.2.1
```
# 4.4.1.2 Setup MongoDB Enterprise

Perform the following steps on <HOST-MONGODB-0>, <HOST-MONGODB-1>, and <HOST-MONGODB-2>:

- 1. Ensure mongod service is stopped *sudo service mongod stop*
- 2. Update /etc/mongod.conf with the following

```
storage:
      dbPath: /data/mongo/db
      journal:
        enabled: true
   systemLog:
      destination: file
      logAppend: true
      path: /data/mongo/log/mongod.log
   net:
      port: 27017
      bindIpAll: true
   processManagement:
      timeZoneInfo: /usr/share/zoneinfo
   security:
      keyFile: /home/mongodb/keyfile
   replication:
      replSetName: ricms
3. Create a directory for the cluster keyfile
   sudo mkdir /home/mongodb
```
- 4. Change ownership of the keyfile directory *sudo chown mongodb:mongodb -R /home/mongodb*
- 5. Create the data and log directories *sudo mkdir /data/mongo/db /data/mongo/log*
- 6. Change ownership of the data and log directories *sudo chown -R mongodb:mongodb /data/mongo*

Perform the following **only** on <HOST-MONGODB-0>:

- 1. Create the cluster key *sudo openssl rand -base64 756 > /home/mongodb/keyfile*
- 2. Change permission of keyfile *sudo chmod 400 /home/mongodb/keyfile*

Perform the following on <HOST-MONGODB-1> and <HOST-MONGODB-2>:

- 1. Create the keyfile
	- *sudo touch /home/mongodb/keyfile*
- 2. Edit the /home/mongodb/keyfile and copy/paste the content from /home/mongodb/keyfile on <HOST-MONGODB-0> and save the file

3. Change permission of the keyfile *sudo chmod 400 /home/mongodb/keyfile*

Start mongod on all 3 hosts

*sudo service mongod start*

Initiate the replicate set

- 1. ssh to <HOST-MONGODB-0> *ssh <USERNAME-AD-HUMAN-ACCOUNT>@<HOST-MONGODB-0>*
- 2. Open mongo shell *mongo*
- 3. Copy/paste the following into the mongo shell

```
rs.initiate( {
    _id : "ricms",
    members: [
       { _id: 0, host: "<HOST-MONGODB-0>:27017" },
       { _id: 1, host: "<HOST-MONGODB-1>:27017" },
       { _id: 2, host: "<HOST-MONGODB-2>:27017" }
    ]
})
```
- 4. Frequently check whether initialization is complete
	- a. Check the status
		- *rs.status().members*
	- b. When initialization is complete one member will have a stateStr value of PRIMARY
	- c. Make note of the PRIMARY member's name
- 5. Exit the mongo shell *exit*

## 4.4.1.3 Add RICMS users, indexes, and views

Perform the following on the PRIMARY replica set member:

- 1. Open mongo shell *mongo*
- 2. Copy/paste the following to create a root user name admin

```
db.getSiblingDB("admin").createUser(
   {
     user: "admin",
     pwd: "<PASSWORD-MONGODB-ADMIN>",
     roles: [ { role: "root", db: "admin" }]
   }
)
```
3. Copy/paste the following to create the ricms dfe\_read\_only user

```
db.getSiblingDB("admin").createUser(
  {
    user: "ricms_dfe_read_only",
    pwd: "<PASSWORD-MONGODB-RICMS-DFE-READ-ONLY>",
    roles: [
```

```
 { role: "read", db: "sunguide" },
     { role: "read", db: "itsiqa" },
     { role: "read", db: "signal_controller_log" },
     { role: "read", db: "static_data" },
    { role: "read", db: "siia" },
    { role: "readWrite", db: "transit" },
    { role: "readWrite", db: "nws" }
 ]
  }
)
```
4. Copy/paste the following to create the ricms\_dfe\_read\_write\_user

```
db.getSiblingDB("admin").createUser(
```

```
 {
     user: "ricms_dfe_read_write",
     pwd: "<PASSWORD-MONGODB-RICMS-DFE-READ-WRITE>",
     roles: [
     { role: "readWrite", db: "sunguide" },
      { role: "readWrite", db: "itsiqa" },
      { role: "readWrite", db: "signal_controller_log" },
     { role: "readWrite", db: "static_data" },
     { role: "readWrite", db: "siia" },
     { role: "read", db: "transit" },
     { role: "read", db: "nws" }
     ]
   }
)
```
5. Exit the mongo shell

*exit*

- 6. Copy the files from RICMS\Deploy\MongoDB (from RICMS source repository) to the PRIMARY server's /home/mongodb directory
- 7. Create the views and indexes

```
mongo "mongodb://admin:<PASSWORD-MONGODB-ADMIN>@<HOST-MONGODB-0>:27017,
<HOST-MONGODB-1>:27017,<HOST-MONGODB-
2>:27017/admin?readPreference=primary&connectTimeoutMS=10000&authSource
=admin&authMechanism=SCRAM-SHA-1" create_indexes.js create_views.js
```
# *4.4.2 SQL Server*

This section does not replace the detailed instructions published by Microsoft for the installation of SQL Server 2016. These instructions only describe the highlights and are intended for persons experienced with installing SQL Server products. It is helpful if all previous SQL Server installations are removed. Remove empty SQL Server directories from previous installations.

# **4.4.2.1** Install SQL Server

General Installation for SQL Server are provided at this URL:

```
https://docs.microsoft.com/en-us/sql/database-engine/install-
windows/install-sql-server?view=sql-server-2016
```
- Review installation requirements, system configuration checks, and security considerations for a SQL Server installation.
- Run SQL Server Setup to install or upgrade to a later version.
- Use SQL Server utilities to configure SQL Server.

## 4.4.2.2 Create Databases and Logins

To create the SQL Server databases, logins, and users for the RICMS system, run the two scripts below. Each script includes instructions for usage and required privileges:

- Deploy/SqlServer/sysadmin-login.sql
- Deploy/SqlServer/database-logins-users.sql

## *4.4.3 GIS Databases*

The steps to install GIS Database are included in the ArcGIS Enterprise Application installation Section [4.5.3.1](#page-70-0)

# **4.5 Application Installation**

#### *4.5.1 Cloudera Installation*

Cloudera installation involves two phases:

- Nodes setup with hardware configuration and OS installation, Section [4.3.1](#page-22-0) [Cloudera Nodes](#page-22-0)  [Preparation](#page-22-0)
- Cloudera software installation and configuration of nodes, Section 4.5.1.1 Cloudera Software Installation

#### 4.5.1.1 Cloudera Software Installation

Install Cloudera software components and configure a repository using package management tool apt.

#### 4.5.1.1.1 Configure Cloudera Manager Repository

Perform below steps on Cloudera utility node as administrator to setup repository:

1. Navigate to the below URL in a browser and download the *cloudera-manager.list* file for the OS (ubuntu1804 in our case).

#### *https://<CLOUDERA-REPO-USERNAME>:<CLOUDERA-REPO-PASSWORD>@archive.cloudera.com/p/cm6/6.3.3/ubuntu1804/apt*

2. Save the file *cloudera-manager.list* to the path */etc/apt/sources.list.d/* directory on the Cloudera Manager Server host.

3. Modify the contents of the file cloudera-manager.list to add username:password to the url and to switch to https instead of http.

Existing contents of the file:

#### *# Cloudera Manager 6.3.3*

*deb [arch=amd64] http://archive.cloudera.com/p/cm6/6.3.3/ubuntu1804/apt bionic-cm6.3.3 contrib*

Modified contents of the file:

#### *# Cloudera Manager 6.3.3*

*deb [arch=amd64] https://<CLOUDERA-REPO-USERNAME>:<CLOUDERA-REPO-PASSWORD>@archive.cloudera.com/p/cm6/6.3.3/ubuntu1804/apt bionic-cm6.3.3 contrib* 

4. Import the repository signing GPG key *\$ wget https://<CLOUDERA-REPO-USERNAME>:<CLOUDERA-REPO-PASSWORD>@archive.cloudera.com/p/cm6/6.3.3/ubuntu1804/apt/archive.key \$ sudo apt-key add archive.key*

## 4.5.1.1.2 Enable password less ssh login to administrator

Ensure that all the Cloudera Cluster nodes has administrator user created and then configure passwordless ssh login from Cloudera manager node to start the services automatically post installation.

Run the following command on each node if administrator user doesn't exist.

*\$ sudo adduser administrator \$ sudo usermod –Ag sudo administrator*

Run the below commands on Cloudera Manager.

*ssh-keygen -t rsa ssh-copy-id administrator@<remote host> # for each node on the cluster*

#### 4.5.1.1.3 Install JDK

Run the below commands on all hosts

1. Update the packages

#### *\$ sudo apt-get update*

2. Install oracle JDK

*\$ sudo apt-get install oracle-j2sdk1.8*

#### 4.5.1.1.4 Install Cloudera Manager Server

To install Cloudera Manager Server, use the following steps:

1. Run the below command on <HOST-CLOUDERA-UTILITY0> to install Cloudera Manager Server Packages

*\$ sudo apt-get install -y cloudera-manager-daemons cloudera-manager-agent clouderamanager-server*

2. Enable Auto-TLS. This command enables Auto-TLS using internal CA. *sudo JAVA\_HOME=/usr/lib/jvm/java-11-openjdk-amd64 /opt/cloudera/cmagent/bin/certmanager setup --configure-services*

#### 4.5.1.1.5 Install & Configure Cloudera Databases

To install and configure MariaDB database $1$  on cloudera manager use the following steps:

1. Run the following command to install MariaDB Server:

#### *\$ sudo apt-get install –y mariadb-server*

2. Stop the MariaDB Server to configure it.

#### *\$ sudo service mariadb stop*

3. If they exist, move old InnoDB log files to a backup location.

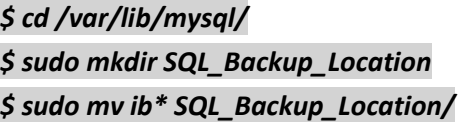

4. Take backup of existing configuration file and edit the file.

*\$ cd /etc/mysql/ \$ sudo cp my.cnf my.cnf\_Original \$ sudo vi my.cnf*  Replace the contents of the file with below data *# The MariaDB configuration file #*

*# The MariaDB/MySQL tools read configuration files in the following order:*

*# 1. "/etc/mysql/mariadb.cnf" (this file) to set global defaults,*

*# 2. "/etc/mysql/conf.d/\*.cnf" to set global options.*

*# 3. "/etc/mysql/mariadb.conf.d/\*.cnf" to set MariaDB-only options.*

*# 4. "~/.my.cnf" to set user-specific options.*

*#*

*# If the same option is defined multiple times, the last one will apply. #*

<span id="page-46-0"></span> $1$  Mariadb is a fork of mysql; the installation instructions correctly reference mysql.

*# One can use all long options that the program supports. # Run program with --help to get a list of available options and with # --print-defaults to see which it would actually understand and use.*

*#*

*# This group is read both both by the client and the server # use it for options that affect everything # [client-server] [mysqld]*

*datadir=/var/lib/mysql socket=/var/run/mysqld/mysqld.sock transaction-isolation = READ-COMMITTED # Disabling symbolic-links is recommended to prevent assorted security risks; # to do so, uncomment this line: symbolic-links = 0 # Settings user and group are ignored when systemd is used. # If you need to run mysqld under a different user or group, # customize your systemd unit file for mariadb according to the # instructions in http://fedoraproject.org/wiki/Systemd*

```
key_buffer = 16M
key_buffer_size = 32M
max_allowed_packet = 32M
thread_stack = 256K
thread_cache_size = 64
query_cache_limit = 8M
query_cache_size = 64M
query_cache_type = 1
```
*max\_connections = 550 #expire\_logs\_days = 10 #max\_binlog\_size = 100M*

*#log\_bin should be on a disk with enough free space. #Replace '/var/lib/mysql/mysql\_binary\_log' with an appropriate path for your #system and chown the specified folder to the mysql user. log\_bin=/var/lib/mysql/mysql\_binary\_log*

*#In later versions of MariaDB, if you enable the binary log and do not set #a server\_id, MariaDB will not start. The server\_id must be unique within #the replicating group. server\_id=1*

*binlog\_format = mixed*

*read\_buffer\_size = 2M read\_rnd\_buffer\_size = 16M sort\_buffer\_size = 8M join\_buffer\_size = 8M*

*# InnoDB settings*

*innodb\_file\_per\_table = 1 innodb\_flush\_log\_at\_trx\_commit = 2 innodb\_log\_buffer\_size = 64M innodb\_buffer\_pool\_size = 4G innodb\_thread\_concurrency = 8 innodb\_flush\_method = O\_DIRECT innodb\_log\_file\_size = 512M*

*[mysqld\_safe] log-error=/var/log/mariadb/mariadb.log pid-file=/var/run/mariadb/mariadb.pid*

*# # include all files from the config directory # # Import all .cnf files from configuration directory #!includedir /etc/mysql/conf.d/ #!includedir /etc/mysql/mariadb.conf.d/ bind-address = 0.0.0.0*

5. Create directory required for MariaDB and set ownership

*\$ sudo mkdir /run/mariadb \$ sudo chown mysql:mysql /run/mariadb/*

6. Start mariadb and enable start of the service on boot

*\$ sudo service mysql start*

#### *\$ sudo service mysql status*

#### *\$ sudo systemctl enable mariadb.service*

7. Run the following command to initialize the database and set root password for the database

#### *\$ sudo /usr/bin/mysql\_secure\_installation*

- a. It will prompt for the current password. Press enter since there is not one currently existing.
- b. Next, it will prompt: Set root password? [Y/N]
	- i. Type Y and press enter
- c. It will prompt the user to enter a new password <MARIADB-PASSWORD> twice and will display a success message after completing. It will prompt to remove anonymous users [Y/N]
	- i. Type Y and press enter
- d. Next, it will prompt: Disallow root login remotely? [Y/N]
	- i. If you don't want to login from a remote machine with root, the type Y and press enter.
	- ii. If you want to login from a remote machine with root, they N and press enter.
- e. Next, it will prompt: Remove test database and access to it? [Y/N]
	- i. Type Y and press enter
- f. Next, it will prompt: Reload privilege tables now? [Y/N]
	- i. Type Y and press enter

#### 4.5.1.1.6 Create Databases

Create databases and service accounts for components that require databases:

- Cloudera Manager Server
- Cloudera Management Service roles:
	- o Activity Monitor
	- o Reports Manager

Record the values you enter for database names, usernames, and passwords. The Cloudera Manager Installation wizard requires this information to correctly connect to these databases.

1. Log in as the root user, or another user with privileges to create database, users and grants

## *\$ mysql -u root –p Enter password:<MARIADB-PASSWORD>*

2. Create databases and users for each service:

#### *MariaDB [(none)]> CREATE DATABASE scm DEFAULT CHARACTER SET utf8 DEFAULT COLLATE utf8\_general\_ci;*

*MariaDB [(none)]> GRANT ALL ON scm.\* TO 'scm'@'%' IDENTIFIED BY '<MARIADB-PASSWORD>';*

*MariaDB [(none)]> CREATE DATABASE amon DEFAULT CHARACTER SET utf8 DEFAULT COLLATE utf8\_general\_ci;*

*MariaDB [(none)]> GRANT ALL ON amon.\* TO 'amon'@'%' IDENTIFIED BY '<MARIADB-PASSWORD>';*

*MariaDB [(none)]> CREATE DATABASE rman DEFAULT CHARACTER SET utf8 DEFAULT COLLATE utf8\_general\_ci;*

*MariaDB [(none)]> GRANT ALL ON rman.\* TO 'rman'@'%' IDENTIFIED BY '<MARIADB-PASSWORD>';*

*MariaDB [(none)]> CREATE DATABASE hue DEFAULT CHARACTER SET utf8 DEFAULT COLLATE utf8\_general\_ci;*

*MariaDB [(none)]> GRANT ALL ON hue.\* TO 'hue'@'%' IDENTIFIED BY '<MARIADB-PASSWORD>';*

*MariaDB [(none)]> CREATE DATABASE metastore DEFAULT CHARACTER SET utf8 DEFAULT COLLATE utf8\_general\_ci;*

*MariaDB [(none)]> GRANT ALL ON metastore.\* TO 'hive'@'%' IDENTIFIED BY '<MARIADB-PASSWORD>';*

*MariaDB [(none)]> CREATE DATABASE sentry DEFAULT CHARACTER SET utf8 DEFAULT COLLATE utf8\_general\_ci;*

*MariaDB [(none)]> GRANT ALL ON sentry.\* TO 'sentry'@'%' IDENTIFIED BY '<MARIADB-PASSWORD>';*

*MariaDB [(none)]> CREATE DATABASE nav DEFAULT CHARACTER SET utf8 DEFAULT COLLATE utf8\_general\_ci;*

*MariaDB [(none)]> GRANT ALL ON nav.\* TO 'nav'@'%' IDENTIFIED BY '<MARIADB-PASSWORD>'; MariaDB [(none)]> CREATE DATABASE navms DEFAULT CHARACTER SET utf8 DEFAULT COLLATE utf8\_general\_ci;*

*MariaDB [(none)]> GRANT ALL ON navms.\* TO 'navms'@'%' IDENTIFIED BY '<MARIADB-PASSWORD>';*

*MariaDB [(none)]> CREATE DATABASE oozie DEFAULT CHARACTER SET utf8 DEFAULT COLLATE utf8\_general\_ci;*

*MariaDB [(none)]> GRANT ALL ON oozie.\* TO 'oozie'@'%' IDENTIFIED BY '<MARIADB-PASSWORD>';*

Note: Record the password you chose; it will be required when you setup the Cloudera Manager.

3. Confirm that you have created all of the databases:

#### *MariaDB [(none)]> SHOW DATABASES;*

You can also confirm the privilege grants for a given user by running:

*MariaDB [(none)]> SHOW GRANTS FOR '<user>'@'%';*

#### 4.5.1.1.7 Setup Cloudera Manager Database

Cloudera Manager Server includes a script that can create and configure a database for itself.

1. To access the script and set up the Cloudera Manager SCM Database run the following command: *\$ sudo /opt/cloudera/cm/schema/scm\_prepare\_database.sh mysql scm scm* When prompted provide the password chosen in prior step

# 4.5.1.1.8 Start Cloudera Manager Server

1. Start Cloudera Manager Server:

#### *\$ sudo systemctl start cloudera-scm-server*

2. Wait several minutes for the Cloudera Manager Server to start. To observe the startup process, run the following on the Cloudera Manager Server host:

#### *\$ sudo tail –f /var/log/cloudera-scm-server/cloudera-scm-server.log*

When the following entry is visible in the log, the Cloudera Manager Admin Console is ready:

INFO WebServerImpl:com.cloudera.server.cmf.WebServerImpl: Started Jetty server.

## 4.5.1.1.9Install CDH and Other Software

Follow steps below to Install and configure CDH and other CDH services through the Cloudera Manager web UI.

- 1. In a web browser go to https://< HOST-CLOUDERA-UTILITY-FQDN-0>:7183
	- a. If a security warning is displayed either (depending on browser) choose to trust the certificate or proceed.
	- b. Add < HOST-CLOUDERA-UTILITY-FQDN-0> to your local hosts file to facilitate name resolution or replace it with the corresponding IP in the URL.
- 2. Log in to Cloudera Manager Admin Console. The default credentials are:
	- a. Username: admin
	- b. Password: admin

Note: the password can be changed after running the installation wizard

The subsequent follow through installation instructions of CDH software are available at the following location:

[https://docs.cloudera.com/documentation/enterprise/latest/topics/ins](https://docs.cloudera.com/documentation/enterprise/latest/topics/install_software_cm_wizard.html#cm_installation_wizard) [tall\\_software\\_cm\\_wizard.html#cm\\_installation\\_wizard](https://docs.cloudera.com/documentation/enterprise/latest/topics/install_software_cm_wizard.html#cm_installation_wizard)

Complete the installation and cluster setup using the install wizard and the instructions mentioned at above web site.

- 3. Click continue on the welcome page
- 4. The End User License Terms and Conditions page is displayed. Read the terms, conditions, and then check the box labeled "Yes, I accept the End User License Terms and Conditions" to accept them. Click Continue and the installation wizard launches.
- 5. Choose Cloudera Enterprise as edition
- 6. Install the License
- a. Click the Select License File text field.
- b. Browse to the location of your license file, select the file, and then click Open.
- c. Click the Upload button.
- 7. Click continue to proceed to next step.
- 8. View the Welcome page and press Continue.
- 9. In Cluster Basics page, specify the cluster name and click continue to proceed.
- 10. View the Setup Auto-TLS page and press Continue. There is nothing to configure on this page because the certificate manager was set up for Auto-TLS when installing Cloudera Manager in an earlier step.
- 11. On the Specify Hosts page, to enable Cloudera Manager to automatically discover hosts on which to install CDH and managed services, enter the following list of cluster hostnames in Specify Hosts page:
	- a. <HOST-CLOUDERA-UTILITY-FQDN-0>, <HOST-CLOUDERA-EDGE-FQDN-0>, <HOST-CLOUDERA-MASTER-FQDN-0>, <HOST-CLOUDERA-MASTER-FQDN-1>, <HOST-CLOUDERA-KAFKA-FQDN-0>, <HOST-CLOUDERA-KAFKA-FQDN-1>, <HOST-CLOUDERA-WORKER-FQDN-0>, <HOST-CLOUDERA-WORKER-FQDN-1>, <HOST-CLOUDERA-WORKER-FQDN-2>, <HOST-CLOUDERA-WORKER-FQDN-3>
	- b. Click Search.
	- c. Verify that the number of hosts shown matches the number of hosts where you want to install services.
- 12. Click continue to proceed to next step.
- 13. On the Select Repository page, in the Cloudera Manager Agent section, select Public Cloudera Repository for the Cloudera Manager Agent software.
- 14. In the CDH and other software section, select to use Parcels as the repository method.
- 15. Select Required CDH version and click continue to next step.
- 16. Accept JDK License to continue to next step.
- 17. On the Enter Login Credentials page, select root as the account with All hosts accept same password as the authentication method and provide password for root account created in the Section 4.3.1.2.2.11. Use the default for number of simultaneous installations and click continue to proceed to next step.
- 18. Cloudera Manager will now install the agents on all nodes of the cluster. This may take a few minutes.
- 19. The Install Parcels page will display. Press Continue when the button becomes active (i.e., after the parcels have been downloaded and installed to all hosts)
- 20. Inspect Cluster and click continue.
- 21. This completes the Cluster installation wizard and launches Add Cluster Configuration wizard.

# 4.5.1.1.10 Set Up a Cluster

Г

- 1. On the Select Services page, select "All Services (Cloudera Enterprise Data Hub)" as the service to install.
- 2. Check the box Include Cloudera Navigator and click continue.
- 3. On the Assign Roles page, select "Roles" that are assigned to each node according to the following figure and press continue.

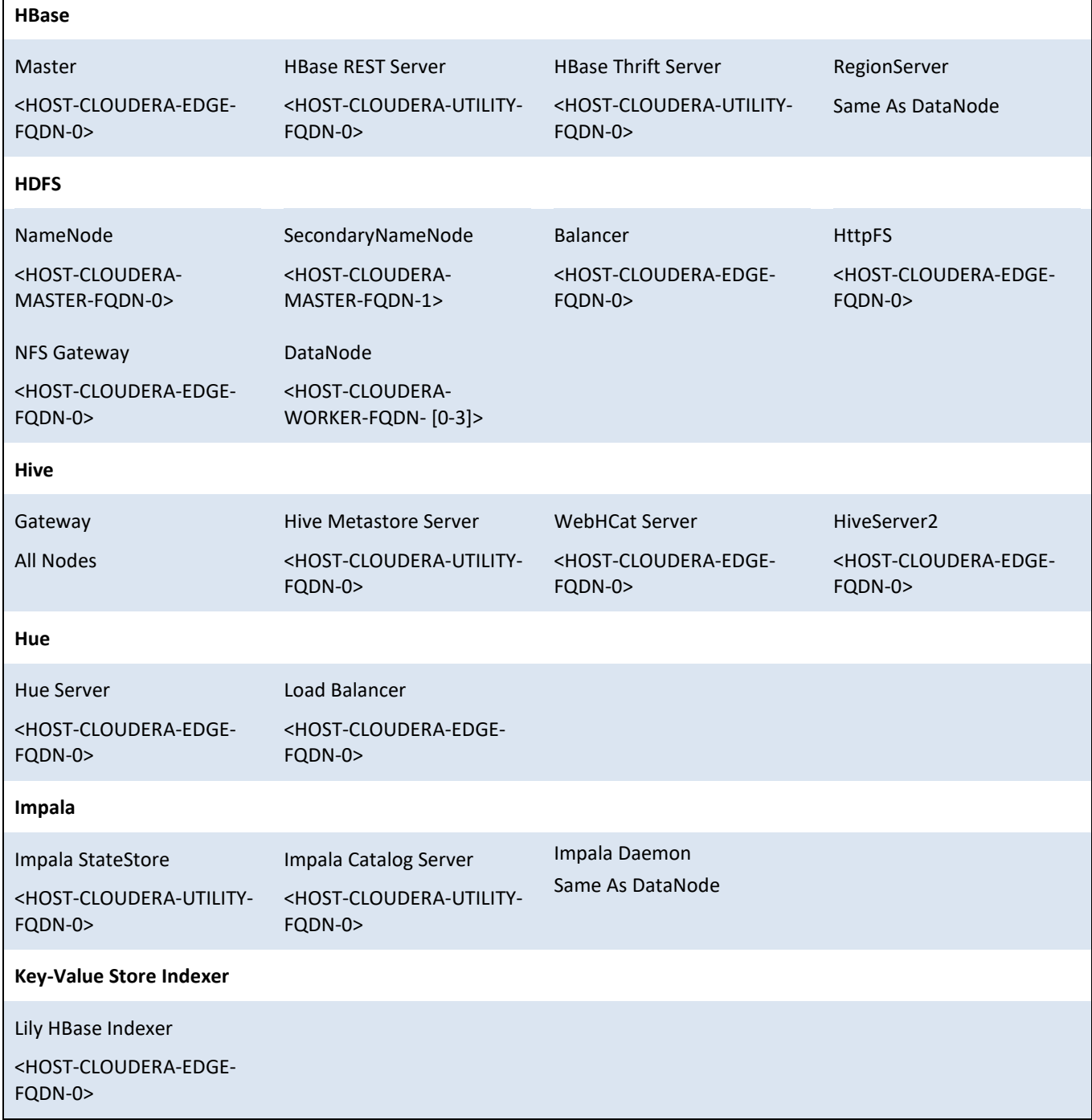

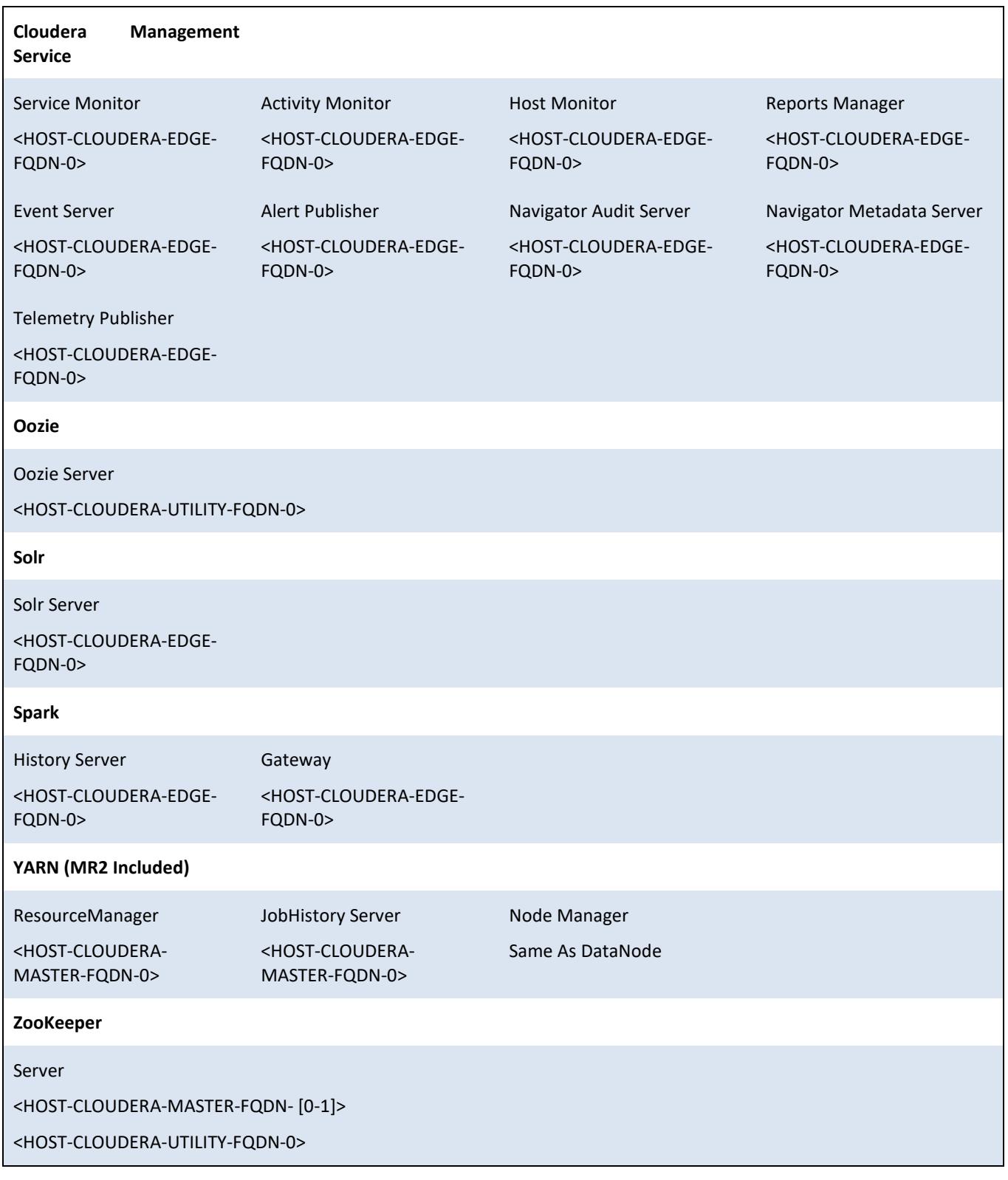

4. In the next step, on Setup Database page, specify the information of the databases created in the Section 4.5.1.2.6 according to the following figure and press continue.

#### **Hive** Type MySQL Use JDBC URL Override No Database Hostname <HOST-CLOUDERA-UTILITY-0> Database Name Metastore Username Hive Password <MARIADB-PASSWORD> **Activity Monitor** Type MySQL Database Hostname <HOST-CLOUDERA-UTILITY-0> Database Name amon Username amon Password <MARIADB-PASSWORD> **Reports Manager** Type MySQL Database Hostname <HOST-CLOUDERA-UTILITY-0> Database Name rman Username rman Password <MARIADB-PASSWORD> **Navigator Audit Server** Type MySQL Database Hostname <HOST-CLOUDERA-UTILITY-0> Database Name nav Username nav Password <MARIADB-PASSWORD> **Navigator Metadata Server** Type MySQL Database Hostname <HOST-CLOUDERA-UTILITY-0> Database Name navms Username navms Password <MARIADB-PASSWORD> **Oozie Server** Type MySQL Database Hostname Database Name oozie Username oozie Password <MARIADB-PASSWORD>

#### Regional Integrated Corridor Management System-Version Description Document

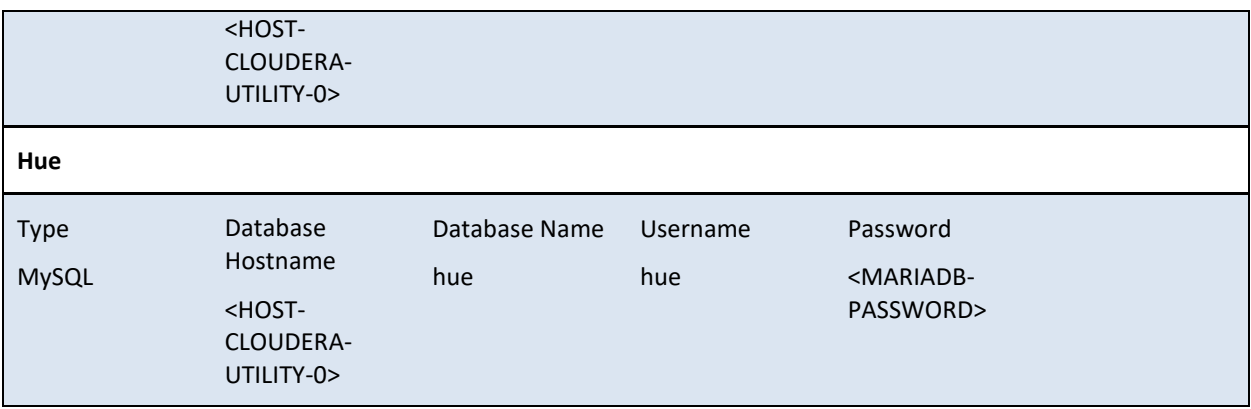

- 5. On the Review Changes page, review the configuration parameters and click Continue.
- 6. On the Command Details page confirm that the services started successfully and press Continue.
- 7. On the Summary page, click Finish to complete the Wizard after everything is successfully installed.
- 8. The browser displays the Cloudera Manager home page.

#### 4.5.1.1.11 Add the Kafka service

- 1. From the Home page, choose Add Service from the pulldown menu to the right of Cluster Name.
- 2. On the Add Service to Cluster page, choose Kafka and press Continue.
- 3. On Assign Roles for Kafka page, select hosts as listed below and click Continue.
	- a. Kafka Brokers <HOST-CLOUDERA-KAFKA-FQDN-0>, <HOST-CLOUDERA-KAFKA-FQDN-1> & <HOST-CLOUDERA-WORKER-FQDN-0>
	- b. Mirror Maker: None
	- c. Gateway: None
- 4. On the Review Changes page, set source and destination broker list for mirrormaker even though we don't want to run mirrormaker. Provide the <HOST-CLOUDERA-KAFKA-IP-0>:9092 just to get past this step. Once service installation is done find and delete mirrormaker role.
- 5. Proceed through the wizard to the Command Details page. On the Command Details page, verify that the Kafka service was started successfully and press Continue.
- 6. Configure Kafka brokers to listen for insecure clients
	- a. From Cloudera Manager Home page, click on Kafka service.
	- b. From the Kafka service page, press Configuration.
	- c. In the search box, type kafka.properties to display the advanced configuration(safety valve) settings.
	- d. For each broker <HOST-CLOUDERA-KAFKA-FQDN-[0-1]> and <HOST-CLOUDERA-WORKER-FQDN-0>, in the Kafka Broker (broker) box, copy/paste the following: *listeners=PLAINTEXT://<broker>:9092,SSL:// <broker>:9093 advertised.listeners=PLAINTEXT:// <broker>:9092,SSL:// <broker>:9093*
	- e. Press Save Changes
- 7. Set Kafka offsets.topic.replication.factor
- a. From the Kafka service Configuration page, type offsets.topic.replication.factor in the search box.
- b. Change the value of offsets.topic.repliacation.factor to 3 and press Save Changes.
- 8. Since changes were made to the Kafka configuration, Cloudera Manager will need to deploy the configuration change and restart the Kafka service. Choose this option when prompted.

## 4.5.1.1.12 Enable HDFS for high availability

- 1. From the Home page, click on the HDFS service.
- 2. On the HDFS service page, choose Enable High Availability from the Actions menu to launch the Enable High Availability for HDFS wizard.
- 3. On the Getting Started Page, enter the following and press Continue
	- a. Nameservice Name: nameservice1
- 4. On the Assign Roles page, choose the following and press Continue
	- a. NameNode Hosts:
		- i. <HOST-CLOUDERA-MASTER-FQDN-0> (Current)
		- ii. <HOST-CLOUDERA-MASTER-FQDN-1>
	- b. Journal Node Hosts:
		- i. <HOST-CLOUDERA-MASTER-FQDN-[0-1]>
		- ii. <HOST-CLOUDERA-UTILITY-FQDN-0>
- 5. On the Review Changes page, ensure the following and press Continue
	- a. JournalNode Edits Directory:
		- i. <HOST-CLOUDERA-MASTER-FQDN-0>: /dfs/jn
		- ii. <HOST-CLOUDERA-MASTER-FQDN-1>: /dfs/jn
		- iii. <HOST-CLOUDERA-UTILITY-FQDN-0>: /dfs/jn
	- b. Extra options:
		- i. Check all 3 checkboxes
- 6. On the Command Details page, verify that High Availability and Automatic Failover was successfully enabled.
- 7. Update Hive Metastore NameNodes
	- a. From the Cloudera Manager Home page, click on the Hive service.
	- b. From the Hive service page, choose Stop from the Actions menu.
	- c. After the service is stopped, choose Update Hive Metastore NameNodes from the Actions Menu.
	- d. After the update completes, choose Start form the Actions menu.

## 4.5.1.1.13 Configure Data Directories

- 1. Before configuring Data Directories, create version-2 directory for zookeeper on <HOST-CLOUDERA-MASTER-FQDN-[0-1]>
	- a. Create directory under /data03/zookeeper

#### *\$ mkdir version-2*

b. Change owner

#### *\$ chown zookeeper.zookeeper version-2*

- 2. Use the data directories.xlsx file to configure new values for all the data directories. From the Cloudera Manager Home page, click on Configuration and search for the Configuration Description or Configuration setting value in the search bar and fill/replace with the corresponding new values.
- 3. On <HOST-CLOUDERA-UTILITY-FQDN-0> change the directory of Mariadb data by creating a symbolic link to the path specified in the RICMS-VDD-3.1-Cloudera-Data-Directories.xlsx file.

## 4.5.1.2 Set up Auto-TLS using existing certificates

Cloudera recommends obtaining certificates from one of the trusted public/internal certificate authorities (CA) for TLS/SSL encryption for the cluster. Follow the below steps to set up Auto-TLS using certificates signed from trusted public/internal CA.

## 4.5.1.2.1Create Directory for Security Artifacts

Setting up Auto-TLS involves distributing the certificates, keys, truststore etc.,To keep things organized, it is recommended to create the directory.

#### *\$ sudo mkdir -p /opt/cloudera/security/pki*

#### 4.5.1.2.2Generate Server Key and CSR

- 1. Ensure that you have JAVA keytool on the machine that you are running the below commands.
- 2. Export JAVA\_HOME

#### *\$ export JAVA\_HOME=/usr/java/jdk1.8.0\_202*

- 3. For each host in the Cloudera Cluster, run the below commands
	- a. Generate Server Key:

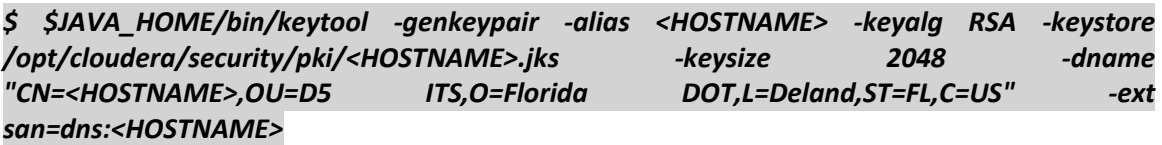

Enter <CSR-PASSWORD> for storepass and keypass when prompted

b. Generate CSR

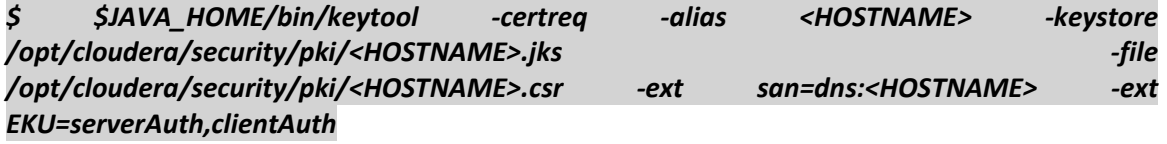

Enter <CSR-PASSWORD> for storepass and keypass when prompted

# 4.5.1.2.3 Submit the CSR to the CA

- 1. Submit the CSR file to your certificate authority using the process and means required by the CA. For the certificate format, specify PEM (base64 ASCII)
- 2. The public CA will request specific details from you, to verify that you own the domain name contained in the CSR, before they issue the certificate.
- 3. When you receive the signed certificate from the CA, you can proceed with next step.

#### 4.5.1.2.4 Verify the Certificate

- 1. From the public (or internal) CA, you receive the certificate for the server signed by the CA and several other digital artifacts, including root CA and possibly one (or more) intermediate CA certificates. Before distributing these to the hosts, make sure the certificate is in PEM format.
- 2. If the CA provided you with CSR certificates convert them to PEM files as shown below

*\$ openssl x509 –in <file>.cer -outform PEM - <file>.pem*

3. The final PEM file should have the below format

*-----BEGIN CERTIFICATE----- <The encoded certificate is represented by multiple lines of exactly 64 characters, except for the last line, which can contain 64 characters or fewer.> -----END CERTIFICATE-----*

#### 4.5.1.2.5Import Keystore

Run the below commands for each Cloudera host to create host-key files.

1. Export from pks to p12

*\$ sudo keytool -importkeystore -srckeystore /opt/cloudera/security/pki/<HOSTNAME>.jks destkeystore /opt/cloudera/security/pki/<HOSTNAME>-key.p12 -deststoretype PKCS12 srcalias <HOSTNAME>*

2. Extracting private key from p12 to pem

*\$ sudo openssl pkcs12 -in /opt/cloudera/security/pki/<HOSTNAME>-key.p12 -out /opt/cloudera/security/pki/<HOSTNAME>.pem*

3. Renaming files to append .key

*\$ mv <HOSTNAME>.pem <HOSTNAME>.pem.key* 

#### 4.5.1.2.6 Concatenate Root Certificate and Intermediate Certificate

Append the intermediate certificate to the root ca certificate with the below command

*\$ cat <root-ca-cert>.pem <intermediate-cert>.pem > ca-cert.pem*

# 4.5.1.2.7Generate and Distribute CM certificates

1. On <HOST-CLOUDERA-UTILITY-0> node, rename the folder /var/lib/cloudera-scmserver/certmanager if exists

\$ *mv /var/lib/cloudera-scm-server/certmanager/ /var/lib/cloudera-scmserver/certmanager\_bkp\_<date>/*

- 2. Go to the below URL *https://<HOST-CLOUDERA-UTILITY-FQDN-0>:7183/static/apidocs/ui/index.html*
- 3. In the Swagger UI, navigate to ClouderaManagerResource -> /cm/commands/generateCmca
- 4. Under the generateCmca section, in the body section, paste the below code and click on Try it out!

*{ "location": "/var/lib/cloudera-scm-server/certmanager", "customCA": true,*

*"interpretAsFilenames": true,*

*"cmHostCert": <cloudera manager host certificate file path>",*

*"cmHostKey": "<cloudera manager host key file path>",*

*"caCert": "<ca-cert file path>",*

*"keystorePasswd": "<keystore password file path>",*

*"truststorePasswd": "<Truststore password file path>",*

*"hostCerts": [*

*{"hostname": "<host1 fully qualified name>", "certificate": "<host1 certificate file path>", "key": "<host1 key file path>"},*

*{"hostname": "<host2 fully qualified name>", "certificate": "<host2 certificate file path>", "key": "<host2 key file path>"}*

*<<Add required number of hosts using comma separated set enclosed in curly braces>>*

*],*

```
"configureAllServices": "true",
"sshPort": 22,
"userName": "root",
"password": "<CLOUDERA-ROOT-PASSWORD> "
}
```
- 5. This runs commands to distribute the certificates and the Auto-TLS configuration is completed.
- 6. Verify the certificate expiry date to ensure that the Auto-TLS is configured properly.

## 4.5.1.3 Renewing Certificates

Follow the below steps in order to renew the certificates

- 1. Generate CSR as discussed in step 3b of section 4.5.1.2.2
- 2. Submit the CSR files to CA as discussed in section 4.5.1.2.3

- 3. Verify the certificate received from CA as discussed in section 4.5.1.2.4
- 4. Append intermediate certificate to root certificate as discussed in section 4.5.1.2.6
- 5. Generate and distribute CM certificates as discussed in 4.5.1.2.7

# *4.5.2 Elastic-stack Installation/Deployment*

# 4.5.2.1 Elasticsearch

## 4.5.2.1.1 Creating a system user

A Linux system user is required to run the Elasticsearch service. This new user will not be given superuser privileges. The instructions in the remaining sections will denote which user is required to run the command. The following commands require superuser privileges.

- 1. Create a user *\$ sudo useradd elastic*
- 2. Create a password for the new user *\$ sudo passwd elastic*
- 3. Change the ownership of the */data* sub directories to the new user. *\$ sudo chown elastic:elastic /data/\**

## 4.5.2.1.2 Download Elasticsearch

1. As the elastic system user, download Elasticsearch

```
$ curl -L -O 
https://artifacts.elastic.co/downloads/elasticsearch/elasticsearch-
7.4.2-linux-x86_64.tar.gz
$ tar -xvf elasticsearch-7.4.2-linux-x86_64.tar.gz
```
## 4.5.2.1.3Configure Elasticsearch

As the elastic system user, perform the following changes to the file *elasticsearch-7.4.2/config/elasticsearch.yml* on each node. The order of the following steps matches the order that they appear in the file.

- 1. Uncomment the *cluster.name* line and change the value to a desired cluster name. This value should be the same on all nodes.
- 2. Uncomment the *node.name* line and change the value to a desired node name. This value should be different on all nodes.
- 3. Uncomment the *path.data* line and remove the current value. The new value will be an array of file paths to the */data* sub directories created i[n Elasticsearch Nodes Preparation.](#page-29-0) It will look like this: *path.data:*

```
- /data/00
- /data/01
.
.
.
- /data/XX
```
- 4. Uncomment the *network.host* line and change the value to *0.0.0.0*
- 5. Uncomment the *discovery.seed\_hosts* line and remove the current values. The new values will be an array of all the Elasticsearch nodes' host names (including the current node).
- 6. Uncomment the *cluster.initial\_master\_nodes* line and remove the current values. The new values will be an array of all the node names created in the first step (including the current node).

As the elastic system user, perform the following changes to the file *elasticsearch-7.4.2/config/jvm.options* on all nodes.

1. Change the *-Xms1g* and *-Xmx1g* lines to the following: *-Xms30g -Xmx30g*

As a superuser, perform the following changes to the file */etc/sysctl.conf* on all nodes.

1. Add the following line: *vm.max\_map\_count=262144*

#### 4.5.2.1.4Configure an Elasticsearch systemd service

As a superuser, perform the following changes on all nodes.

- 1. Create a *.service* file *\$ sudo touch /etc/systemd/system/elasticsearch.service*
- 2. Add the following lines to the newly created file:

*[Unit] Description=Elasticsearch server After=network.target*

```
[Service]
Type=simple
User=elastic
Group=elastic
WorkingDirectory=/home/elastic/elasticsearch-7.4.2
ExecStart=/home/elastic/elasticsearch-7.4.2/bin/elasticsearch
Restart=on-failure
```
*LimitNOFILE=65536*

```
[Install]
WantedBy=multi-user.target
```
- 3. Enable/run the new systemd service:
	- *\$ sudo systemctl daemon-reload \$ sudo systemctl enable elasticsearch.service \$ sudo reboot*
- 4. After performing the above step on all nodes, verify that the cluster is running and all nodes successfully joined the cluster.
	- a. You can check the cluster status by running the following command: *\$ curl -X GET "localhost:9200/\_cluster/health?pretty"*
	- b. You can check node status by running the following command: *\$ curl -X GET "localhost:9200/\_nodes?pretty"*

# 4.5.2.2 Kibana

## 4.5.2.2.1 Deploy Kibana

The deployment of Kibana is dependent on the Kubernetes and Elasticsearch clusters to be running. See section [4.6.1.1](#page-104-0) for Kibana configuration. Please note, prior to configuring TLS the Kibana password will be the default value of *changeme*. Once Kibana configuration is complete, follow section [4.5.6.1](#page-95-0) for deployment.

## 4.5.2.2.2Configure Index Pattern

After Filebeat is running [\(4.5.2.4\)](#page-65-0), an Index Pattern will need to be created in order to view data in Kibana.

- 1. In Kibana, open the **Management tab** and then click **Index Patterns**
- 2. In the **Index Pattern** text box, enter **filebeat-\***
- 3. If there is already an index created by one of the filebeats, you should see the following text: **Success! Your index pattern matches 1 index.**
- 4. Click **Next step** and open the **Time Filter field name** dropdown and select **@timestamp**.
- 5. Click **Create index pattern**.
- 6. Navigate to the **Discover tab** and verify that logs are there.

## 4.5.2.3 Transport Layer Security (TLS) and License Upgrade

TLS needs to be configured for Elasticsearch clusters in order to apply a Gold or Platinum license.

## 4.5.2.3.1 Configure TLS

As the elastic system user (with one exception), perform the following actions on each node (with three exceptions).

- 1. Create a certificate authority (CA) which is used to sign the certificates of each node:
	- *\$ elasticsearch-7.4.2/bin/elasticsearch-certutil ca*
		- a. This step should take place on only one node.
		- b. The command will prompt you for an output file name, leave this blank for the default name.
		- c. The command will prompt you for a password, remember this password because it will be used to sign all the nodes' certificates.
		- d. The command will output a CA, distribute this file to all nodes so that they can sign their certificate.
- 2. Generate/sign a certificate:

```
$ elasticsearch-7.4.2/bin/elasticsearch-certutil cert --ca elastic-
stack-ca.p12
```
- a. *elastic-stack-ca.p12* is the output of the 1st step.
- b. The command will prompt you for a password to the CA, it is the same password set in the 1st step.
- c. The command will prompt you for an output name and password for the signed certificate. Leave these blank.
- 3. Create a new directory and move the signed certificate there

```
$ mkdir elasticsearch-7.4.2/config/certs
```

```
$ mv elastic-certificates.p12 elasticsearch-7.4.2/config/certs/
```
- a. *elastic-certificates.p12* is the output of step 2
- 4. Remove the CA

#### *\$ rm elastic-stack-ca.p12*

- a. Perform this step on all nodes except one. If you add new nodes to the cluster in the future, you will need this file.
- 5. Add the following lines to *elasticsearch-7.4.2/config/elasticsearch.yml*:

```
xpack.security.enabled: true
```
*xpack.security.transport.ssl.enabled: true*

*xpack.security.transport.ssl.verification\_mode: certificate* 

*xpack.security.transport.ssl.keystore.path: certs/elasticcertificates.p12 xpack.security.transport.ssl.truststore.path: certs/elasticcertificates.p12*

- 6. As a superuser, restart Elasticsearch: *\$ sudo systemctl restart elasticsearch.service*
- 7. Set the password for all built-in users on just one node, save these passwords for future use:

*\$ bin/elasticsearch-setup-passwords interactive*

# 4.5.2.3.2Upgrade License

Perform the following action on one of the nodes (replace <**ELASTIC-PASSWORD**> using the Placeholder Value table and *<LICENSE\_FILE>* with the path to the license json file):

```
$ curl -XPUT -u elastic:<ELASTIC-PASSWORD> 'http://localhost:9200/_license' -H 
"Content-Type: application/json" -d @<LICENSE_FILE>
```
## 4.5.2.3.3 Add Elasticsearch Watchers

Elasticsearch Watchers can only be added once the license has been upgraded. Navigate to the machine that contains the source code configured for FDOT. If the Watcher settings have not yet been configured for an environment, see section [4.6.1.3.](#page-114-0) In the source code directory, navigate to *Deploy\Monitoring\Watchers* and perform the following command in a PowerShell terminal:

#### *\$ Add-Watchers.ps1 -Activate -Environment FDOT*

Once the script has completed, verify in Kibana that the Watchers were successfully added.

## <span id="page-65-0"></span>4.5.2.4 Filebeat

#### 4.5.2.4.1Filebeat for Kubernetes Services

The deployment of Filebeat is dependent on the Kubernetes and Elasticsearch clusters to be running. It is also assumed that Kibana and TLS has been configured. See section [4.6.1.1](#page-104-0) for Filebeat configuration. Once Kibana configuration is complete, follow section [4.5.6.1](#page-95-0) for deployment.

#### 4.5.2.4.2Filebeat for Windows Services

It is also assumed that Kibana and TLS has been configured. Perform the following steps on the Windows authentication server. If any other Windows hosts require filebeat to be deployed, the paths variable might change.

1. Download filebeat:

*PS> curl [https://artifacts.elastic.co/downloads/beats/filebeat/filebeat-](https://artifacts.elastic.co/downloads/beats/filebeat/filebeat-7.4.2-windows-x86_64.zip%20-Outfile%20filebeat-7.4.2-windows-x86_64.zip)[7.4.2-windows-x86\\_64.zip -Outfile filebeat-7.4.2-windows-x86\\_64.zip](https://artifacts.elastic.co/downloads/beats/filebeat/filebeat-7.4.2-windows-x86_64.zip%20-Outfile%20filebeat-7.4.2-windows-x86_64.zip)*

- 2. Unzip directory: *PS> Expand-Archive filebeat-7.4.2-windows-x86\_64.zip -DestinationPath .\*
- 3. Rename directory: *PS> Rename-Item filebeat-7.4.2-windows-x86\_64 Filebeat*
- 4. Move directory to Program Files: *PS> Move-Item .\Filebeat 'C:\Program Files\'*
- 5. Edit the *filebeat.yml* file. Remove the contents and replace it with the following lines: *filebeat.inputs:*

*- type: container*

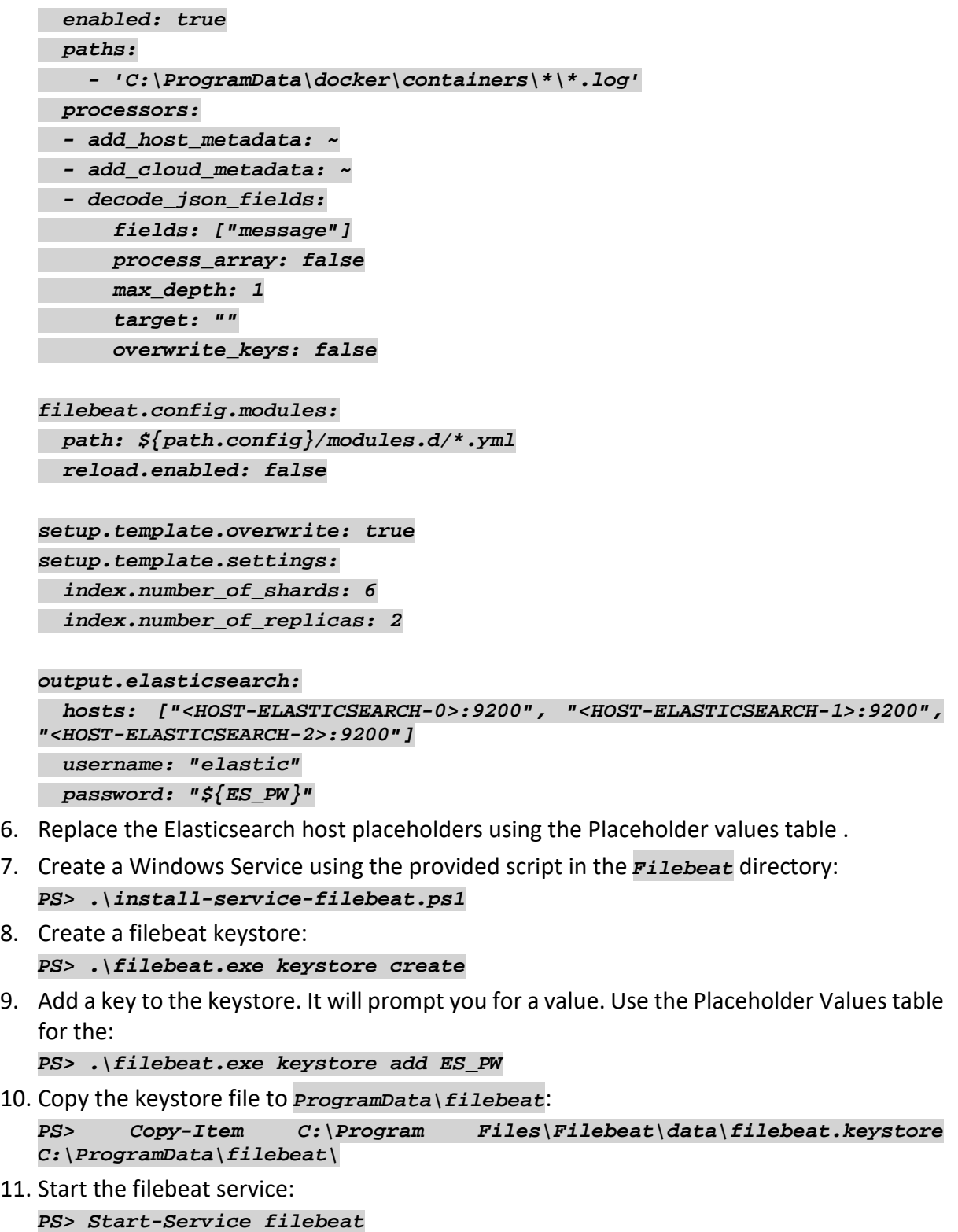

12. Ensure that the service is running: *PS> Get-Service filebeat*

# 4.5.2.4.3 Filebeat for Mongo Services

On the MongoDB server(s), and any other Linux hosts where metricbeat should be deployed:

- *1.* Download filebeat: *\$curl -L -O https://artifacts.elastic.co/downloads/beats/filebeat/ filebeat-7.4.2-amd64.deb*
- 2. Run sudo dpkg to install Filebeat *sudo dpkg -i filebeat-7.4.2-amd64.deb*
- 3. Edit the *filebeat.yml* file in /etc/filebeat folder. Remove the contents and replace it with the following lines:

*filebeat.inputs: - type: container enabled: true paths: - /var/log/\*.log' processors: - add\_host\_metadata: ~ - add\_cloud\_metadata: ~ - decode\_json\_fields: fields: ["message"] process\_array: false max\_depth: 1 target: ""*

 *overwrite\_keys: false*

```
filebeat.config.modules:
 path: ${path.config}/modules.d/*.yml
 reload.enabled: false
```
*setup.template.overwrite: true setup.template.settings: index.number\_of\_shards: 6 index.number\_of\_replicas: 2*

```
output.elasticsearch:
```

```
 hosts: ["<HOST-ELASTICSEARCH-0>:9200", "<HOST-ELASTICSEARCH-1>:9200", "<HOST-
ELASTICSEARCH-2>:9200"]
```
 *username: "elastic"*

#### *password: "<ELASTIC-PASSWORD>"*

4. Edit the /etc/filebeat/modules.d/mongodb.yml file. Remove the contents and replace it with the following lines:

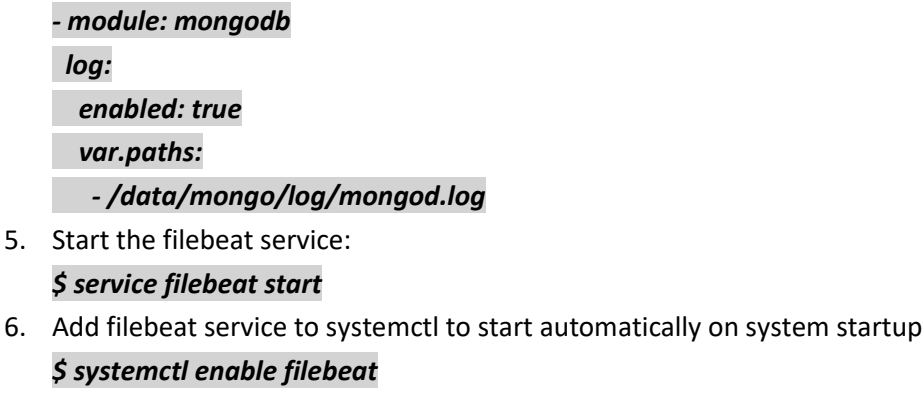

7. Ensure that the service is running: *\$ service filebeat status*

## 4.5.2.5 Metricbeat

The deployment of Metricbeat is dependent on the Kubernetes and Elasticsearch clusters to be running. The following steps also assume that Kibana and TLS has been configured.

## 4.5.2.5.1 Metricbeat for Windows Services

On the Windows SQL server, and any other Windows hosts where Metricbeat should be deployed:

1. Download Metricbeat:

#### *PS>curl https://artifacts.elastic.co/downloads/beats/metricbeat/metricbe at-7.5.1-windowsx86\_64.zip -Outfile metricbeat-7.5.1-windows-x86\_64.zip*

2. Unzip directory:

*PS> Expand-Archive metricbeat-7.5.1-windows-x86\_64.zip -DestinationPath .\*

3. Rename directory:

*PS> Rename-Item metricbeat-7.5.1-windows-x86\_64 Metricbeat*

- 4. Move directory to Program Files: *PS> Move-Item .\Metricbeat 'C:\Program Files\'*
- 5. Edit the *metricbeat.yml* file. Remove the contents and replace it with the following lines: *metricbeat.config.modules:*

 *path: \${path.config}/modules.d/\*.yml reload.enabled: false setup.template.settings: index.number\_of\_shards: 6 index.number\_of\_replicas: 2 index.codec: best\_compression setup.kibana: output.elasticsearch:*

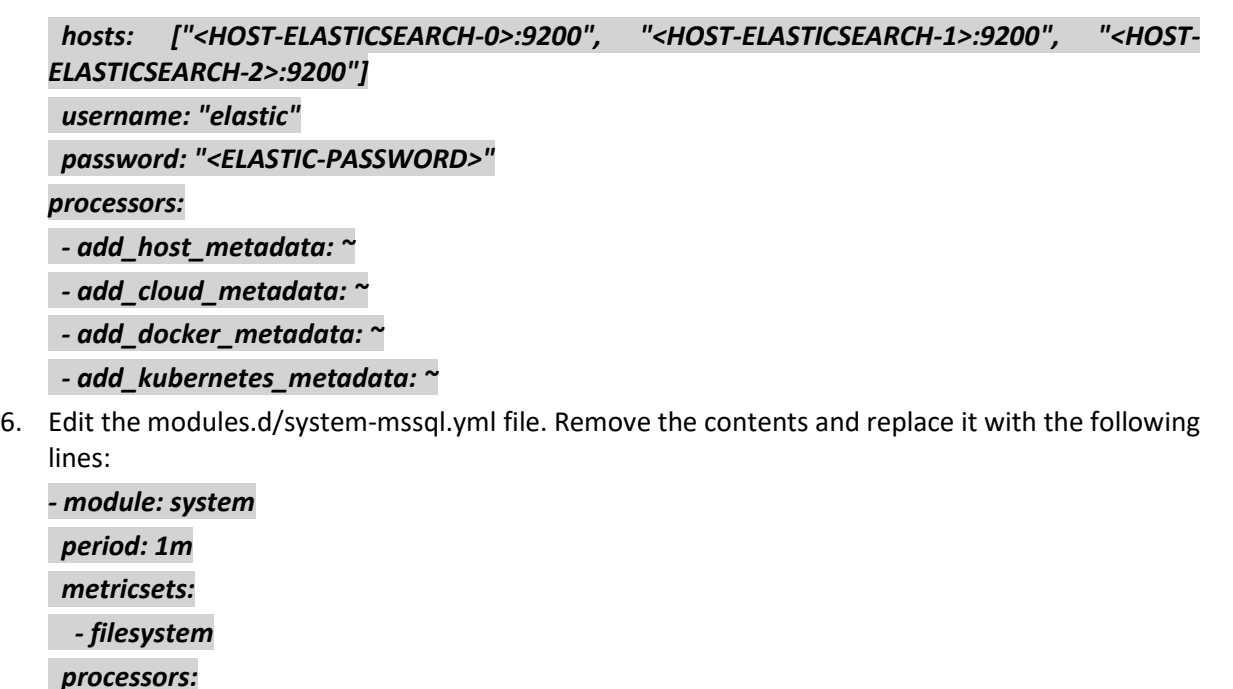

 *- drop\_event.when.regexp:*

 *system.filesystem.device\_name: '^[^E]:'*

7. Create a Windows Service using the provided script in the *Metricbeat* directory:

#### *PS> .\install-service-metricbeat.ps1*

- 8. Start the metricbeat service: *PS> Start-Service metricbeat*
- 9. Ensure that the service is running:

*PS> Get-Service metricbeat*

## 4.5.2.5.2 Metricbeat for Mongo Services

Perform the following steps on the MongoDB server(s):

1. Download Metricbeat:

#### *\$curl -L -O https://artifacts.elastic.co/downloads/beats/metricbeat/metricbeat-7.5.1 amd64.deb*

- 2. Run sudo dpkg to install Metricbeat *sudo dpkg -i metricbeat-7.5.1-amd64.deb*
- 3. Edit the *metricbeat.yml* file in /etc/metricbeat folder. Remove the contents and replace it with the following lines:

*metricbeat.config.modules: path: \${path.config}/modules.d/\*.yml reload.enabled: false setup.template.settings: index.number\_of\_shards: 6*

 *index.number\_of\_replicas: 2 index.codec: best\_compression setup.kibana: output.elasticsearch: hosts: ["<HOST-ELASTICSEARCH-0>:9200", "<HOST-ELASTICSEARCH-1>:9200", "<HOST-ELASTICSEARCH-2>:9200"] username: "elastic" password: "<ELASTIC-PASSWORD>" processors: - add\_host\_metadata: ~ - add\_cloud\_metadata: ~ - add\_docker\_metadata: ~ - add\_kubernetes\_metadata: ~* 4. Edit the /etc/metricbeat/modules.d/system-mongo.yml file. Remove the contents and replace it with the following lines: *- module: system period: 1m metricsets: - filesystem processors: - drop\_event.when.not.equals:*

 *system.filesystem.mount\_point: "/data/mongo"*

5. Start the metricbeat service:

*\$ service metricbeat start*

- 6. Add metricbeat service to systemctl to start automatically on system startup *\$ systemctl enable metricbeat*
- 7. Ensure that the service is running: *\$ service metricbeat status*

## *4.5.3 GIS Installation*

#### <span id="page-70-0"></span>4.5.3.1 GeoEvent Server Installation:

- 1. Unpack the ArcGIS Server 10.7.1 software in the package downloaded from [https://my.esri.com](https://my.esri.com/) to <HOST\_GEOEVENTSERVER>
- 2. Install the package to the desired drive

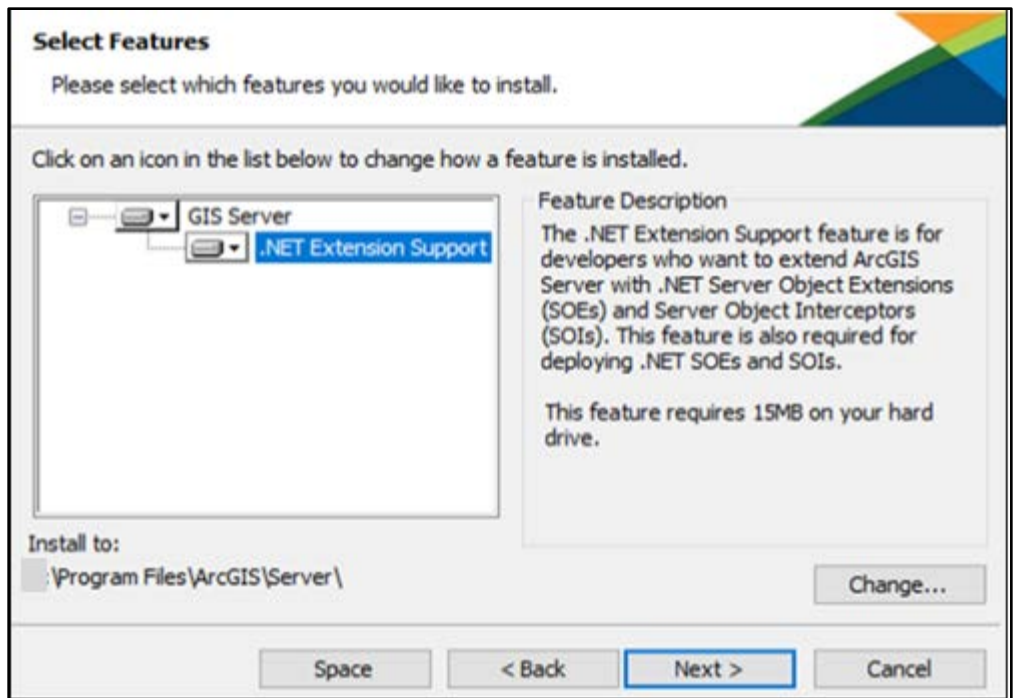

**Figure 2 – ArcGIS Server Installation Setup**

- 3. Provide the RICMS Operations and Maintenance account credentials <USERNAME-AD-SERVICE-ACCOUNT>/<PASSWORD-AD-SERVICE-ACCOUNT>
- 4. Complete installation of ArcGIS Server by authorizing using the GeoEvent Server license file.

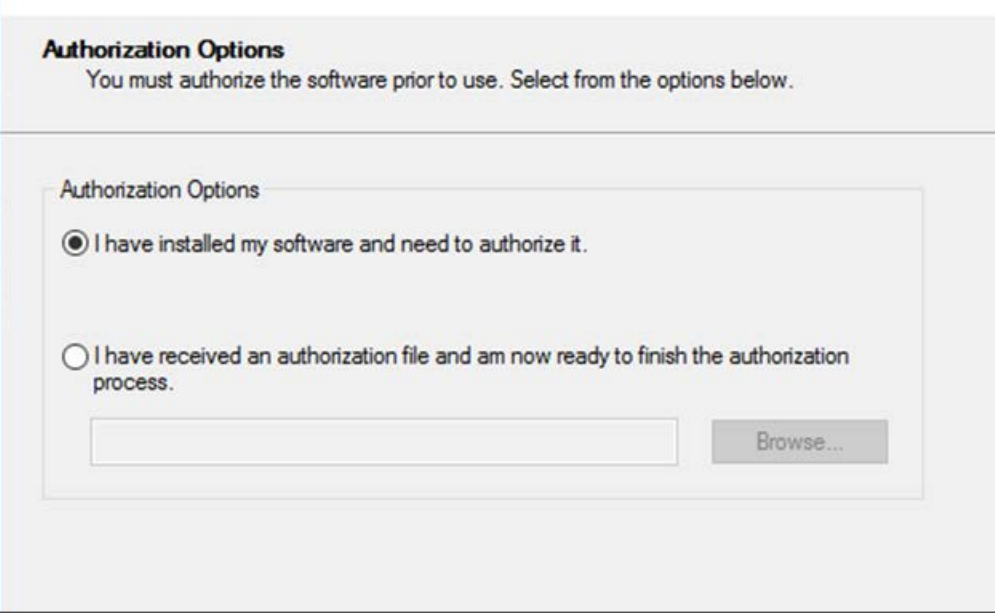

**Figure 3 – ArcGIS Server Authorization**

5. Navigate to Start $\rightarrow$ ArcGIS $\rightarrow$ ArcGIS Server Manager URL. This will redirect the user to the "Create new site" page of the Server Manager.
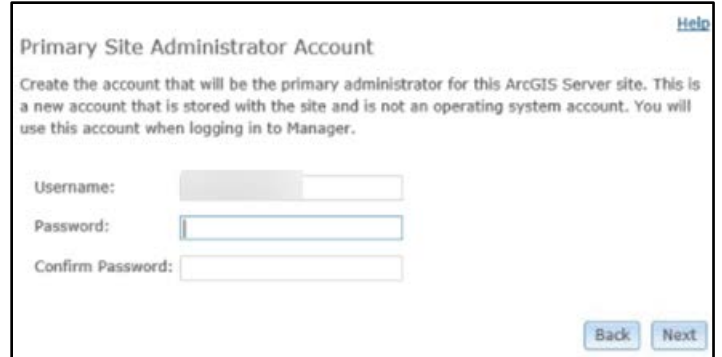

**Figure 4 – ArcGIS Server Site Account Creation**

6. Create a new ArcGIS Server site, and administrator account for server manager using the RICMS Operations and Maintenance account credentials <USERNAME-AD-SERVICE-ACCOUNT>/<PASSWORD-AD-SERVICE-ACCOUNT>

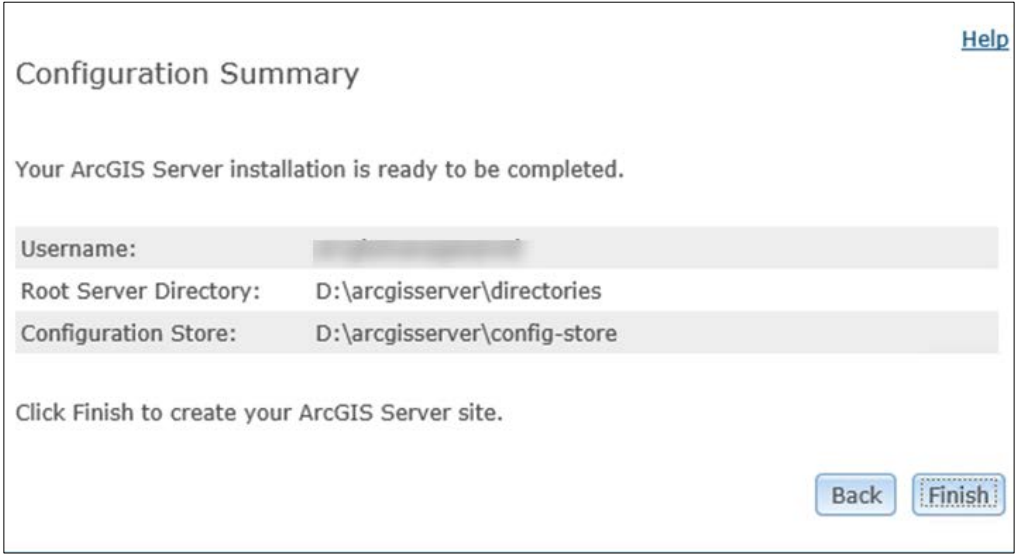

**Figure 5 – ArcGIS Server Site Creation Summary**

7. Once the site is created, use the <USERNAME-AD-SERVICE-ACCOUNT>/<PASSWORD-AD-SERVICE-ACCOUNT>to login to the server manager.

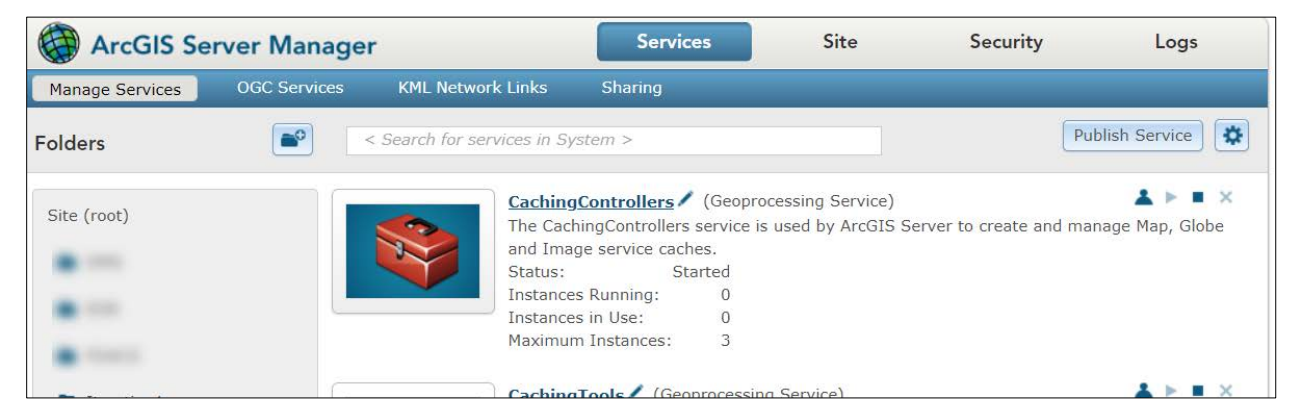

**Figure 6 – ArcGIS Server Manager**

- 8. Follow the steps in the section 4.5.3.2 to install 'Web Adaptor for Server' and obtain the URL for Server Manager on GeoEvent machine as: <GEOEVENT-SERVER-MANAGER-URL>.
- 9. Unpack the ArcGIS GeoEvent Server 10.7.1 software in the package downloaded from [https://my.esri.com](https://my.esri.com/) to <HOST\_GEOEVENTSERVER>
- 10. Install the package to the desired drive
- 11. Complete installation of ArcGIS Server by authorizing using the GeoEvent Server license file.
- 12. Navigate to Start $\rightarrow$ ArcGIS $\rightarrow$ GeoEvent Manager URL. This will redirect the user to the <GEOEVENTMANAGER-URL>
- 13. Import appropriate server certificate to the <GEOEVENT-SERVER-MANAGER-URL>

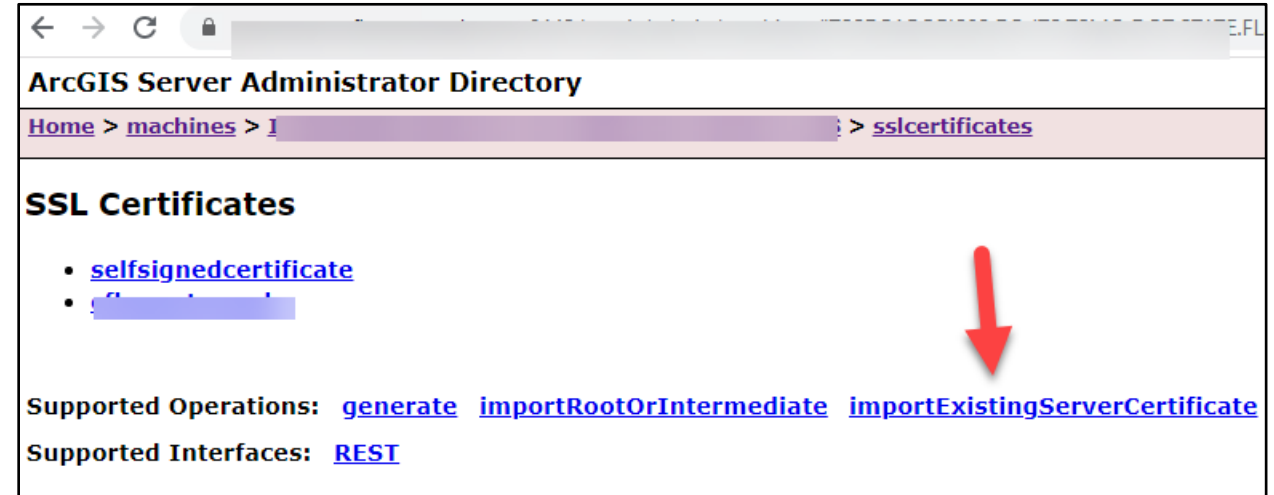

14. Update the 'WebContextURL' and 'WebSocketContextURL' properties in the Server Manager admin to <WEBCONTEXT-PROPERTIES>

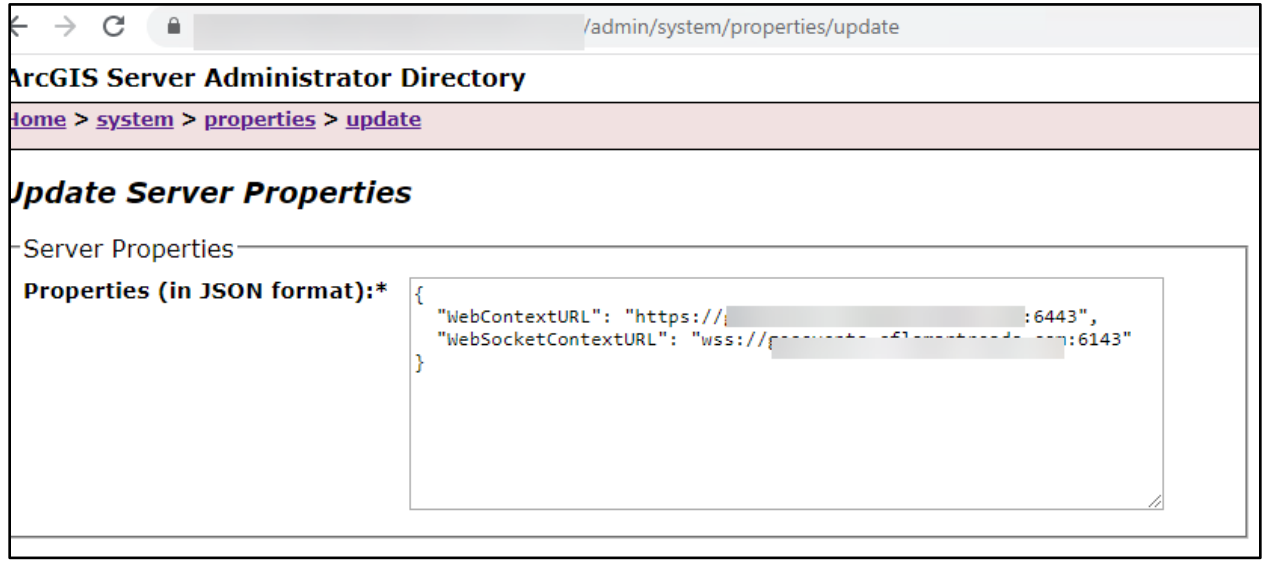

- 15. Federate ArcGIS Server Manager on the GeoEvent machine with Portal.
- 16. Update 'Default' Data Store to ArcGIS Enterprise on the GeoEvent Manager using Portal credentials

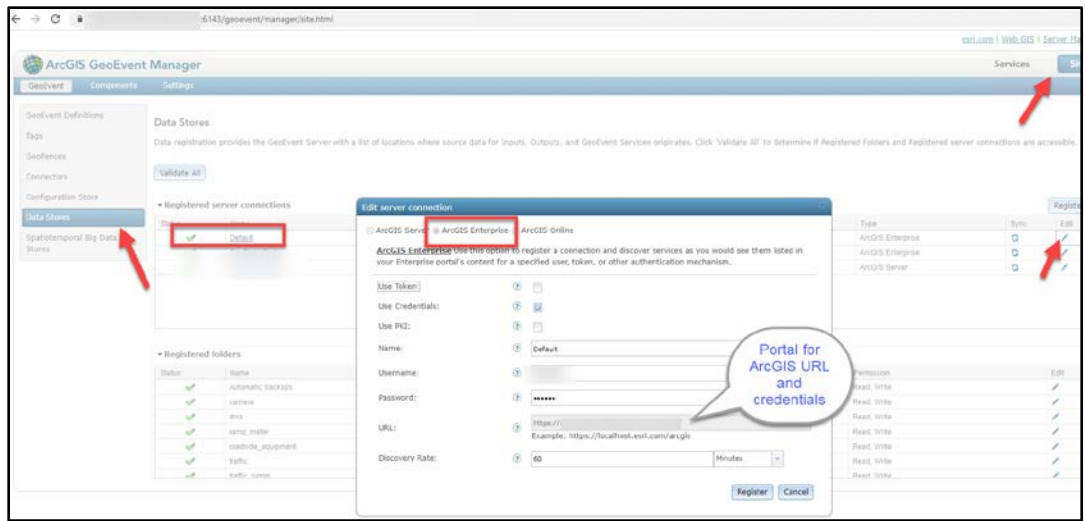

17. Once the GeoEvent Server is federated, use the Portal for ArcGIS credentials to login to GeoEvent Manager. Navigate and verify access to <PORTAL-GIS>, <SUNSTORE-GIS-SERVERMANAGER> URLs from <HOST\_ARCGISDESKTOP>, <HOST\_GEOEVENTSERVER> machines using <USERNAME-AD-SERVICE-ACCOUNT>, and <PASSWORD-AD-SERVICE-ACCOUNT>.

| ArcGIS GeoEvent Manager<br>Services                     |                                                    |                                                                                                    |                    |      |                                       |  | She | Logs |
|---------------------------------------------------------|----------------------------------------------------|----------------------------------------------------------------------------------------------------|--------------------|------|---------------------------------------|--|-----|------|
| <b>Corponerts</b><br>GeoEvant                           | Selfings                                           |                                                                                                    |                    |      |                                       |  |     |      |
| GeoEvent Definitions<br>Tags<br>GeoFences<br>Connectors | Data Stores<br>Yaldate All                         | Data registration provides the GeoEvent Server with a list of locations where source data for Inputs. Outputs, and GeoEvent Services originates. Click 'Validate All' to determine if Registered Polders and Registered Arclit |                    |      |                                       |  |     |      |
| Configuration Store<br><b>Data Steres</b>               | Registered Folders<br>Fegister Folder              |                                                                                                    |                    |      |                                       |  |     |      |
|                                                         | Sidui                                              | <b>News</b>                                                                                                    | <b>Permission</b>  |      | Tdi:<br>Delate                        |  |     |      |
| Spatiotemporal Big Data<br><b>Stones</b>                | u.                                                 | Automatic Bacticos                                                                                                    | Paid Wille         |      | $\prime$<br>×                         |  |     |      |
|                                                         | v                                                  | <b>ROVS</b>                                                                                                    | Read, Witte        |      | $\lambda$<br>$\mathbf{x}$             |  |     |      |
|                                                         | v                                                  | riomscow                                                                                                    | Fload, Write       |      | í<br>×                                |  |     |      |
|                                                         | u                                                  | nonsdas                                                                                                    | <b>Firad, With</b> |      | ,<br>$\mathbf x$                      |  |     |      |
|                                                         | ٠                                                  | nonswerb.                                                                                                    | Read Wills         |      | ,<br>×                                |  |     |      |
|                                                         | v                                                  | nonstratic                                                                                                    | Read, Write        |      | $\prime$<br>$\boldsymbol{\mathsf{x}}$ |  |     |      |
|                                                         | Registered ArcG15 Server<br>Register ArcGIS Server |                                                                                                    |                    |      |                                       |  |     |      |
|                                                         | Stekes                                             | Name                                                                                                    | Type               | Syst | Dolale<br>Est                         |  |     |      |
|                                                         |                                                    | Detect                                                                                                    |                    | ٥    | i xi                                  |  |     |      |

**Figure 7 – ArcGIS GeoEvent Manager**

## 4.5.3.2 Installation Steps for Web Adaptor for the Server

- 1. Verify IIS is up and running on <HOST\_GEOEVENTSERVER>.
- 2. Obtain the <SSL-CERITIFICATE-WITH-FQDN> details and import this into IIS.
- 3. Verify the <SSL-CERITIFICATE-WITH-FQDN> is imported by navigating to the machine name on the left-side of tree in IIS $\rightarrow$  Server Certificates (under the 'IIS' section).

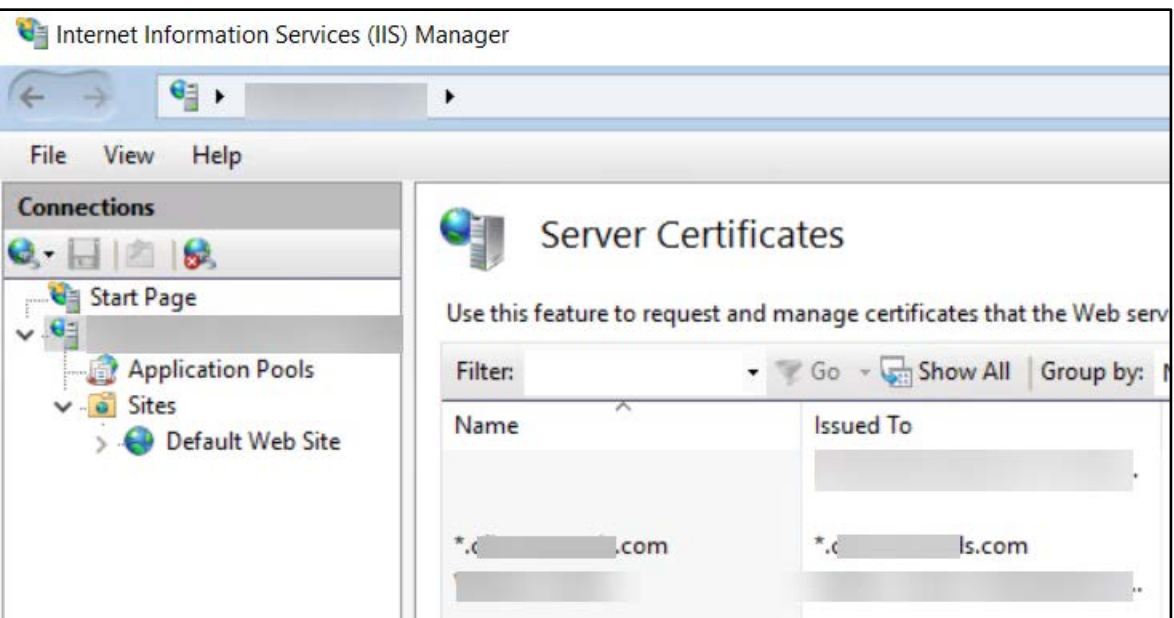

**Figure 8 – Verify Certificate from IIS**

4. Update the 'Bindings' to <GEOEVENTSERVER-DNS>

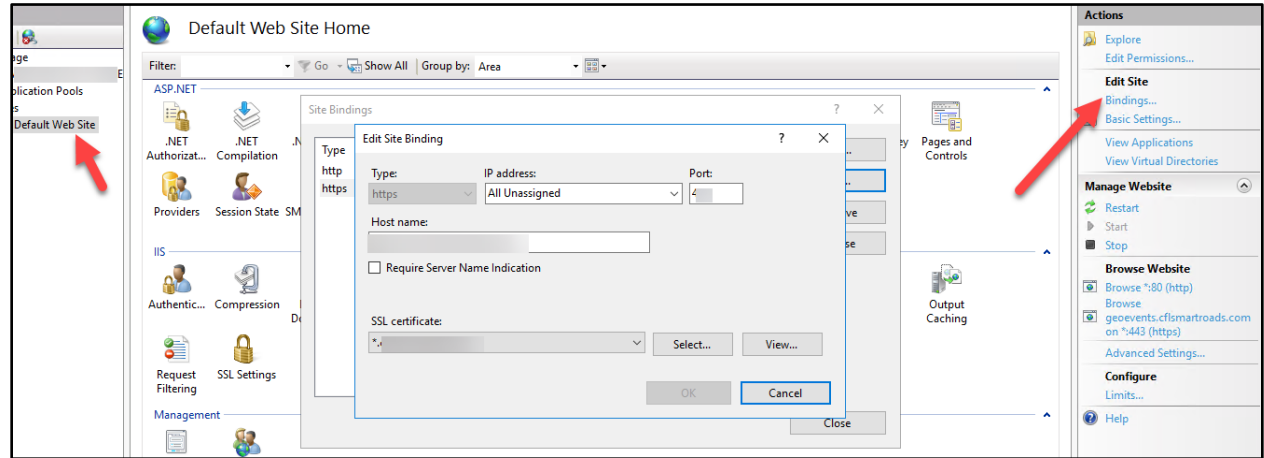

- 5. Run the ArcGIS Web Adaptor setup.exe file downloaded from http://my.esri.com
- 6. Provide the name for adaptor <GEOEVENT-WEB-ADAPTOR-NAME> and follow the instructions on the screen.

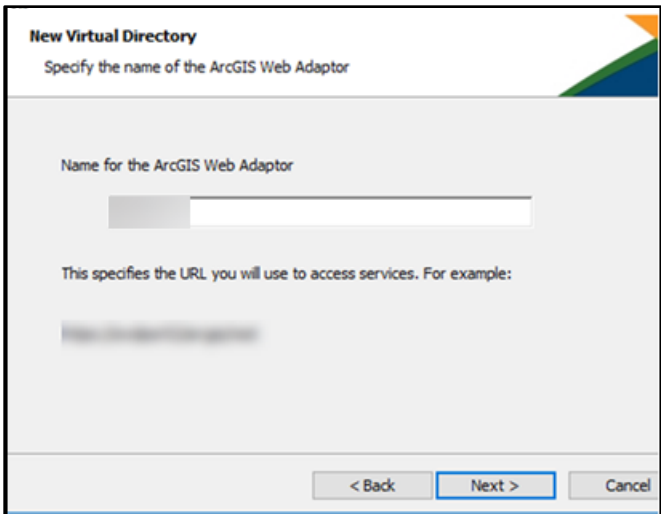

**Figure 9 – Web Adaptor for Server Setup**

7. Provide <GEOEVENT-SERVER-MANAGER-URL> and provide the credentials <USERNAME-AD-SERVICE-ACCOUNT> and <PASSWORD-AD-SERVICE-ACCOUNT> in the respective textboxes

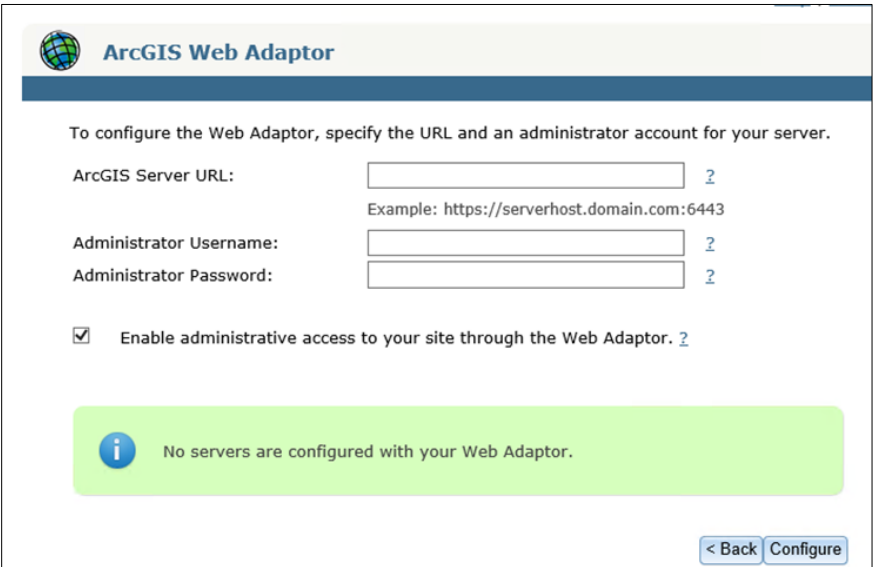

**Figure 10 – Web Adaptor for Server Configuration**

8. Click the configure button, it should display the following message:

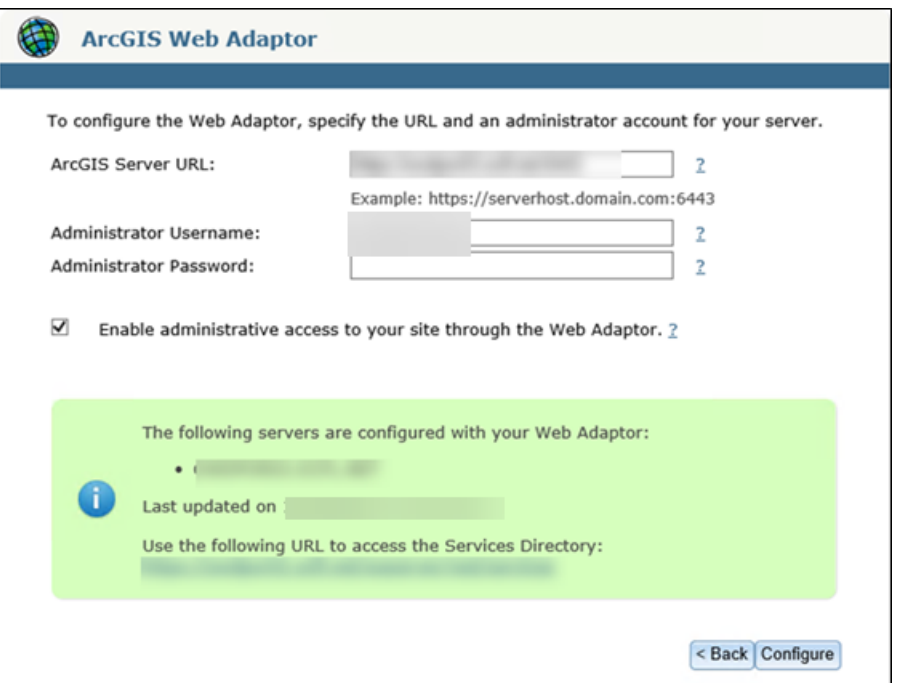

**Figure 11 – Web Adaptor for Server Configuration Success Message**

9. To validate, access the server manager URL with the credentials <USERNAME-AD-SERVICE-ACCOUNT> and <PASSWORD-AD-SERVICE-ACCOUNT>.

4.5.3.3 ArcGIS Desktop Installation

- 1. Download the ArcGIS Desktop 10.7.1 exe to <HOST\_ARCGISDESKTOP> from [https://my.esri.com](https://my.esri.com/)
- 2. Install and run the setup as Administrator on the machine.
- 3. Configure the license after successful installation.
- 4. Navigate to Start $\rightarrow$ ArcGIS $\rightarrow$ ArcMap and verify the setup.

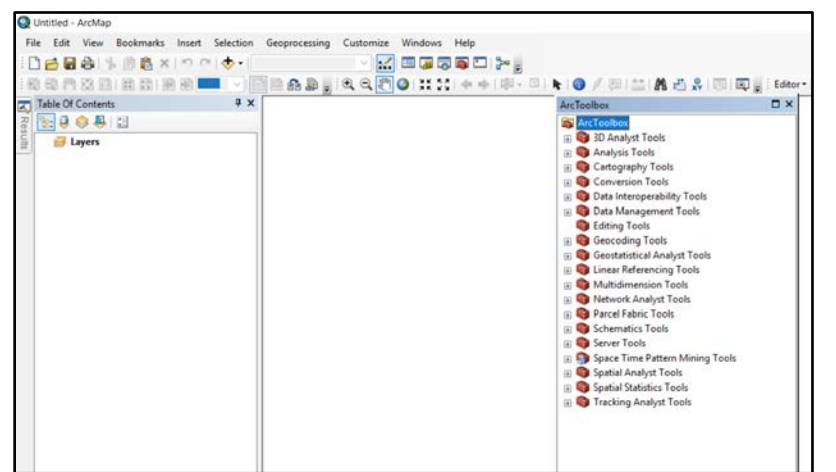

**Figure 12 – ArcMap**

### 4.5.3.4 Project Directory Setup

1. Copy all contents from Source Code Tools\gis to <HOST\_ARCSERVER> C:\projects\ricms

## 4.5.3.5 SDE Configuration

- 1. Navigate to Start > ArcGIS > ArcCatalog
- 2. Open ArcToolbox
- 3. Expand: Data Management Tools > Geodatabase Administration
- 4. Select Create Enterprise Geodatabase
- 5. Enter SQL Server Instance Info:
	- a. Select SQL\_Server
	- b. Instance: <SDE-INSTANCE>
	- c. Database: <SDE-DB>
	- d. Uncheck Operating System Authentication
	- e. Database Administrator: <SDE-USERNAME>
	- f. Database Administrator Password: <SDE-PASSWORD>
	- g. Uncheck Sde Owned Schema
	- h. Authorization File: Navigate/Point to an active ArcServer Key Codes File (\*.ecp)

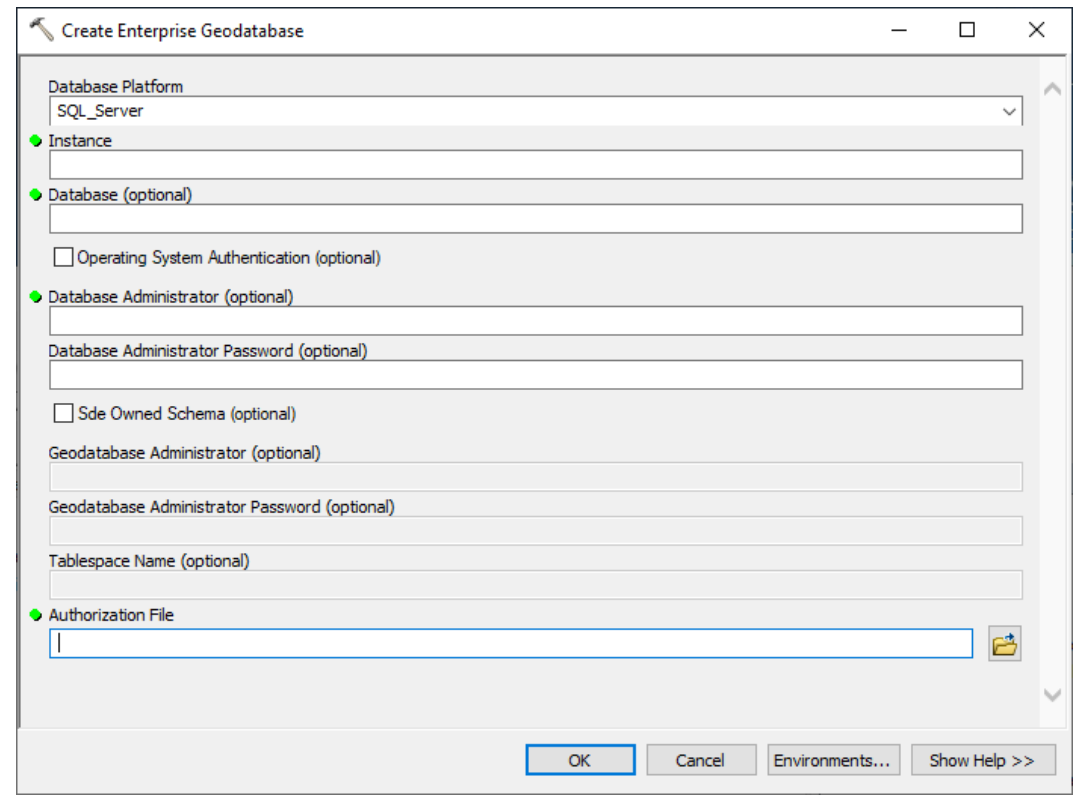

6. Verify Completion/Success dialog appears when completed

- 7. Use ArcCatalog > Create Database Connection to SDE
- 8. Import SDE Workspace Document from c:\projects\ricms\sde\RicmsSde.xml

## 4.5.3.6 GIS Map/Feature Services Configuration

- 1. Navigate to Start $\rightarrow$ ArcMap
- 2. Open the static and event MXD from c:\projects\ricms\projects
	- a. Reconnect each layer data source to the appropriate data object in the SDE
	- b. Publish each MXD to the ArcServer as Map Services

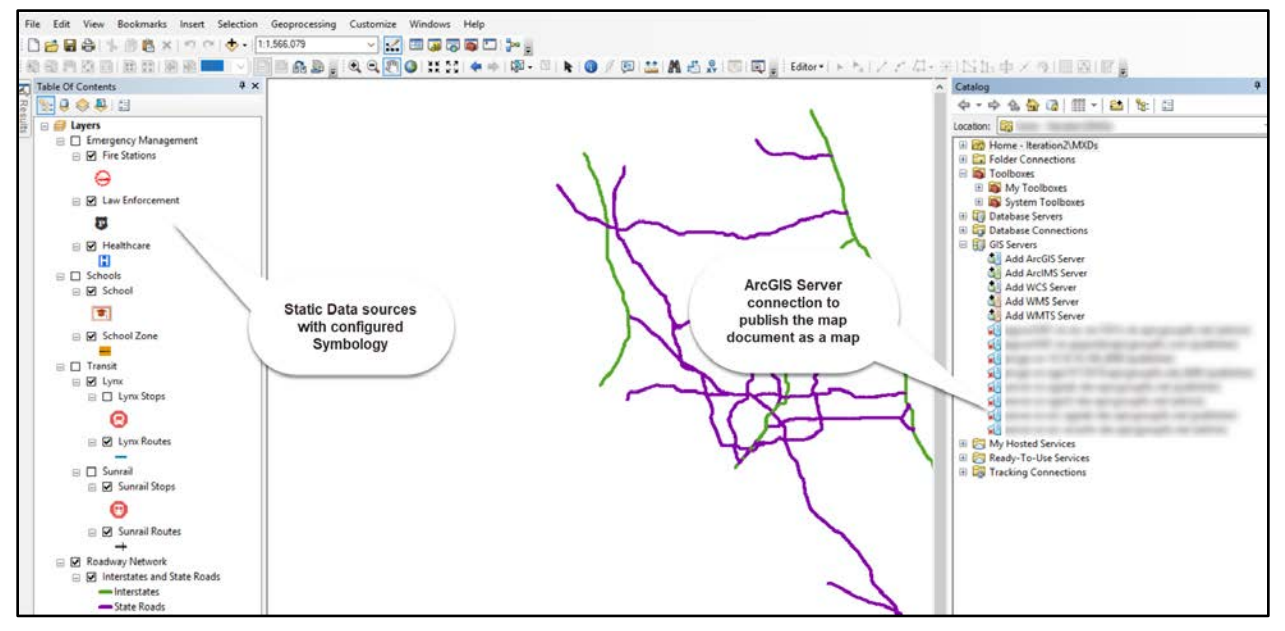

**Figure 13 – Static Data Sources Map Document**

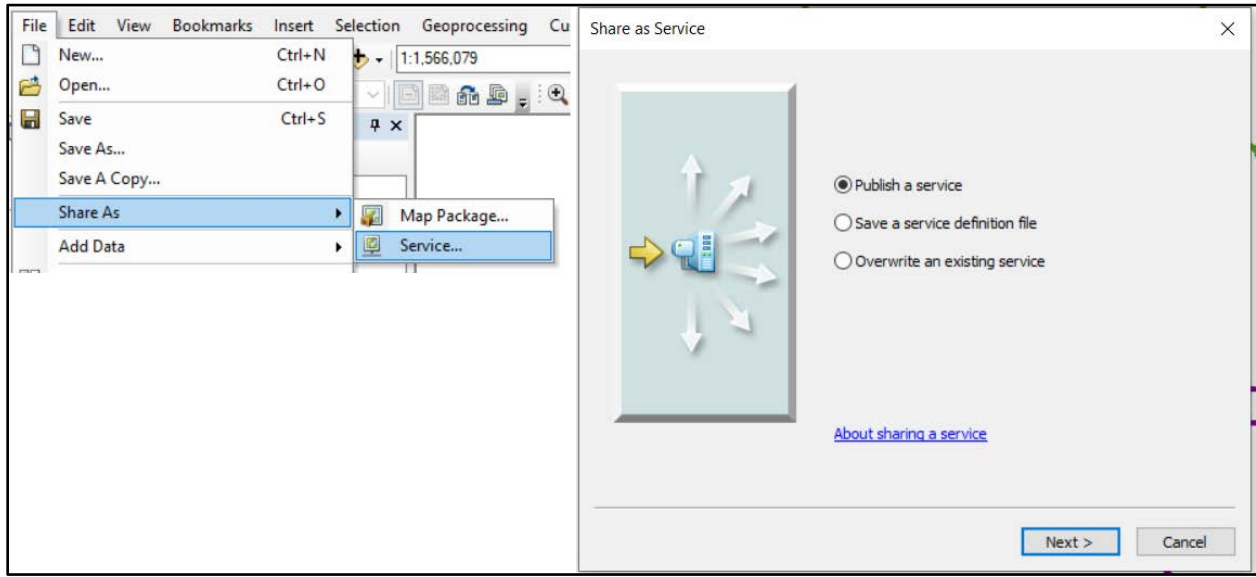

**Figure 14 – Publish Map Service**

- 3. Open the ricms, event, and sotMXDs
	- a. Reconnect each layer data source to the appropriate data object in the SDE
- 4. Publish as respective Feature Services by checking the 'Feature Access' checkbox.

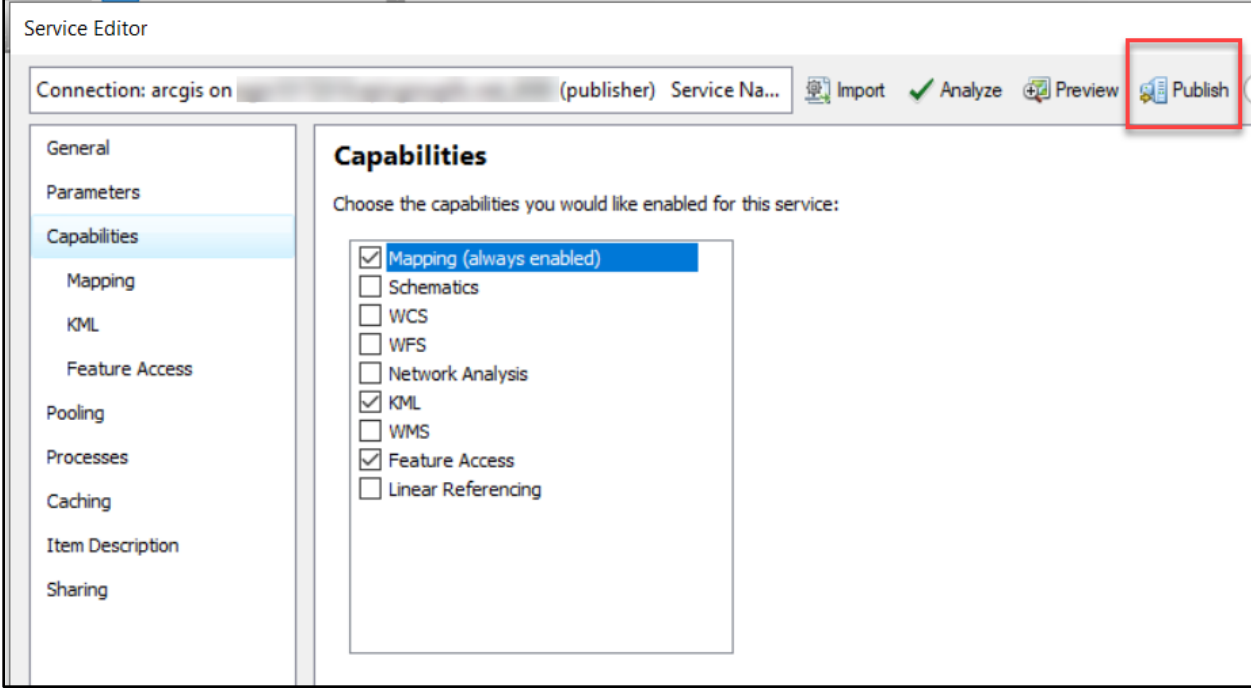

**Figure 15 – Enable 'Feature Access' for Feature Service**

## 4.5.3.7 GIS Support Services Configuration

#### 4.5.3.7.1Proximal Link

- 1. Open ArcCatalog > Access the RicmsSde Database Connection
- 2. Open the service\_route Toolbox

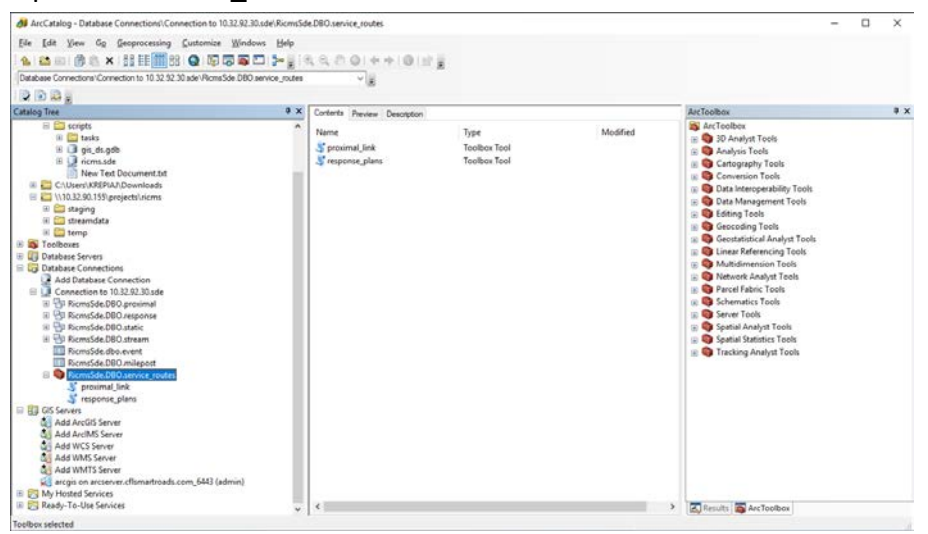

- 3. Double-click proximal\_link Toolbox Tool
- 4. Paste the following into the input box:

{"longitude":-81.432239,"latitude":28.494367,"roadway":"75280000","direction":"Eastbound"}

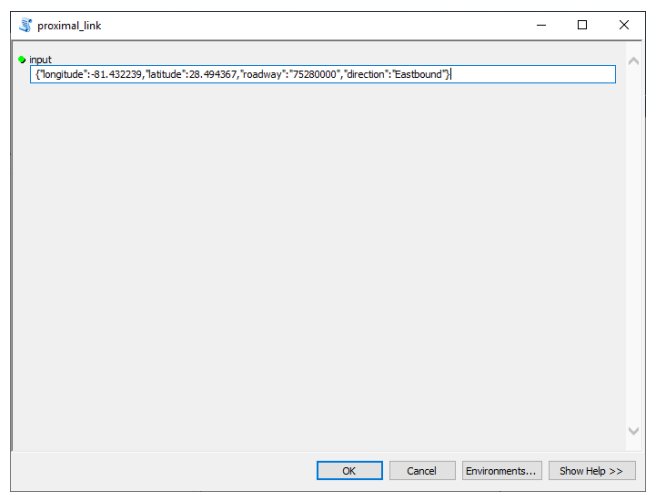

- 5. Click OK
- 6. Access the Results Window > Expand the Current Session Tree Node
- 7. Right-click the proximal\_link results > Share As > Geoprocessing Service
- 8. Select Publish a service > Click Next

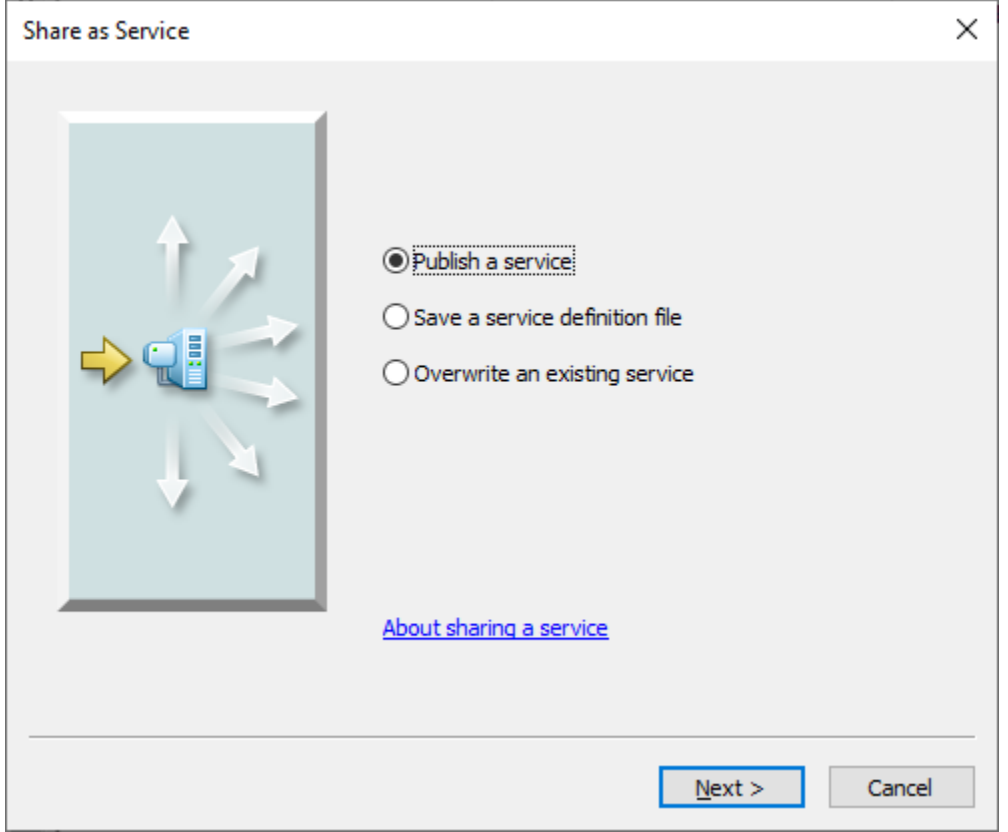

9. Select the ArcServer Connection > Set Service Name to "proximal\_link" > Click Next

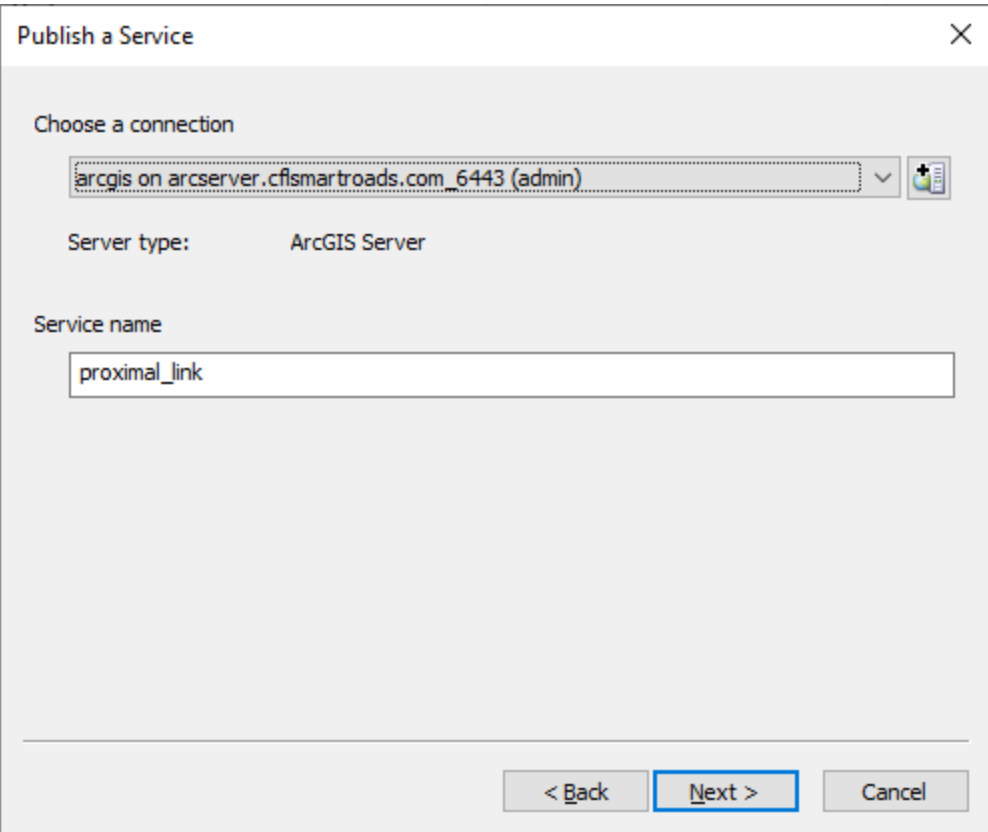

10. Select Use existing folder > Select ICMS > Click Continue

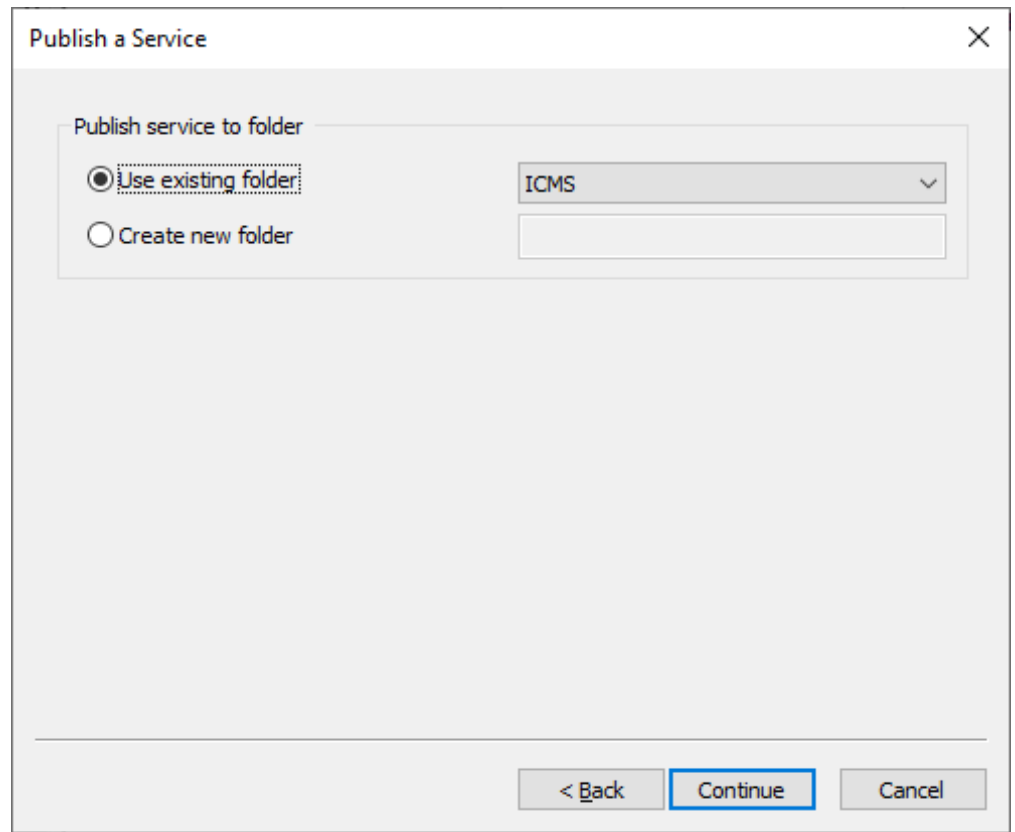

#### 11. Click Publish

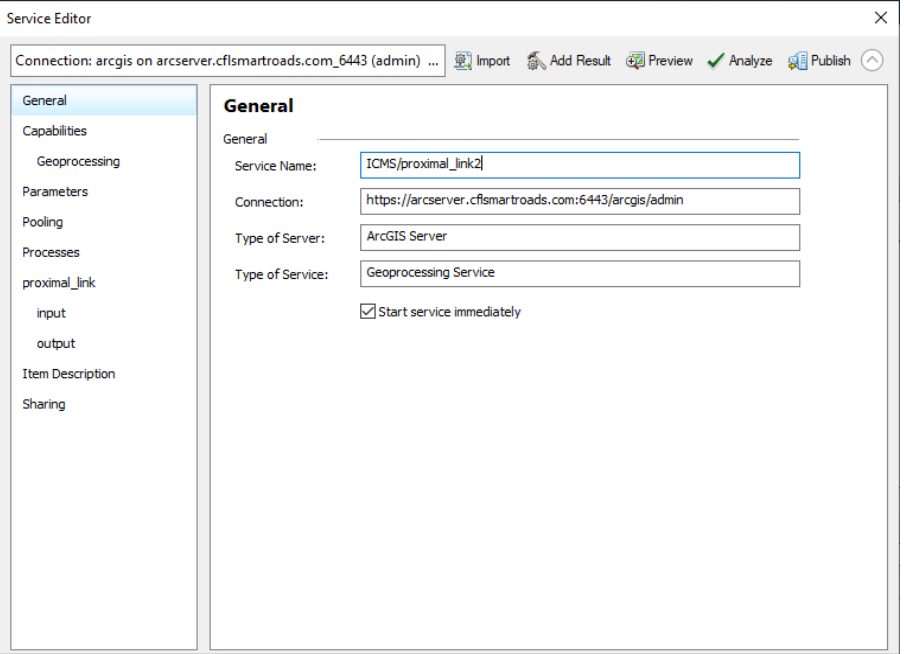

## 4.5.3.7.2Response Plans

- 1. Open ArcCatalog > Access the RicmsSde Database Connection
- 2. Open the service route Toolbox
- 3. Double-click response\_plans Toolbox Tool
- 4. Paste the following into the input box: 16997073,17009186
- 5. Click OK
- 6. Access the Results Window > Expand the Current Session Tree Node
- 7. Right-click the response\_plans results > Share As > Geoprocessing Service
- 8. Select Publish a service > Click Next
- 9. Select the ArcServer Connection > Set Service Name to "response\_plans" > Click Next
- 10. Select Use existing folder > Select ICMS > Click Continue
- 11. Click Publish

### 4.5.3.7.3SOT Corridor Plans

- 1. Open ArcCatalog > Access the RicmsSde Database Connection
- 2. Open the sot corridor Toolbox
- 3. Double-click sot\_corridor Toolbox Tool
- 4. No Default Input needed
- 5. Click OK
- 6. Access the Results Window > Expand the Current Session Tree Node

- 7. Right-click the sot corridor results > Share As > Geoprocessing Service
- 8. Select Publish a service > Click Next
- 9. Select the ArcServer Connection > Set Service Name to "sot corridor" > Click Next
- 10. Select Use existing folder > Select ICMS > Click Continue
- 11. Click Publish

### 4.5.3.8 XML File System Processing

- 1. Navigate to <HOST\_ARCSERVER> c:\projects\ricms
- 2. Copy the following folders to <HOST\_GEOEVENTSERVER> C:\projects\ricms:
	- a. staging
	- b. streamdata
- 3. Access Task Scheduler
- 4. Click Action > Import Task
- 5. Navigate to <HOST\_ARCSERVER> c:\projects\ricms\tasks
- 6. Import/Repeat for each of the following tasks:
	- a. process-camera.xml
	- b. process-dms.xml
	- c. process-rampmeter.xml
	- d. process-rse.xml
	- e. process-tam.xml
	- f. process-trafficsignal.xml
	- g. process-transit.xml
	- h. process-truckparking.xml
	- i. process-vehicleposition.xml

### 4.5.3.9 GeoEvent Services Setup

1. Open the <GEOEVENTMANAGER-URL> and navigate to Site $\rightarrow$ GeoEvent Definitions to set up the GeoEvent definitions for DMS, Cameras, Events, Traffic Conditions

| <b>ArcGIS GeoEvent Manager</b> |                   |                             |                                                                                                    |  |  |  |  |  |  |  |  |
|--------------------------------|-------------------|-----------------------------|----------------------------------------------------------------------------------------------------|--|--|--|--|--|--|--|--|
| vent.                          | <b>Components</b> | <b>Settings</b>             |                                                                                                    |  |  |  |  |  |  |  |  |
| <b>vent Definitions</b>        |                   | <b>GeoEvent Definitions</b> |                                                                                                    |  |  |  |  |  |  |  |  |
| ences                          |                   | Search                      | Additional Filter Criteria: None v                                                                                                    |  |  |  |  |  |  |  |  |
| ectors                         |                   | $\Box$ Name                 | <b>Fields</b>                                                                                                    |  |  |  |  |  |  |  |  |
| guration Store                 |                   | i2ricmscameradef-inbound    | id, locdesc, status, roadway, direction, url, timestamp, isdeleted, latitude, longitude, geometry                                             |  |  |  |  |  |  |  |  |
| <b>Stores</b>                  |                   | i2ricmscameradef-outbound   | id, locdesc, Status, roadway, direction, url, timestamp, isdeleted, latitude, longitude, geometry                                             |  |  |  |  |  |  |  |  |
| otemporal Big Data             |                   | i2ricmsdmsdef-inbound       | id, centerid, locdesc, status, message, timestamp, isdeleted, latitude, longitude, geometry                                                   |  |  |  |  |  |  |  |  |
|                                |                   | i2ricmsdmsdef-outbound      | id, centerid, locdesc, Status, message, timestamp, isdeleted, latitude, longitude, geometry                                                   |  |  |  |  |  |  |  |  |
|                                |                   | i2ricmseventsdef-inbound    | id, location, type, classification, starttime, updated, status, severity, lanesblkd, isdeleted, latitude, longitude <mark>,</mark> cameraurl, |  |  |  |  |  |  |  |  |
|                                |                   | i2ricmseventsdef-outbound   | ID, Location, Event Type, Classification, Start Time, Update Date, Event Status, Severity, Camera URL, Lanes Blocked, L                       |  |  |  |  |  |  |  |  |
|                                |                   | i2ricmsitsigadef-inbound    | id, road, direction, crossstreet, county, lanecount, speedlimit, speed, efficiency, volume, occupancy, traveltime, timestar                   |  |  |  |  |  |  |  |  |
|                                |                   | i2ricmsitsigadef-outbound   | id, st. name, direction, county, speedlimit, speed, volume, occupancy, traveltime, updateddate, efficiency                                    |  |  |  |  |  |  |  |  |

**Figure 16- GeoEvent Definitions for Dynamic Data Sources**

2. Configure the 'Watch a Folder for New XML files' input connector for the dynamic data sources by connecting to the folders created in section 4.5.7 for the respective data sources.

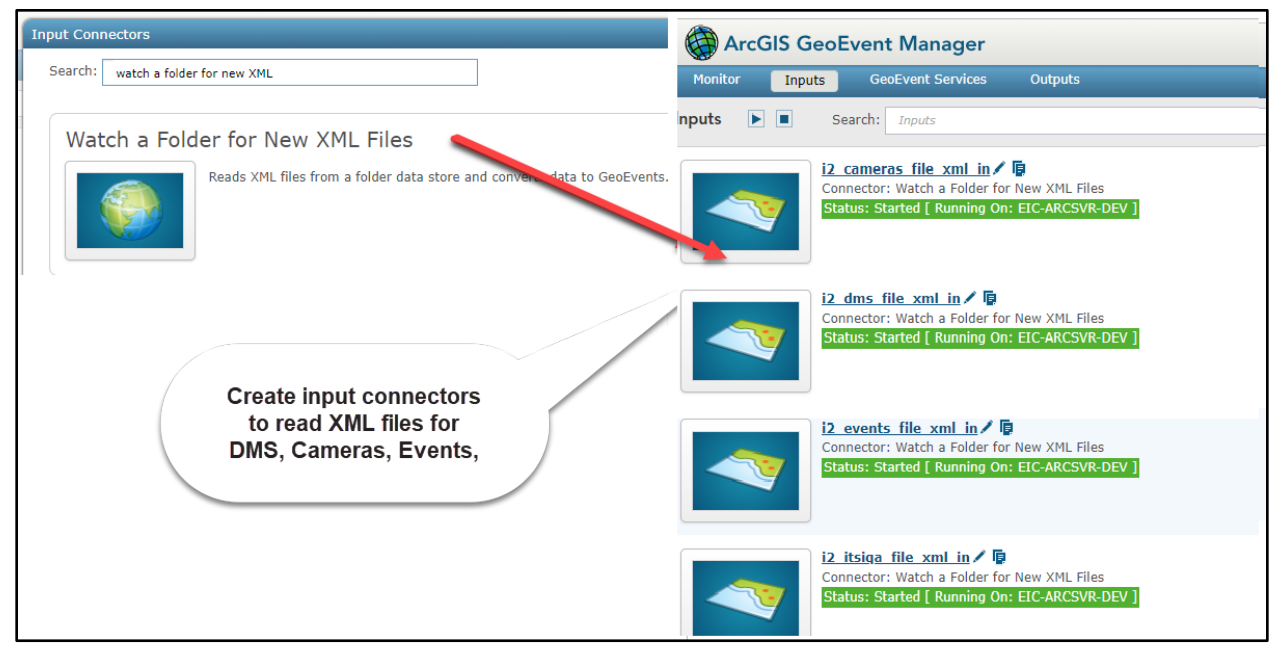

**Figure 17 - Input connectors to read dynamic data sources XML files**

3. Configure Send Features to a Stream Service output connector for DMS, Cameras, Ramp Meters, Roadside Equipment, Traffic Signals, Truck Parking, Vehicle Position.

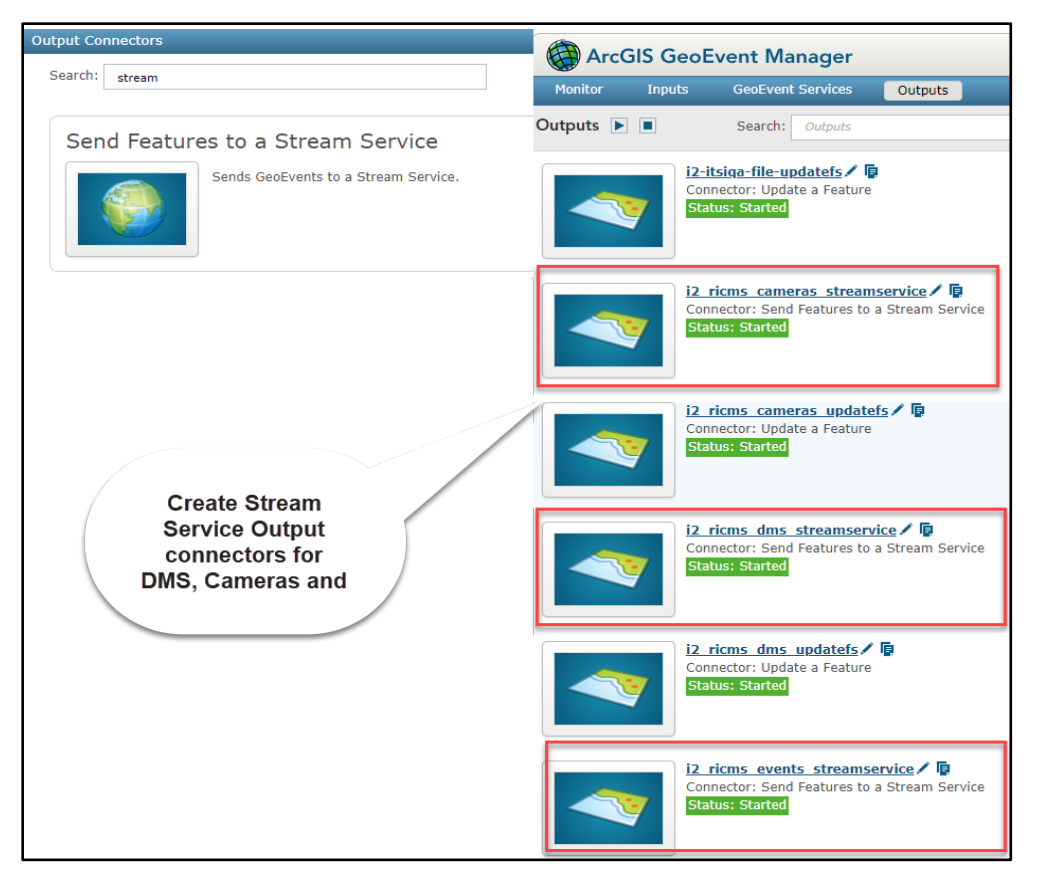

**Figure 18 - Output Stream Service Connectors for DMS, Cameras, Events**

4. While configuring the stream service output connectors, select the 'Store Latest' checkbox and refer the relevant feature service

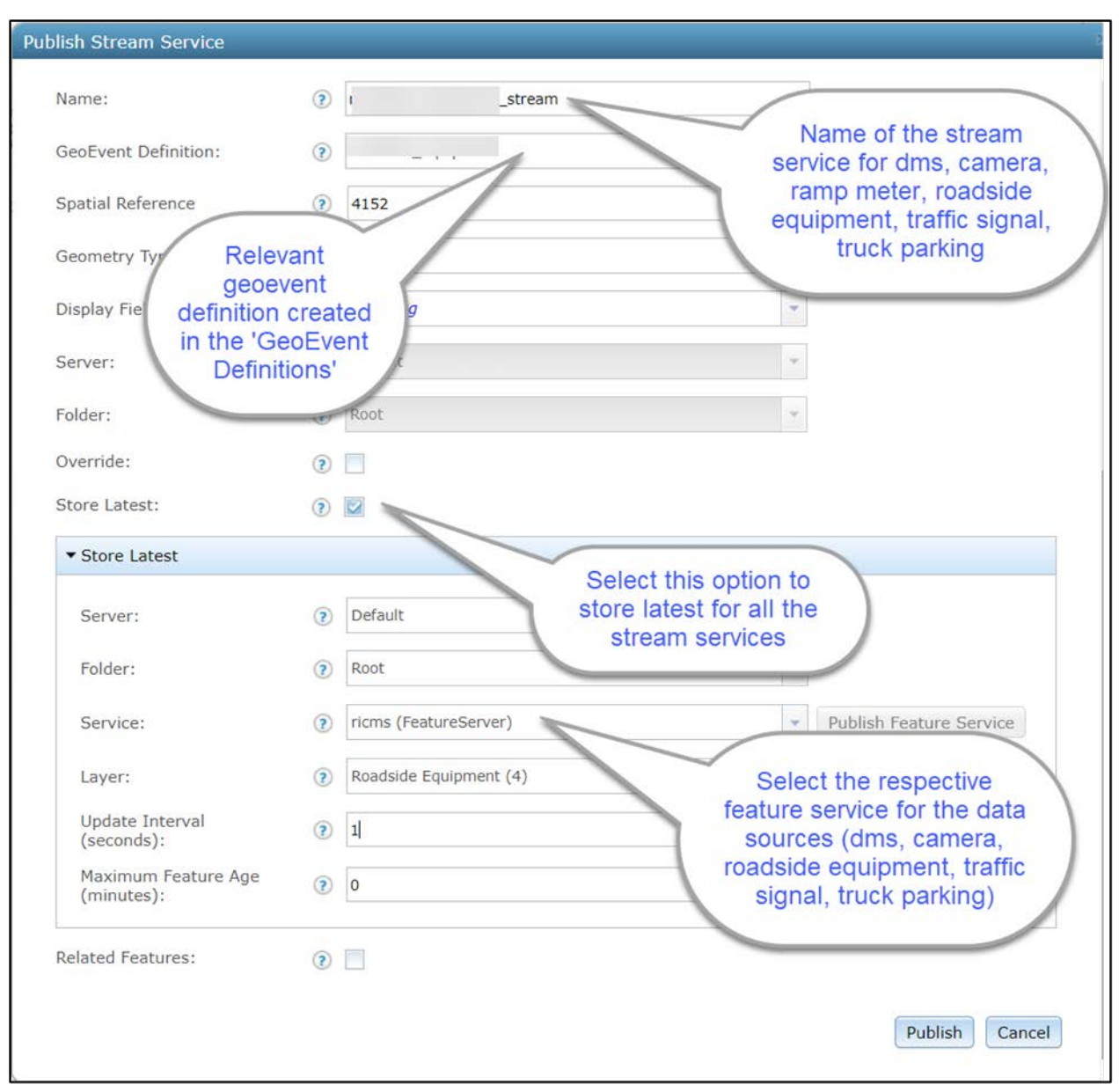

**Figure 19 – 'Store Latest' selection for stream services**

5. Configure 'Update a Feature' output connector for DMS, Cameras, Ramp Meters, Roadside Equipment, Traffic Signals, Truck Parking, Vehicle Position and Traffic Conditions data sources

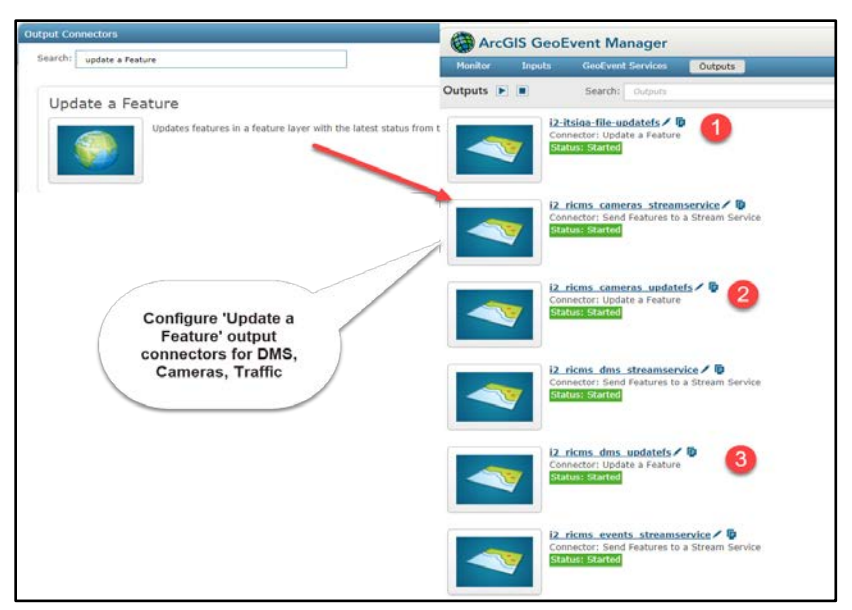

 **Figure 20 - 'Update a Feature' output connectors for DMS, Cameras, and Traffic data**

6. Create GeoEvent Services connecting the relevant input and output connectors for all the dynamic data sources

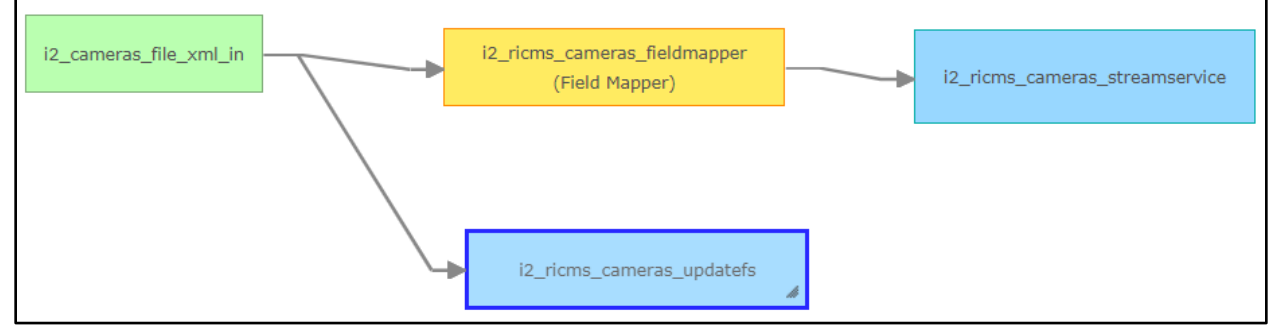

 **Figure 21 - GeoEvent Service for Cameras**

7. Create 'Poll an ArcGIS Server for Features' for Camera, DMS, Ramp Meters, Roadside Equipment, Traffic Signals, Truck Parking as below:

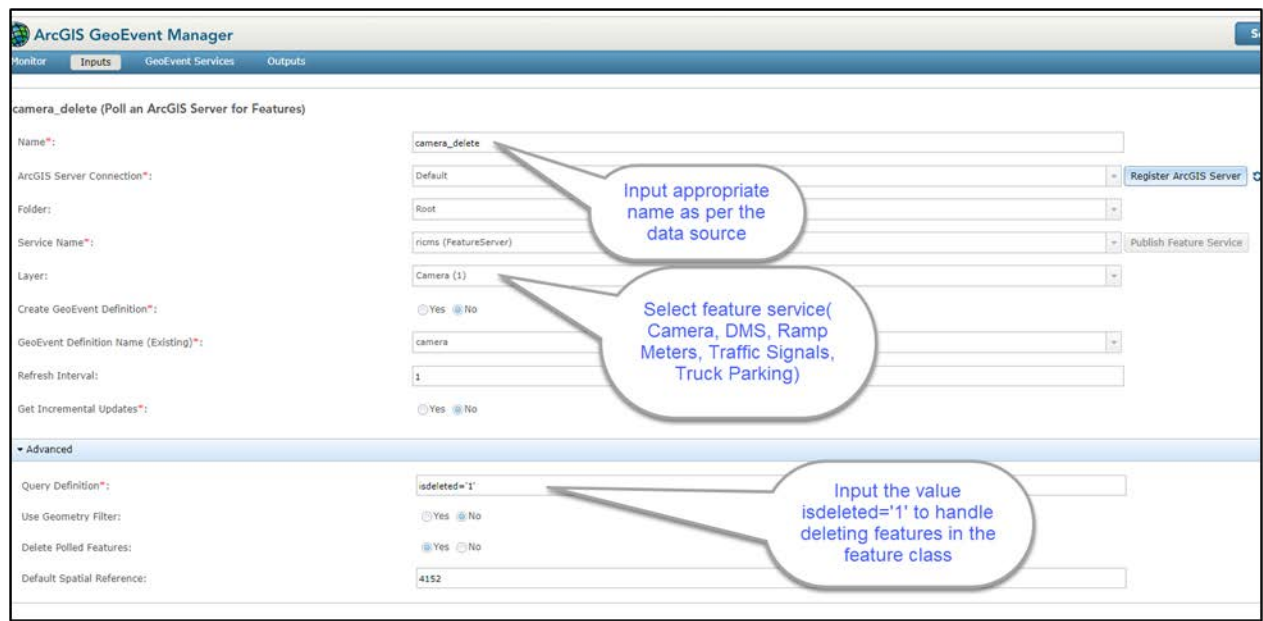

## *4.5.4 Signal Controller Log Powershell Script Installation*

A powershell script must be installed and scheduled on the server where the signal controller logs are dropped for RICMS ingestion. This script is responsible for archiving many signal controller log files into a single zip archive to facilitate download by the signal controller log driver and to facilitate copying of the zip archive to multiple destination folders to support ingestion by more than one instance of the driver.

Installation and scheduling of the powershell script must be done as <USERNAME-AD-SERVICE-ACCOUNT>.

Follow these instructions to install and schedule the powershell task:

- 1. Copy create zipfile.ps1 from Source\Drivers\SignalControllerLog\drop folder app to <PATH-ATSPM-DAT-DROP-PARENT>\ATSPM\_DAT\_DROP.
- 2. Copy **SCLCreateZipFile.xml** SCLCreateZipFile.xml from Source\Drivers\SignalControllerLog\drop\_folder\_app\SCLCreateZipFile.xml to <PATH-ATSPM-DAT-DROP-PARENT>.
- 3. Log into <IP-ATSPM-DAT-DROP-SERVER> using Remote Desktop Connection
- 4. Launch Task Scheduler
- 5. Right-click on Task Scheduler Library and choose Import Task…
- 6. Navigate to the path on <IP-ATSPM-DAT-DROP-SERVER> where SCLCreateZipFile.xml was copied in step #3 and choose SCLCreateZipFile.xml and press Open.
- 7. In the Create Task window press OK to create the imported task.
- 8. Note the new folder named SCLCreateZipFile in the Task Scheduler Library and the new task within that folder.
- 9. Delete the local copy of SCLCreateZipFile.xml from <IP-ATSPM-DAT-DROP-SERVER>.

## *4.5.5 Orchestrator Installation*

Two application orchestration tools are used to run R-ICMS: Kubernetes for the majority of applications, and Docker Swarm for applications that only run on Windows. Both orchestrators rely on Docker as the underlying runtime technology.

### 4.5.5.1 Docker Installation

Install Docker on all servers participating in either the Kubernetes cluster or Docker swarm. These servers are not a part of the Cloudera cluster, nor any of the database machines.

## 4.5.5.1.1On Ubuntu 18.04 LTS Machines

Install Docker by logging in as a sudoer and running the following commands from a terminal:

```
$ sudo apt-get update
$ sudo apt-get install -y \
  apt-transport-https \
  ca-certificates \
  curl \
  software-properties-common
$ curl -fsSL https://download.docker.com/linux/ubuntu/gpg | sudo apt-
key add –
$ sudo add-apt-repository \
   "deb [arch=amd64] https://download.docker.com/linux/ubuntu \
  $(lsb_release -cs) \
  stable"
$ sudo apt-get update
$ sudo apt-get install -y docker-ce=19.03.5-ce ~ce~3-0~ubuntu
```
On the Kubernetes servers:

```
$ sudo apt-get install -y docker-ce=17.03.3-ce ~ce~3-0~ubuntu
```
On the Docker registry server:

```
$ sudo apt-get install -y docker-ce=18.06.1-ce ~ce~3-0~ubuntu
```
Then create the file /etc/docker/daemon.json as root with the contents:

```
{
       "exec-opts": ["native.cgroupdriver=systemd"],
       "log-driver": "json-file",
       "log-opts": {
             "max-size": "100m"
      },
       "storage-driver": "overlay2",
       "insecure-registries" : ["image-repo.ricms:5000"]
}
```
Create and start a docker service:

```
$ sudo mkdir -p /etc/systemd/system/docker.service.d
$ sudo systemctl daemon-reload
$ sudo systemctl restart docker
```
## 4.5.5.1.2Windows Authentication server

Install Docker 19.03.5 by running Powershell as an administrator and running the following commands:

Install Docker

*PS> Install-Module DockerProvider -Force*

If prompted to install NuGet provider, say yes.

```
Install NuGet provider: Y
PS> Install-Package Docker -ProviderName DockerProvider -Force -
RequiredVersion 19.03.5
```
Verify that docker is working *PS> docker images*

Edit the docker daemon configuration file: C:\programdata\docker\config\daemon.json and add the following:

```
{
   "insecure-registries": ["<IMAGE-REPO-IP>", "image-repo.ricms:5000"]
}
```
Restart Windows

### 4.5.5.2 Kubernetes Installation and Setup

1. On all Kubernetes designated nodes, install all required Kubernetes packages by running the following commands as root:

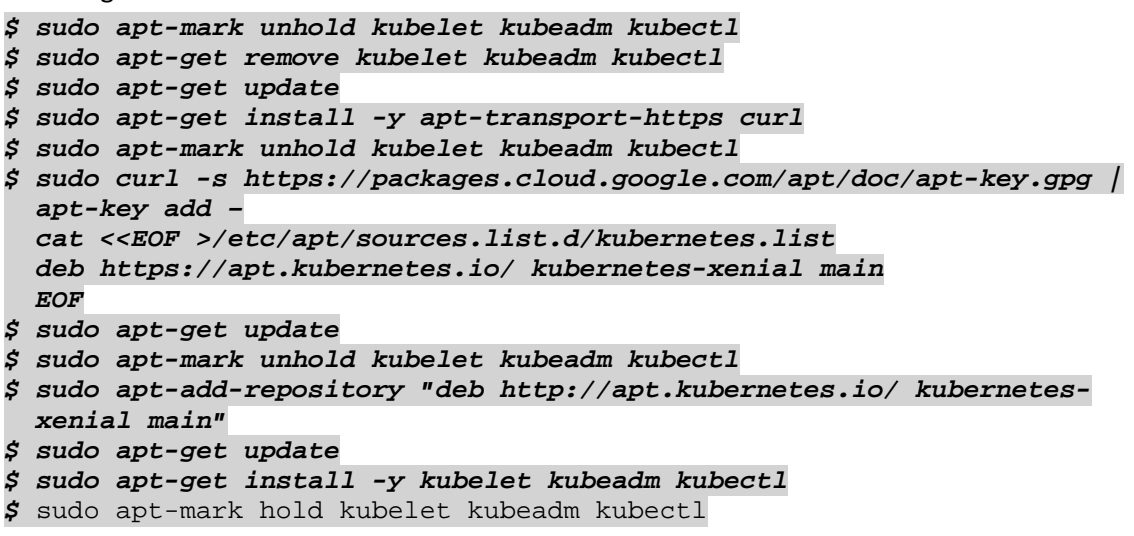

2. On the Kubernetes <HOST-KUBERNETES-MASTER-0>, run the following commands:

```
a. Create a file named kubeadm-config.yaml with the following contents:
   apiVersion: kubeadm.k8s.io/v1beta2
   kind: ClusterConfiguration
   kubernetesVersion: "v1.17.0"
   controlPlaneEndpoint: "10.32.92.40:6443"
   networking:
          podSubnet: "10.244.0.0/16"
```
- b. Run the following command in the directory where kubeadm-config.yaml is located: *\$ sudo kubeadm init --config=kubeadm-config.yaml --upload-certs - -ignore-preflight-errors=all*
- c. Copy the kube config to the user *\$ cp /etc/kubernetes/admin.conf ~/.kube/config*
- d. Download the kube-flannel configuration file: *\$ wget https://raw.githubusercontent.com/coreos/flannel/master/Documenta tion/kube-flannel.yml*
- e. Edit the net-config.json section of the kube-flannel.yml file as follows: *net-conf.json: |*

```
 {
       "Network": "10.244.0.0/16",
       "Backend": {
         "Type": "vxlan",
         "VNI" : 4096,
         "Port": 4789
 }
     }
```
f. Edit the cni-conf.json section of the kube-flannel.yml file as follows: *cni-conf.json: |*

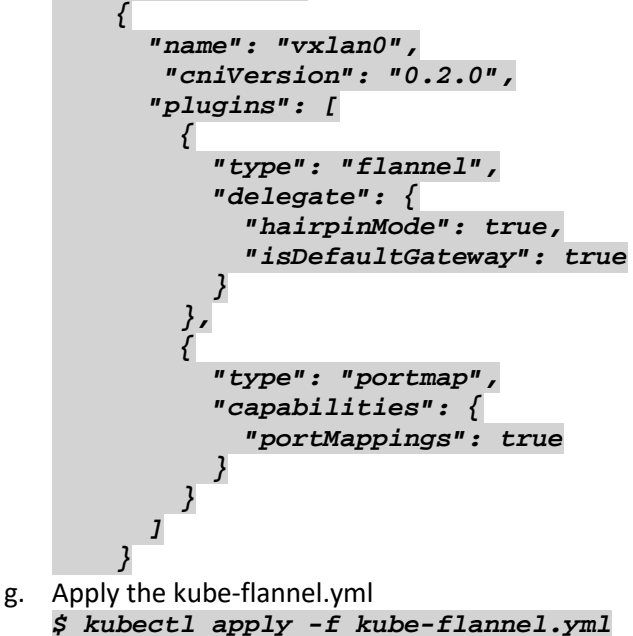

- 3. Perform the following actions on <HOST-KUBERNETES-MASTER-0> to retrieve information needed for steps 3 and 4
	- a. Use the following command output for <TOKEN>: *\$ kubeadm token generate*
	- b. In the file /etc/Kubernetes/admin.conf, decode the base64 value of certificateauthority-data and use this value for <CA-CERT>.
	- c. In the file /etc/Kubernetes/admin.conf, decode the base64 value of client-key-data and use this value for <KEY>.
- 4. On the remaining master nodes, run the following commands as root to join the cluster
	- a. Reset kubeadm
		- *\$ kubeadm reset*

b. Join the cluster, replace <HOST-KUBERNETES-MASTER-0> using the Placeholder Values table and the remaining placeholders with the values from step 3.

```
$ kubeadm join <HOST-KUBERNETES-MASTER-0>6443 --token <TOKEN> 
--discovery-token-ca-cert-hash sha256:<CA-CERT> --control-plane 
--certificate-key <KEY>
```
- 5. On all worker nodes, run the following commands as root to join the cluster
	- a. Reset kubeadm *\$ kubeadm reset*
	- b. Join the cluster, replace <HOST-KUBERNETES-MASTER-0> using the Placeholder Values table and the remaining placeholders with the values from step 3.

```
$ kubeadm join <MASTER-NODE-IP>:6443 --token <TOKEN> --discovery-
token-ca-cert-hash sha256:<CA-CERT>
```
## 4.5.5.3 Docker Image Registry Setup

On <HOST-KUBERNETES-MASTER-0>, ensure docker and docker-compose packages are installed.

Make the /mnt/registry directory if it does not exist: *sudo mkdir /mnt/registry*

Copy the source code folder Deploy/Registry to the server (user's home folder is fine).

Run the docker-compose command to build and run the registry:

```
$ sudo docker-compose -f ~/Registry/docker-compose.yml up -d --build
```
Add the registry image to the registry and verify using the registry API:

*\$ sudo docker push image-repo.ricms:5000/registry:latest \$ curl http://image-repo.ricms:5000/v2/\_catalog*

### 4.5.5.4 Docker Swarm Setup

### 4.5.5.4.1Manager Node Setup

On the Linux system that will be the Docker swarm manager, select one of its IP addresses that the worker nodes can access. Then run the following command as a sudoer on that machine:

*\$ sudo docker swarm init --advertise-addr 10.1.80.74*

Copy the swarm join command from the output. On the Windows Server swarm worker, open Powershell as an Administrator, then paste and run the copied join command.

You will also need to open the following ports on the Windows Server swarm worker:

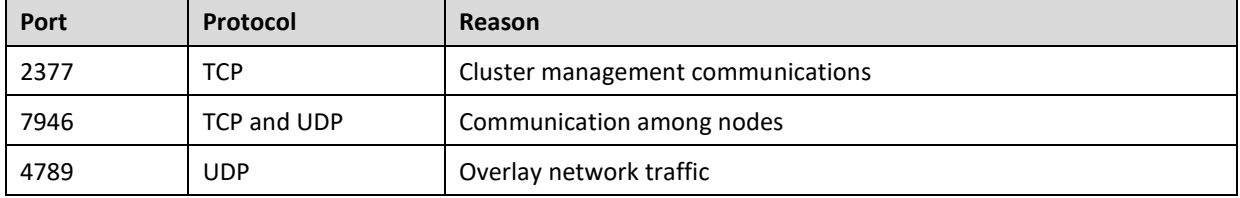

#### **Table 8 - Windows Swarm Worker Ports**

The status of the cluster can be confirmed by running the following command on the manager and ensuring all node statuses are "Ready":

*\$ sudo docker node ls*

#### 4.5.5.4.2Windows Swarm Worker Node Setup

Verify all windows updates are installed before proceeding with the setup.

- 1. Run PowerShell as administrator, and run the following commands: *PS> Install-WindowsFeature containers PS> Restart-Compute*
- 2. Run PowerShell as administrator, and run the following commands:
	- a. Verify OS build is later than 14393.1083 (required for swarm mode) *PS> C:\Users\Administrator> systeminfo.exe | Select-String "Version" OS Version: 10.0.14393 N/A Build 14393 BIOS Version: Microsoft Corporation Hyper-V UEFI Release v1.0, 11/26/2012*
	- b. Verify firewall is disabled and/or the required ports are open *TCP port 2377 for cluster management communications TCP and UDP port 7946 for communication among nodes UDP port 4789 for overlay network traffic*
	- c. # open incoming ports
	- *PS> netsh advfirewall firewall add rule name="docker\_cluster" dir=in action=allow protocol=TCP localport=2377 PS> netsh advfirewall firewall add rule name="docker\_swarm\_tcp" dir=in action=allow protocol=TCP localport=7946 PS> netsh advfirewall firewall add rule name="docker\_swarm\_udp" dir=in action=allow protocol=UDP localport=7946 PS> netsh advfirewall firewall add rule name="docker\_overlay" dir=in action=allow protocol=UDP localport=4789*
	- d. # open outgoing ports

*PS> netsh advfirewall firewall add rule name="docker\_cluster" dir=out action=allow protocol=TCP localport=2377 PS> netsh advfirewall firewall add rule name="docker\_swarm\_tcp" dir=out action=allow protocol=TCP localport=7946 PS> netsh advfirewall firewall add rule name="docker\_swarm\_udp" dir=out action=allow protocol=UDP localport=7946 PS> netsh advfirewall firewall add rule name="docker\_overlay" dir=out action=allow protocol=UDP localport=4789*

e. # verify above opening the *Control Panel (View: small icons) > Windows Firewall > Advanced Settings > (Inbound|Outbound) Rules*

or

*PS> netstat -an*

- 3. Install Docker *PS> Install-Module DockerProvider -Force*
- 4. If prompted to install NuGet provider, say yes. *Install NuGet provider: Y PS> Install-Package Docker -ProviderName DockerProvider -Force - RequiredVersion 18.09*

- 5. Verify that docker is working *PS> docker images*
- 6. Install docker-compose (requires TLS 1.2): *PS> [Net.ServicePointManager]::SecurityProtocol = [Net.SecurityProtocolType]::Tls12 PS> Invoke-WebRequest "https://github.com/docker/compose/releases/download/1.24.0/dockercompose-Windows-x86\_64.exe" -UseBasicParsing -OutFile \$Env:ProgramFiles\Docker\docker-compose.exe*
- 7. on Swarm manager computer, in terminal window, run *> docker swarm join-token worker*
- 8. Write down output command to run on new swarm nodes
- 9. In Windows Powershell, run the command output from the above "docker swarm join-token worker".

```
PS> docker swarm join --token SWMTKN-******** 10.1.80.74:2377
```
#### **Add selection label to each node**

10. On Swarm manager computer, in terminal window, run *> docker node ls*

```
output:
ID HOSTNAME IP OS
sif3rvl56y5s7cjifvyd7bz6a RICMS-S16-2-DEV 10.1.80.78 Win 2016
ob84uvp194cbq8d6npz88bttc RICMS-S16-3-DEV 10.1.80.84 Win 2016
y6vzxi0vk7t1pcbjyhc5rx0dq RICMS-ST-AT-DEV 10.1.80.66 Win 2019
b7ed17bn89z1mazffk2qdqz9a icms-docker-registry-dev 10.1.80.74 Ubun 16.04
```

```
Add label to each node based on its base OS:
```

```
> docker node update --label-add nodeid=win2016 sif3rvl56y5s7cjifvyd7bz6a
> docker node update --label-add nodeid=win2016 ob84uvp194cbq8d6npz88bttc
> docker node update --label-add nodeid=win2019 y6vzxi0vk7t1pcbjyhc5rx0dq
```
## *4.5.6 Application Installation and Deployment*

To install and run the Kubernetes server applications for R-ICMS the applications that will run under Kubernetes must be built and pushed to a Docker image registry, the systems directed to use that registry, and the application manifests deployed. For the applications running under Docker swarm, similar setup is needed and additionally OpenFaaS should be deployed.

## <span id="page-95-0"></span>4.5.6.1 Deployment on Kubernetes

- 1. Prepare a build machine:
	- Requires a Windows 1809/2019 compatible operating system. The system version must match the base layer of Docker Windows images from mcr.microsoft.com in the source code, see:
		- o Deploy/OpenFaas/HighwayCapacitySoftware/Dockerfile
		- o Source/BusinessServices/Authentication/AuthenticationBusinessService/Dockerfile
		- o Source/BusinessServices/Authorization/AuthorizationBusinessService/Dockerfile
	- Install Docker for Desktop using the link below:

<https://docs.docker.com/docker-for-windows/install/>

• Add insecure registry to "C:\ProgramData\Docker\config\daemon.json"

```
"insecure-registries": [
   "image-repo.ricms:5000"
```
*],*

- Add registry host to "C:\Windows\System32\drivers\etc\hosts" *<IMAGE-REPO-IP> image-repo.ricms*
- Install kubectl using the link below: <https://kubernetes.io/docs/tasks/tools/install-kubectl/#install-kubectl-on-windows>
- Copy the .kube/admin.conf file from any Kubernetes master node into your local directory "\$HOME\.kube\config.fdot ". Then run the command below and checking that the client and server versions match:

```
$ kubectl –-kubeconfig="$HOME\.kube\<KUBE-CONFIG>" version
```
- 2. Configure source code
	- a. Copy over a zip file of the source code to the build machine and unzip the file.
	- b. Create an FDOT-D5 directory under Deploy\Kubernetes.
	- c. Copy the contents of Deploy\Kubernetes\SwRI to the new FDOT-D5 directory.
	- d. Configure the files in the new FDOT-D5 directory according to section [4.6.1.1.](#page-104-0)
- 3. Build and deploy the code
	- a. Build the source code by running the script Deploy\Package-Deployment.ps1 with a named release tag (<RELEASE-TAG>) and the -Build option. Then verify the local docker cache contains images with matching IDs for the named release tag and 'latest' tag:

*\$ Deploy\Package-Deployment.ps1 <RELEASE-TAG> <DEPLOY-ENV> -Build \$ docker images*

- b. Running the Pacakge-Deployment.ps1 script with the -Build options also creates Deploy\WindowsApiCaller\install.zip, containing the Windows API Caller Business Service, which is installed per section [4.5.6.3.](#page-97-0)
- c. Run the script Deploy\Package-Deployment.ps1 with the -Push option to push images to the registry host, and verify using the registry API:

*\$ Deploy\Package-Deployment.ps1 <RELEASE-TAG> <DEPLOY-ENV> -Push \$ curl http://image-repo.ricms:5000/v2/\_catalog*

d. Optional: To optimize disk space, run the command below to clear the "imagerepo.ricms:5000" registry of all but the latest images. Then verify the local docker cache contains only images with the named release tag and 'latest' tag:

*\$ Deploy\Registry\Clean-Registry.ps1*

*\$ curl http://image-repo.ricms:5000/v2/\_catalog*

e. If there are existing deployments in the Kubernetes cluster, run the script Deploy\Package-Deployment.ps1 with the -UnDeploy option.

*\$ Deploy\Package-Deployment.ps1 <RELEASE-TAG> <DEPLOY-ENV> -Undeploy*

- f. Verify there is nothing deployed to the cluster by running the following command: *\$ kubectl –-kubeconfig="\$HOME\.kube\<KUBE-CONFIG>" get service,deployment,pods*
- g. Ensure the SSL Certificates are located in the site specific deploy folder (*"Deploy\Kubernetes\<SITE>\certs"*).

h. Run the script Deploy\Package-Deployment.ps1 with the -Deploy option and a deployment target

*\$ Deploy\Package-Deployment.ps1 <RELEASE-TAG> <DEPLOY-ENV> -Deploy*

- i. It will take some time for the Kubernetes worker nodes to pull the Docker images and start the pods. The status of the deployment can be checked by running:
	- *\$ kubectl –-kubeconfig="\$HOME\.kube\<KUBE-CONFIG>" get pods*
- j. The deployment is complete when all pods have a status of "*Running*".

Alternatively, if you have been provided access to ready-built images that have been pulled or unzipped and loaded into your repository, and you have been given the WindowApiCaller install.zip file, then you can skip building the images. In this case, you can perform steps  $2a - d$  and steps  $3c - i$  on a host with kubectl installed.

## 4.5.6.2 Deployment on Docker Swarm

Due to the large size of Windows Docker images, it is recommended to pull them manually before deploying the function in OpenFaas. Run the commands below on each Windows swarm worker:

```
PS> docker pull image-repo.ricms:5000/hcs7-faas-optimize:7.8-ltsc2019
   PS> docker pull image-repo.ricms:5000/signal-controller-log-
decode:latest
```
As a user with sudoer privileges on <HOST-SWARM-MANAGER-0>, copy the following RICMS source files into directory streets function in OpenFaas:

*\$ faas-cli deploy -f /opt/open-faas/functions/streets.yml*

Deploy the signal log decoder function in OpenFaas:

```
$ faas-cli deploy -f /opt/open-faas/functions/signal-controller-log-
decode.yml
```
Verify the function deployments:

*\$ sudo docker service ls*

Function streets-optimize should have 4 replicas, and the function signal-controller-log-decode should have 10 replicas, values equal to the minimum replicas defined in their yml files.

## <span id="page-97-0"></span>4.5.6.3 Deployment of Auth using Task Scheduler and Windows Services

4.5.6.3.1 Windows Login API Caller

From the same machine used to build the source code in sectio[n 4.5.6.1,](#page-95-0) copy over the Windows Login API Caller install.zip to the designated machine and unzip it. Edit the file *setup.ps1* in a text editor, edit the following line and replace *<HOST-KUBERNETES-WORKER-0>* and *<API-KEY>* using the Placeholder Values table.

```
nssm-2.24\win64\nssm.exe set LoginApiCaller AppEnvironmentExtra 
ASPNETCORE_URLS=http://+:5000 Redis:Endpoints:0:HostName=<HOST-
KUBERNETES-WORKER-0>
Redis:Endpoints:0:Port=6379 Authorization:ApiKey=<API-KEY>
```
Open PowerShell as an Administrator in that directory and run:

#### *PS> .\setup.ps1*

### 4.5.6.3.2 Authentication and Authorization Business Service

Copy the contents of the *Deploy\Docker* from the source code to the following location on the Windows Authentication Server: *"C:\Deploy\"*

Configure the *Deploy\Docker\auth-docker-swarm\docker-compose.yml* file according to section [4.6.1](#page-104-1) and perform the following steps to configure a scheduled task:

- 1. Open Task Scheduler
- 2. Click "Create Task…" under the "Actions" section
- 3. In the "Name" text field, type the following: RICMS-Auth
- 4. In the "Description" text field, type the following: Starts the Authentication and Authorization Business Service for the RICMS on startup
- 5. Click the "Change User or Group…" button
- 6. Type "SYSTEM" in the text box and click "OK"
- 7. Click the checkbox that says "Run with highest privileges"
- 8. Click on the "Triggers" tab
- 9. Click "New…"
- 10. Click the "Begin the task" dropdown and select the "At startup" option
- 11. Select the "Delay task for" checkbox and set the value for 1 minute
- 12. Select the "Stop task if it runs longer than" checkbox and set the value for 1 hour
- 13. Click "OK"
- 14. Click on the "Actions" tab
- 15. Click "New"
- 16. In the "Program\script" text field, type the following path: *C:\Windows\System32\WindowsPowerShell\v1.0\powershell.exe*
- 17. In the "Add arguments" text field, type the following: *-ExecutionPolicy Bypass -File "C:\Deploy\Start-Auth.ps1"*
- 18. Click "OK"
- 19. Click "OK" again to save the task

The new scheduled task is now configured to start Authentication and Authorization Business services on start up of the machine. To initially start these services, open a PowerShell terminal, navigate to the Deploy folder and run the following command:

#### *PS> .\Start-Auth.ps1*

After the script completes, verify that the services have started by running the following command:

*PS> docker ps*

## *4.5.7 Power BI Report Server Installation and Deployment*

This section does not replace the detailed instructions published by Microsoft for the installation of Power BI Report Server. These instructions only describe the highlights and are intended for persons experienced with installing Power BI Report Server products.

## **4.5.7.1** Install Power BI Report Server, Configure certificate

Download the PowerBIReportServer.exe from URL:

<https://www.microsoft.com/en-us/download/details.aspx?id=57270>

General Installation for Power BI Report Server are provided at this URL:

[https://docs.microsoft.com/en-us/power-bi/report-server/install](https://docs.microsoft.com/en-us/power-bi/report-server/install-report-server)[report-server](https://docs.microsoft.com/en-us/power-bi/report-server/install-report-server)

• Review installation requirements, system configuration checks, and security considerations for a Power BI Report Server installation.

Verify a Reporting Services Installation are provided at this URL:

[https://docs.microsoft.com/en-us/sql/reporting-services/install](https://docs.microsoft.com/en-us/sql/reporting-services/install-windows/verify-a-reporting-services-installation?view=sql-server-ver15)[windows/verify-a-reporting-services-installation?view=sql-server-ver15](https://docs.microsoft.com/en-us/sql/reporting-services/install-windows/verify-a-reporting-services-installation?view=sql-server-ver15)

Configure Power BI Report Server URL with SSL certificate are provided at this URL:

[https://www.sqlservercentral.com/articles/configure-ssrs-with-an-ssl](https://www.sqlservercentral.com/articles/configure-ssrs-with-an-ssl-certificate)[certificate](https://www.sqlservercentral.com/articles/configure-ssrs-with-an-ssl-certificate)

Detailed instructions can be found at the following URL:

[https://docs.microsoft.com/en-us/sql/reporting-services/install-windows/configure-a-url-ssrs-configuration](https://docs.microsoft.com/en-us/sql/reporting-services/install-windows/configure-a-url-ssrs-configuration-manager?view=sql-server-ver15)[manager?view=sql-server-ver15](https://docs.microsoft.com/en-us/sql/reporting-services/install-windows/configure-a-url-ssrs-configuration-manager?view=sql-server-ver15)

## **4.5.7.2** Configure Service Account

Configure the Report Server Service Account (Report Server Configuration Manager) are provided at this URL:

```
https://docs.microsoft.com/en-us/sql/reporting-services/install-
windows/configure-the-report-server-service-account-ssrs-
configuration-manager?view=sql-server-ver15
```
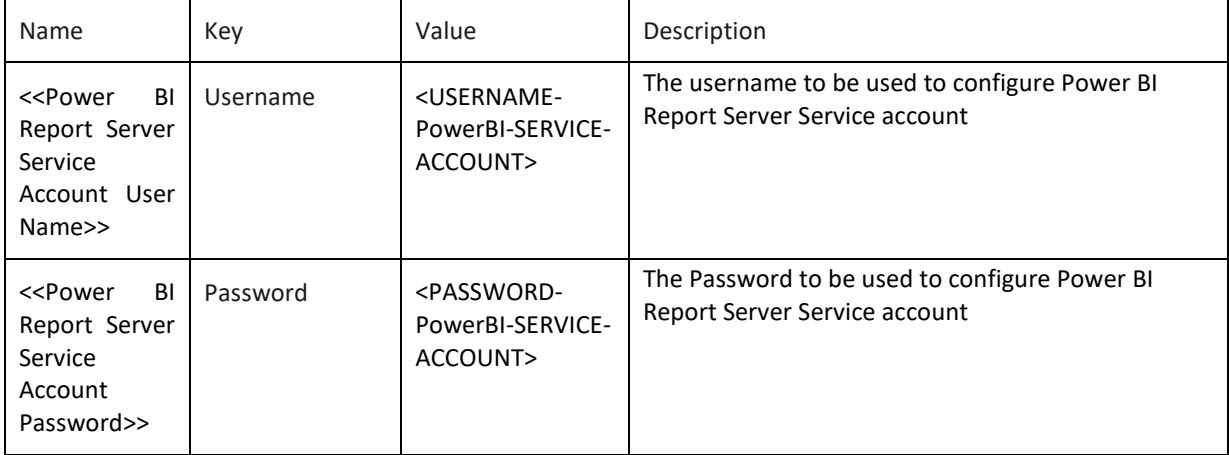

## **4.5.7.3** Create PowerBI Report and Upload/Save

PowerBI reports can be created using the instructions at the following URL:

<https://docs.microsoft.com/en-us/power-bi/report-server/quickstart-create-powerbi-report>

Instructions on how to upload a file or report to the report server are provided at the following URL:

[https://docs.microsoft.com/en-us/sql/reporting-services/reports/upload-a-file-or-report-report](https://docs.microsoft.com/en-us/sql/reporting-services/reports/upload-a-file-or-report-report-manager?view=sql-server-ver15)[manager?view=sql-server-ver15](https://docs.microsoft.com/en-us/sql/reporting-services/reports/upload-a-file-or-report-report-manager?view=sql-server-ver15)

## **4.5.7.4** Add Domain Users Security group to each Power BI Reports

After you upload/save your report in Power BI Report Server, you manage security for each uploaded reports on the Power BI Web Portal. We need to perform this step so that every RICMS user can run the reports using their login credentials.

If the uploaded report does not have the roles it needs, you need to open the Power BI Report Server We Portal URL, add group or user, and then save it back to report.

Manage items in the web portal:

Power BI Report Server offers detailed control of the items you store on the web portal. For example, you can set up subscriptions, caching, snapshots, and security on individual paginated reports.

1. Select More options (...) in the upper-right corner of an item, then select Manage.

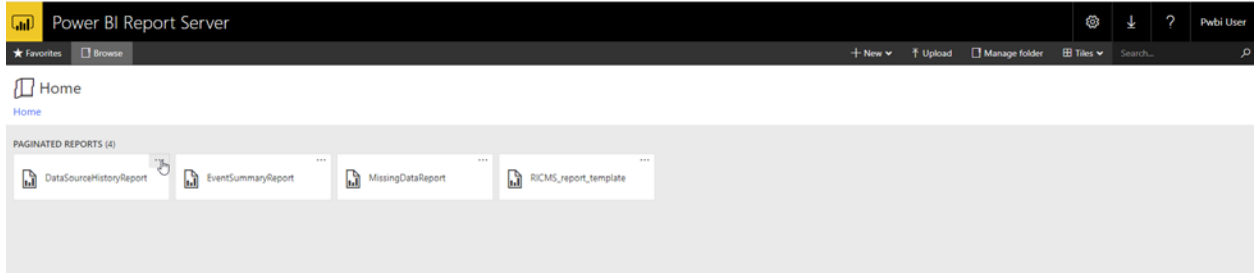

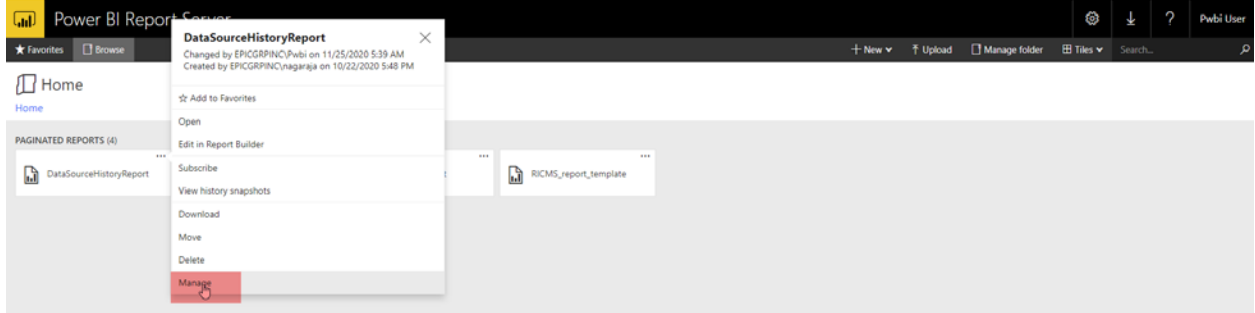

2. Choose the property or other feature you want to set. Select **Security**

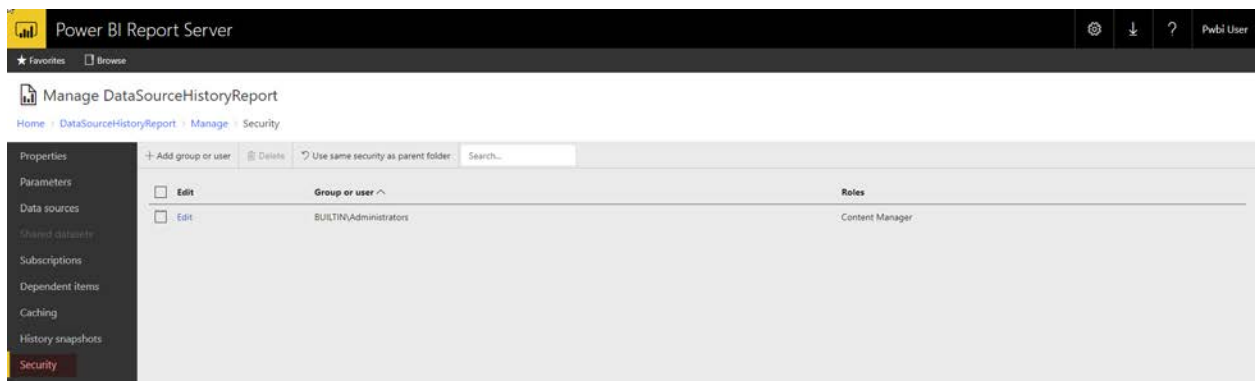

3. Click on **+ Add group or user**

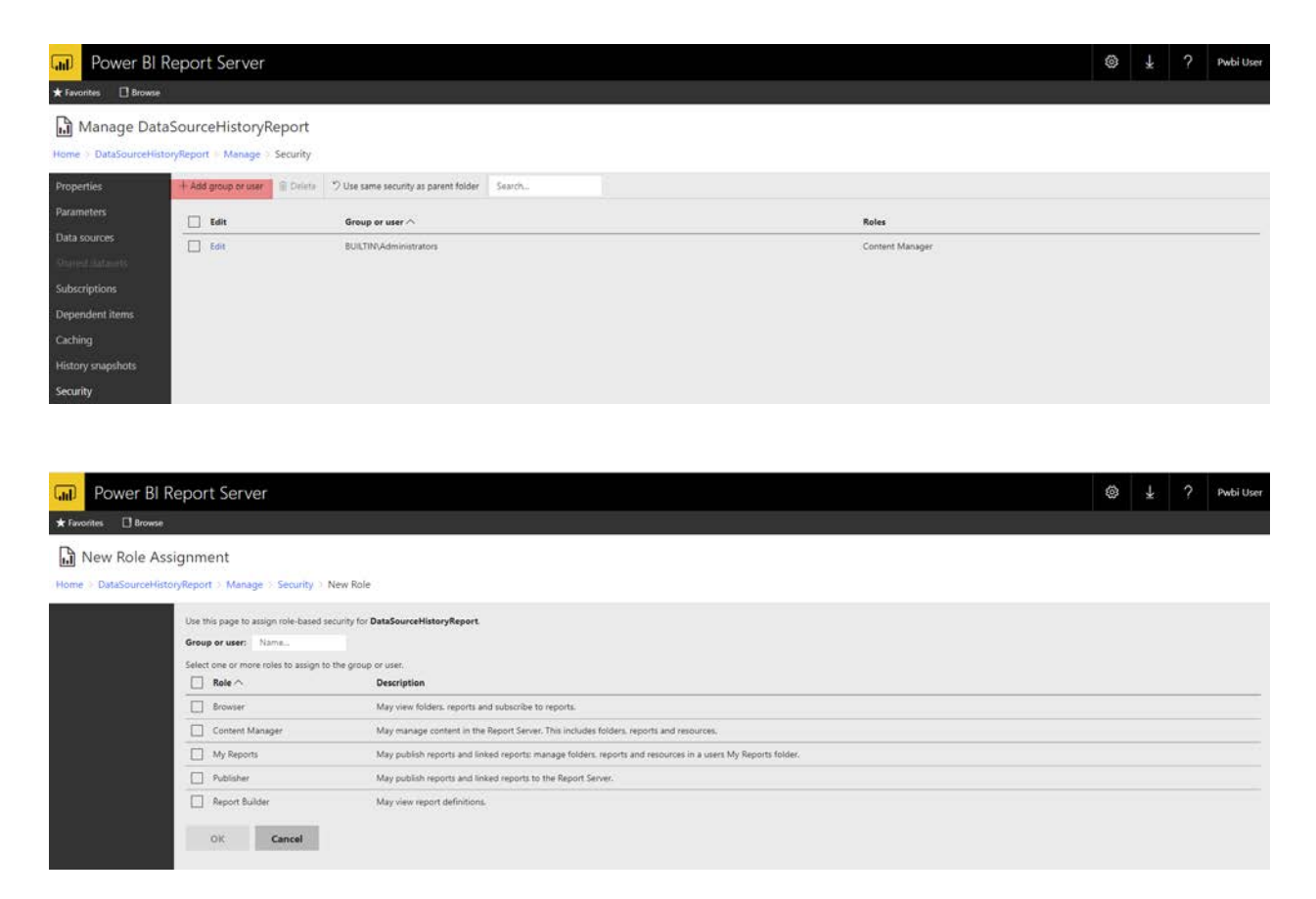

4. Enter Group or User as DomainName\Domain Users, For example: D5-ITS\Domain Users

Select Report Builder role

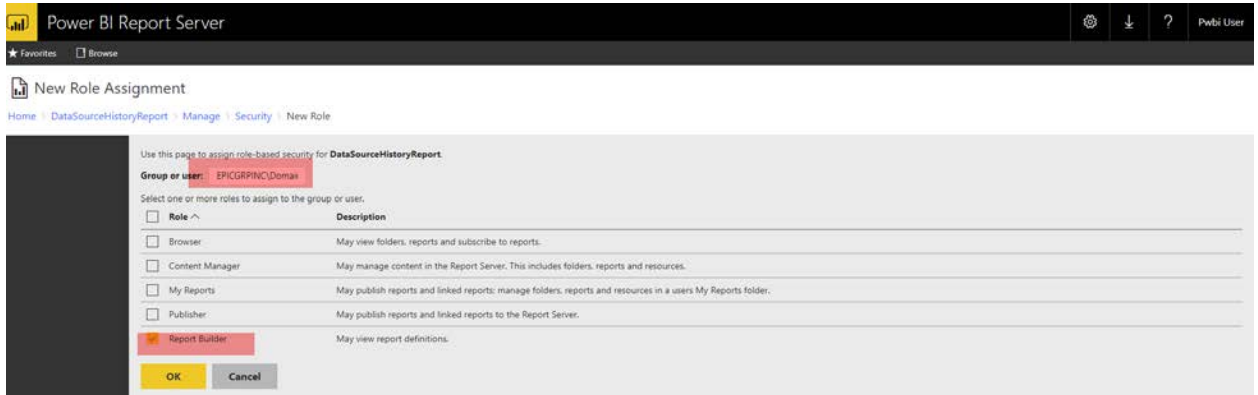

## 5. Click Ok

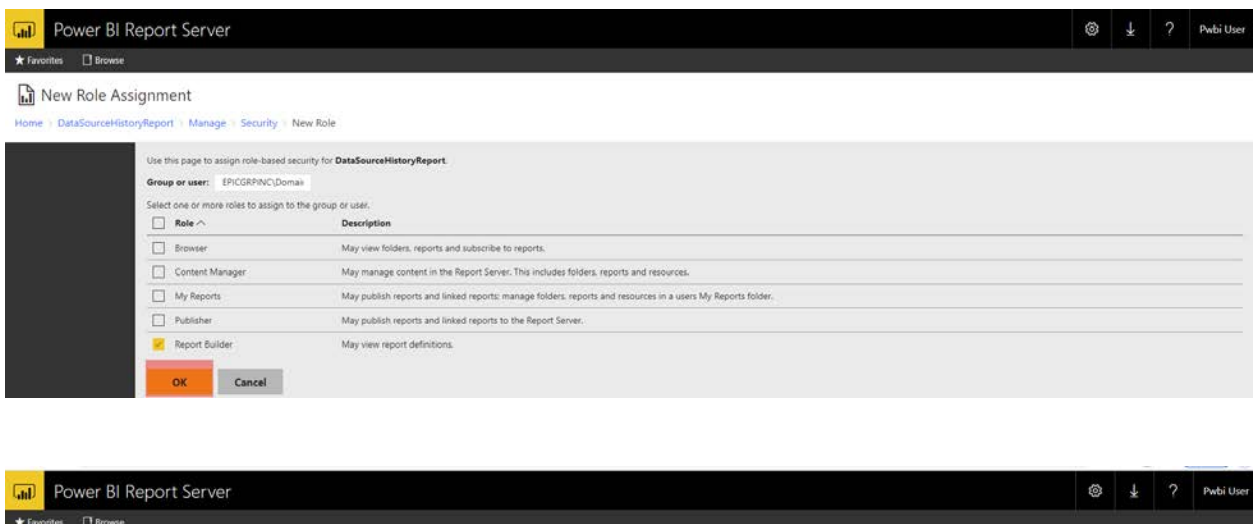

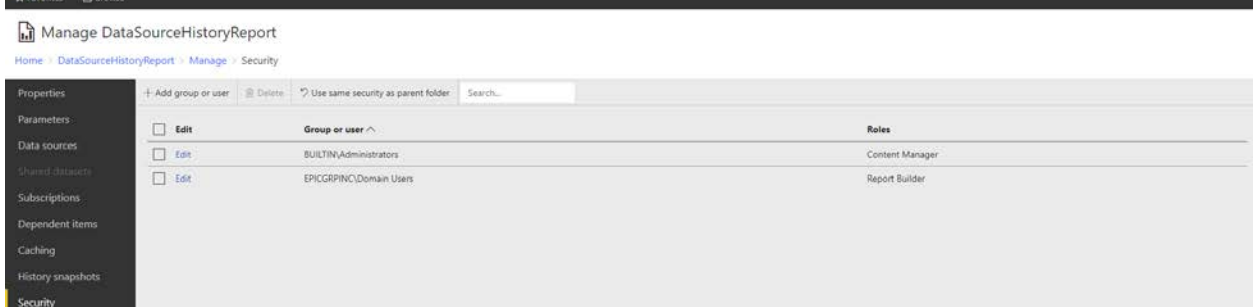

# **4.6 Configuration**

The R-ICMS software has a number of configurable parameters that are used to establish communication between R-ICMS processes as well as to alter the behavior of the R-ICMS applications. The following sections describe the configuration parameters required for different site environments (i.e., SwRI, FDOT).

## <span id="page-104-1"></span>*4.6.1 R-ICMS Applications and Services*

## <span id="page-104-0"></span>4.6.1.1 Kubernetes Manifest Configuration

RICMS Kubernetes configuration takes place in two different directories. The first is the Common folder which contains base level configuration that should be the same for any deployment regardless of the environment. The second is the site-specific folder which needs to be configured for each environment. Configure the following values in the site-specific folder located in Deploy\Kubernetes\<SITE>:

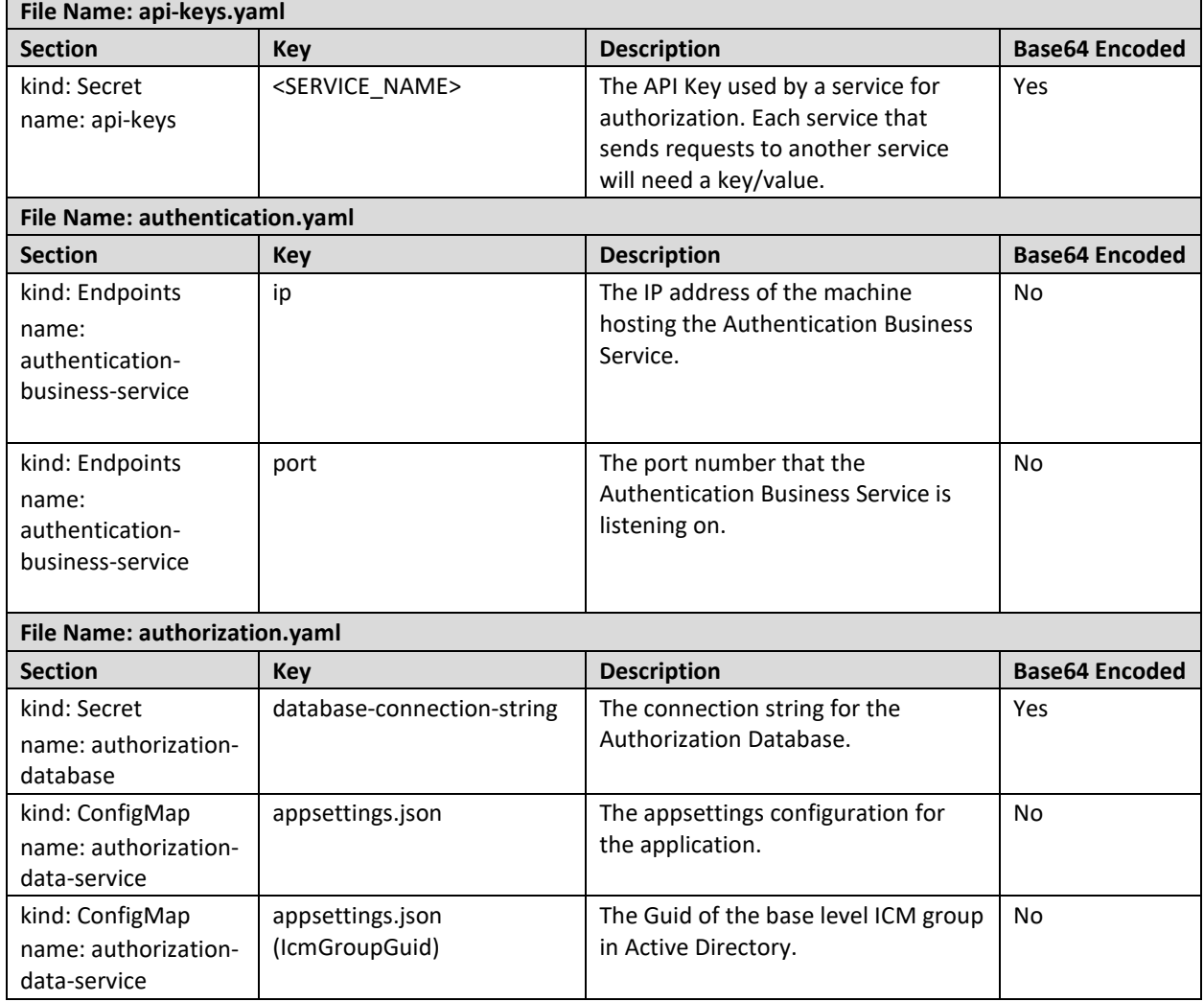

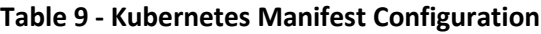

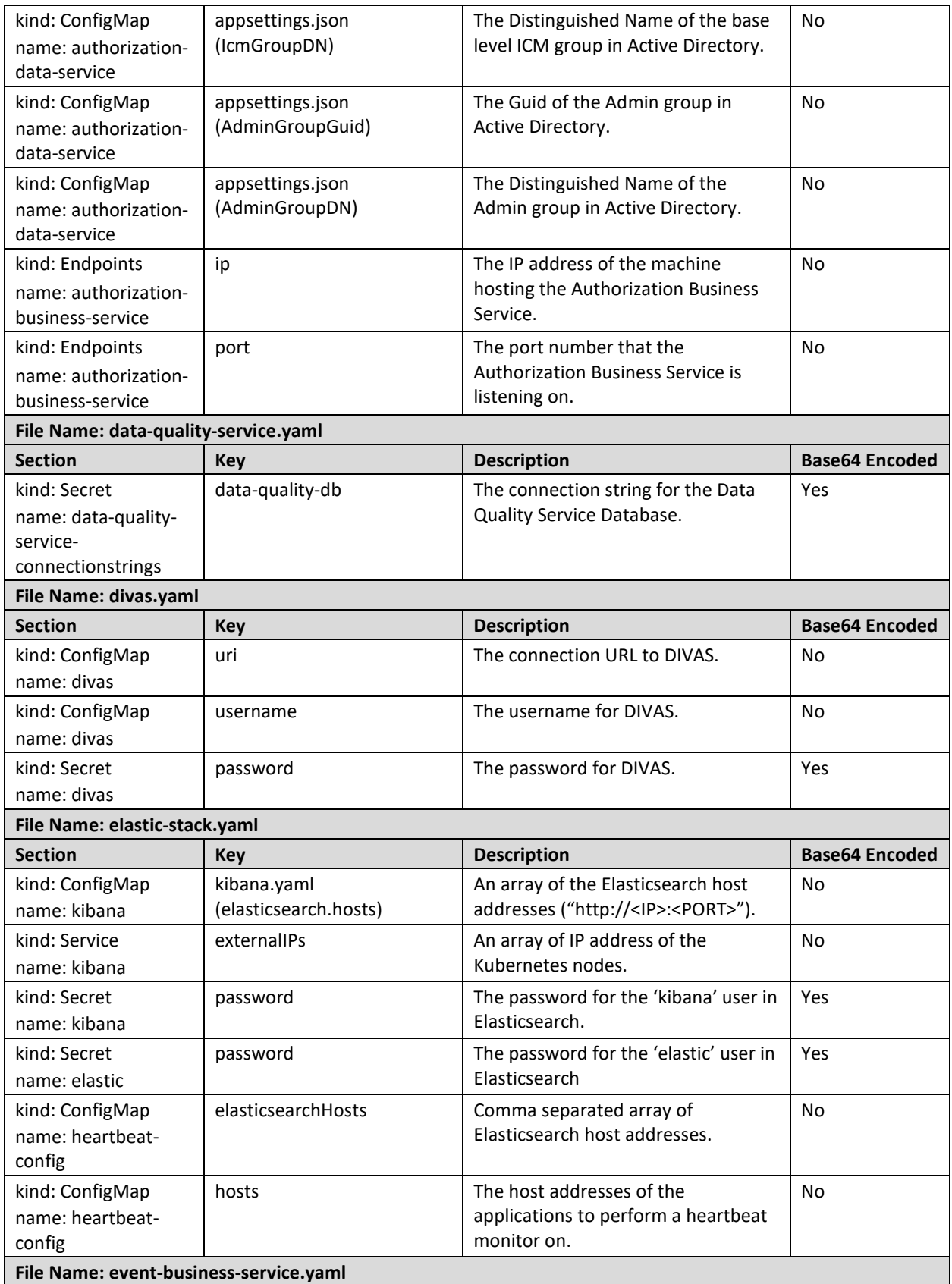

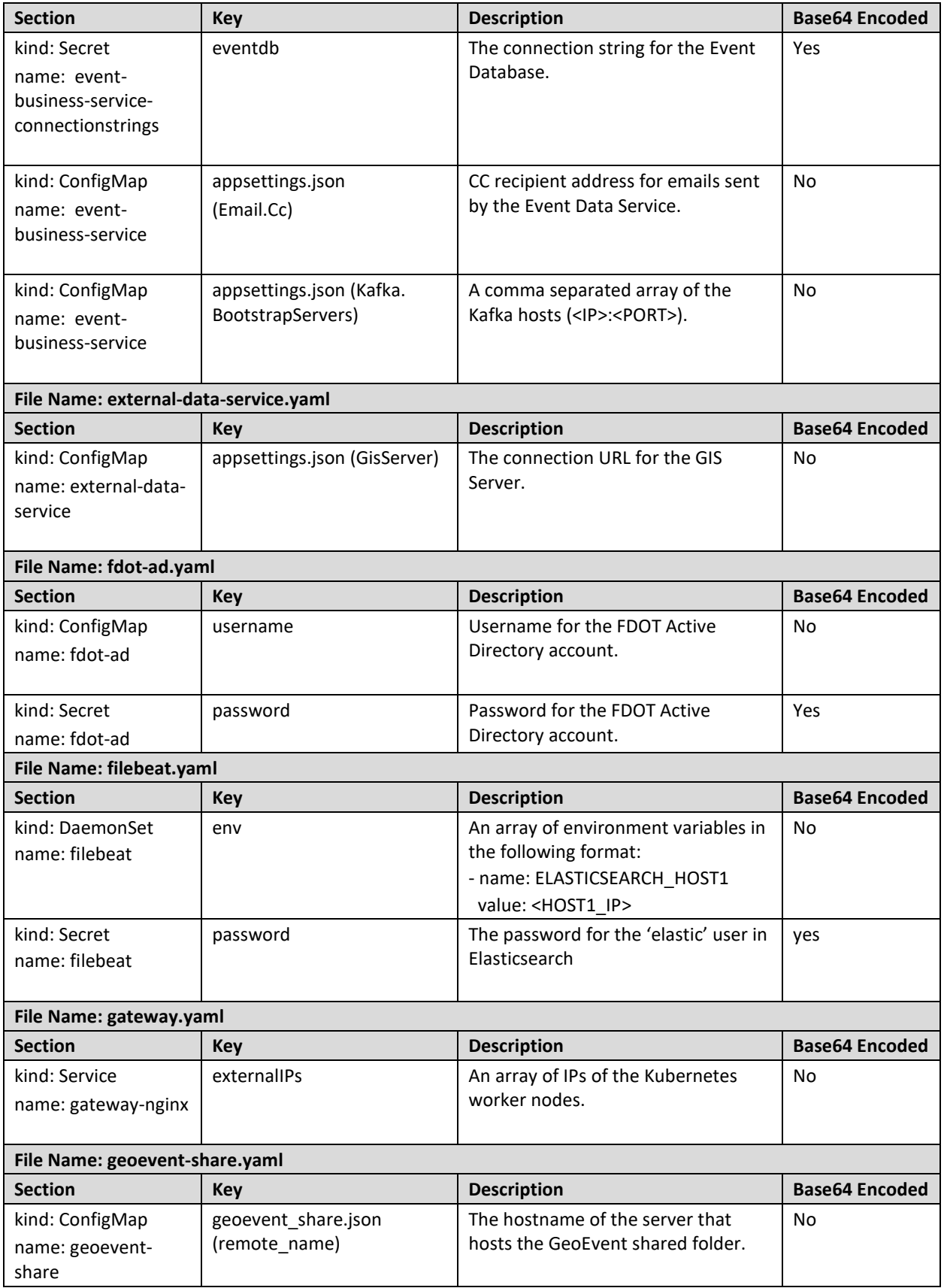

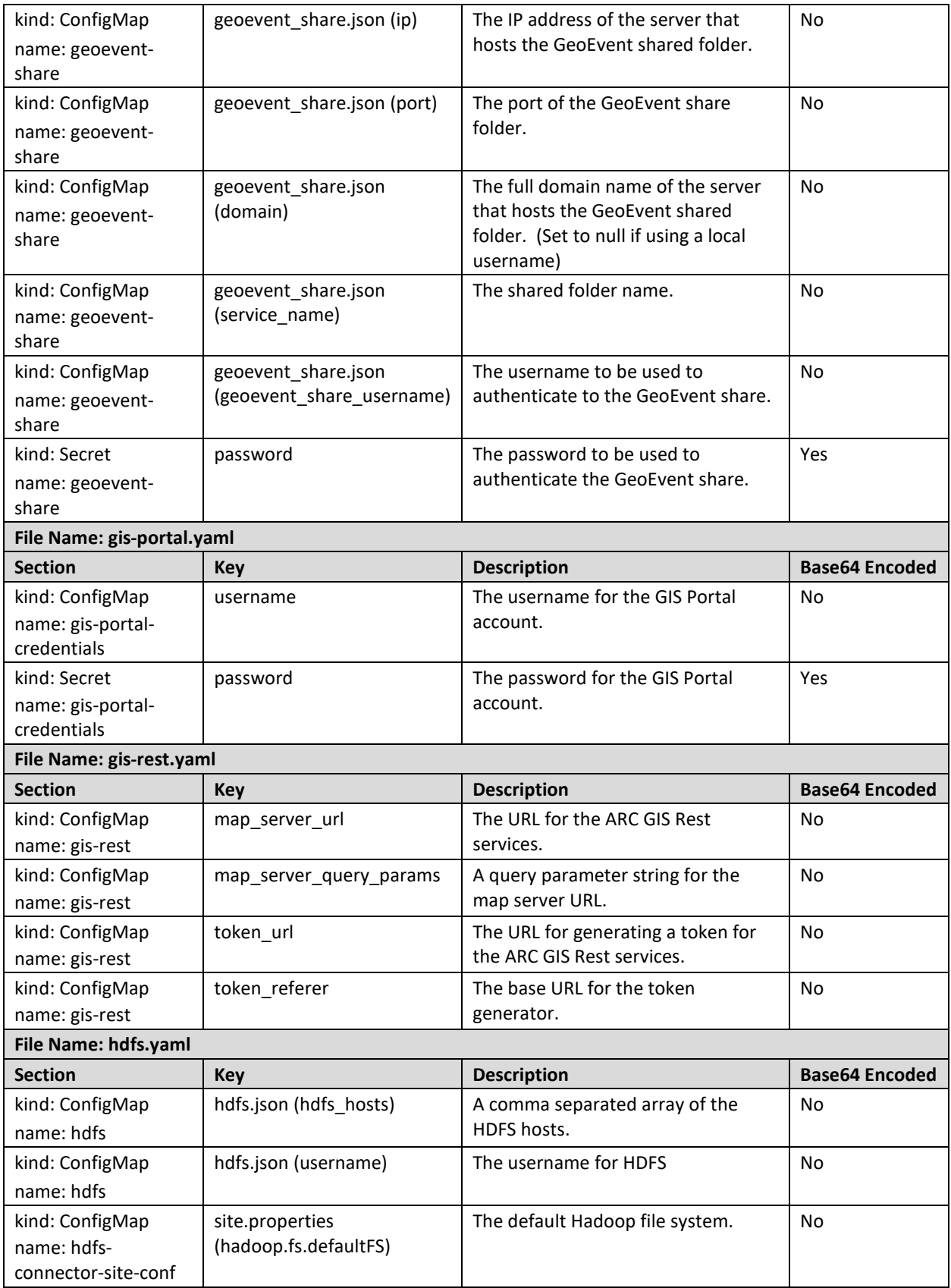
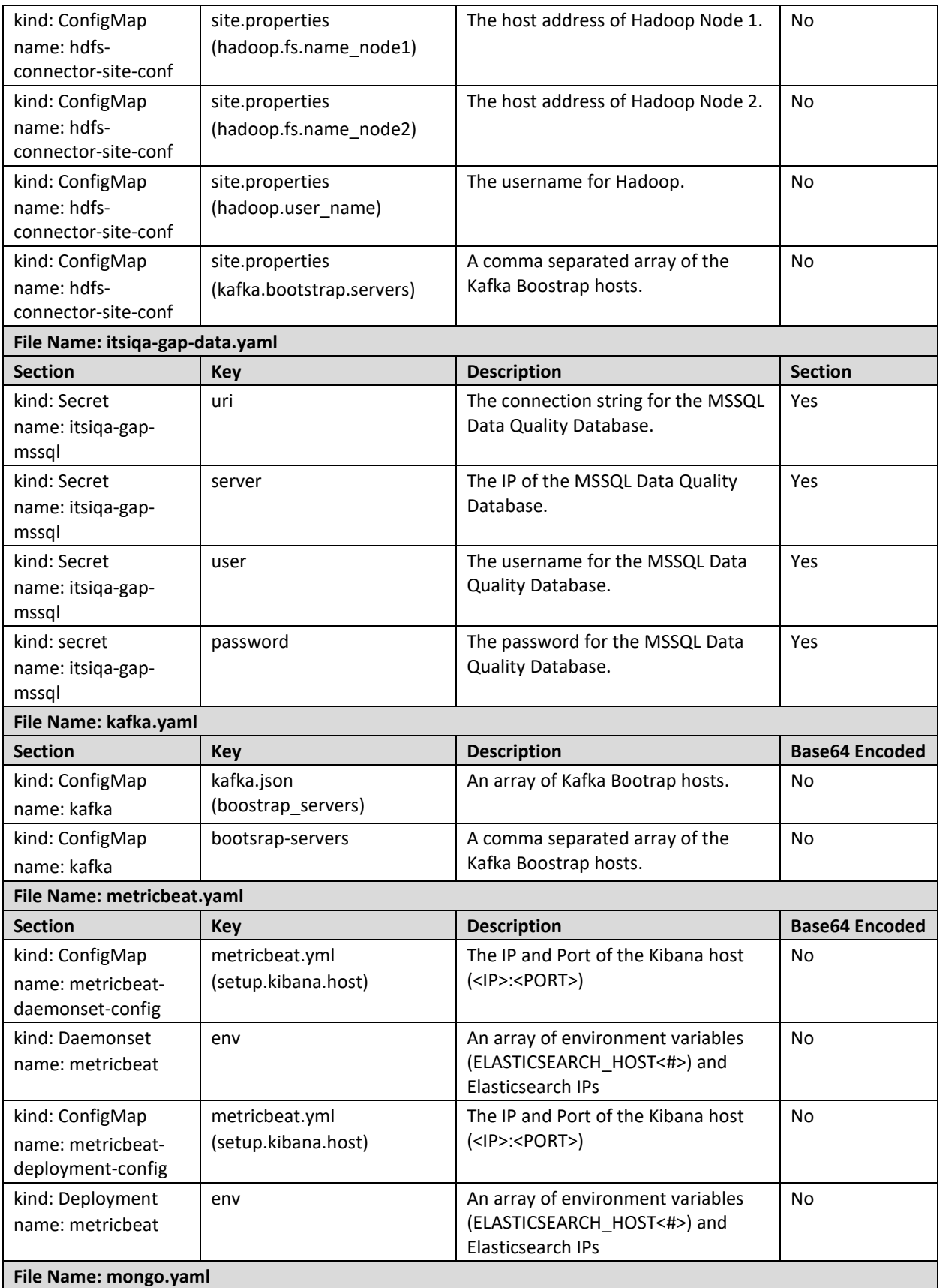

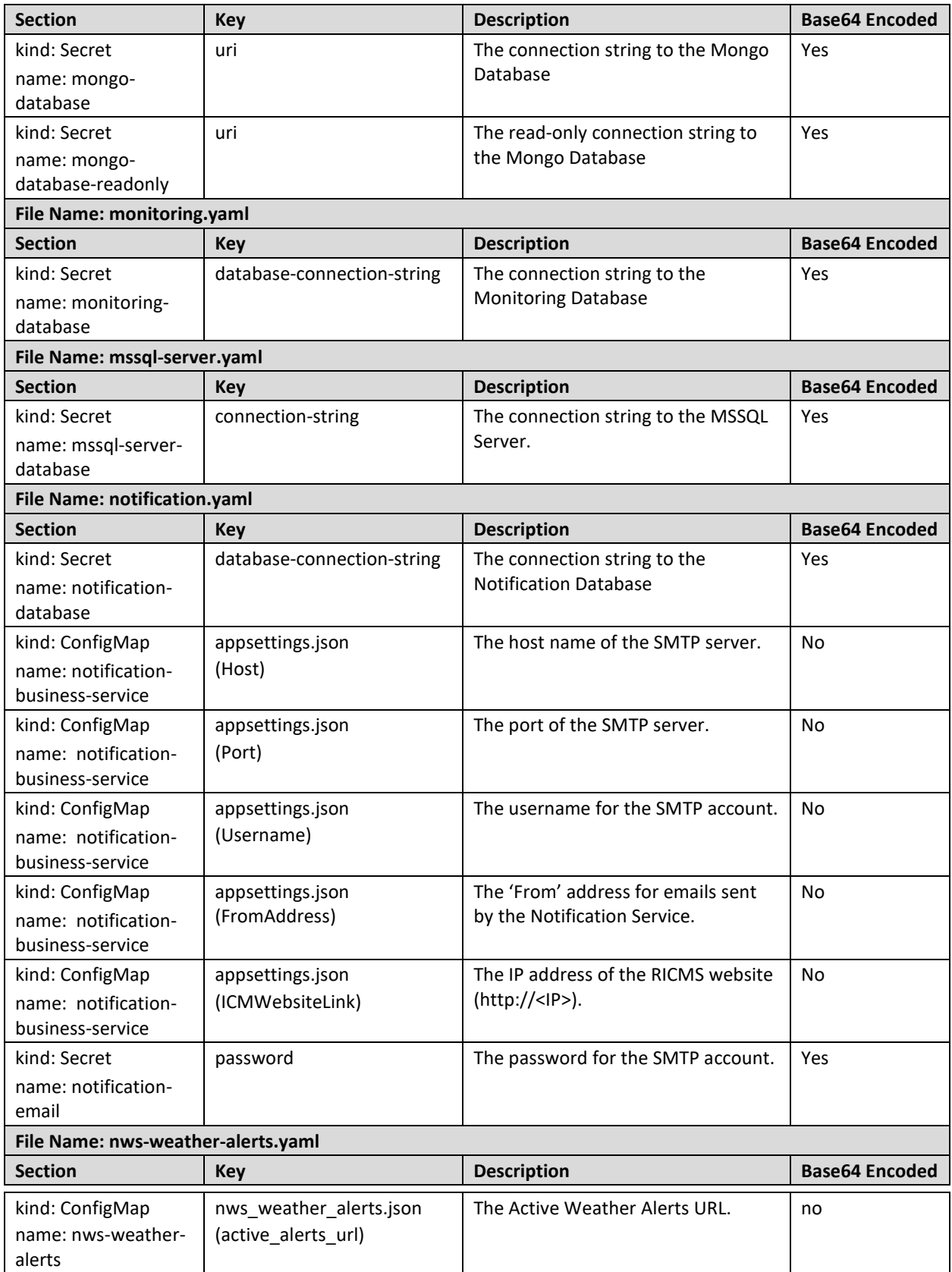

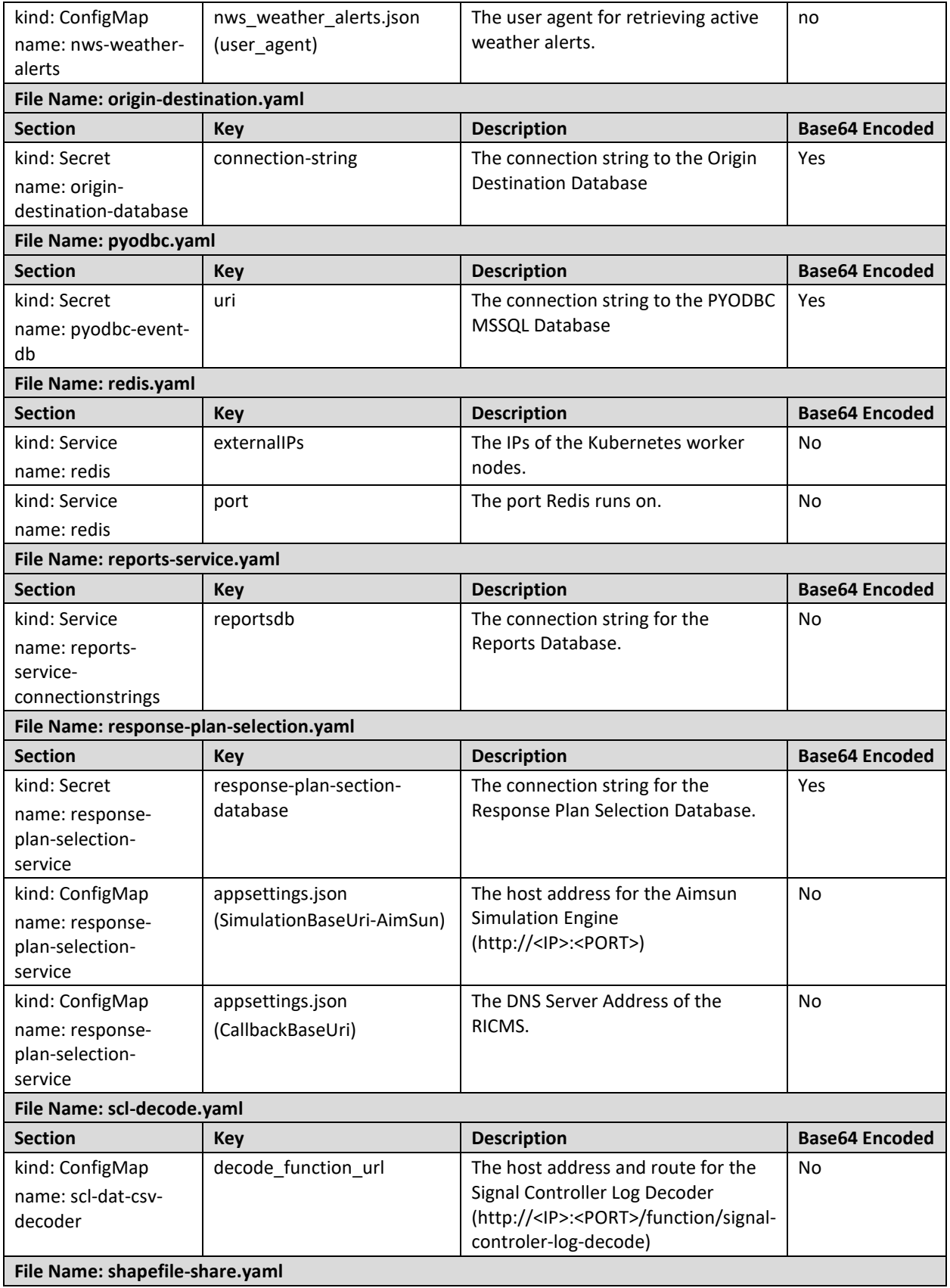

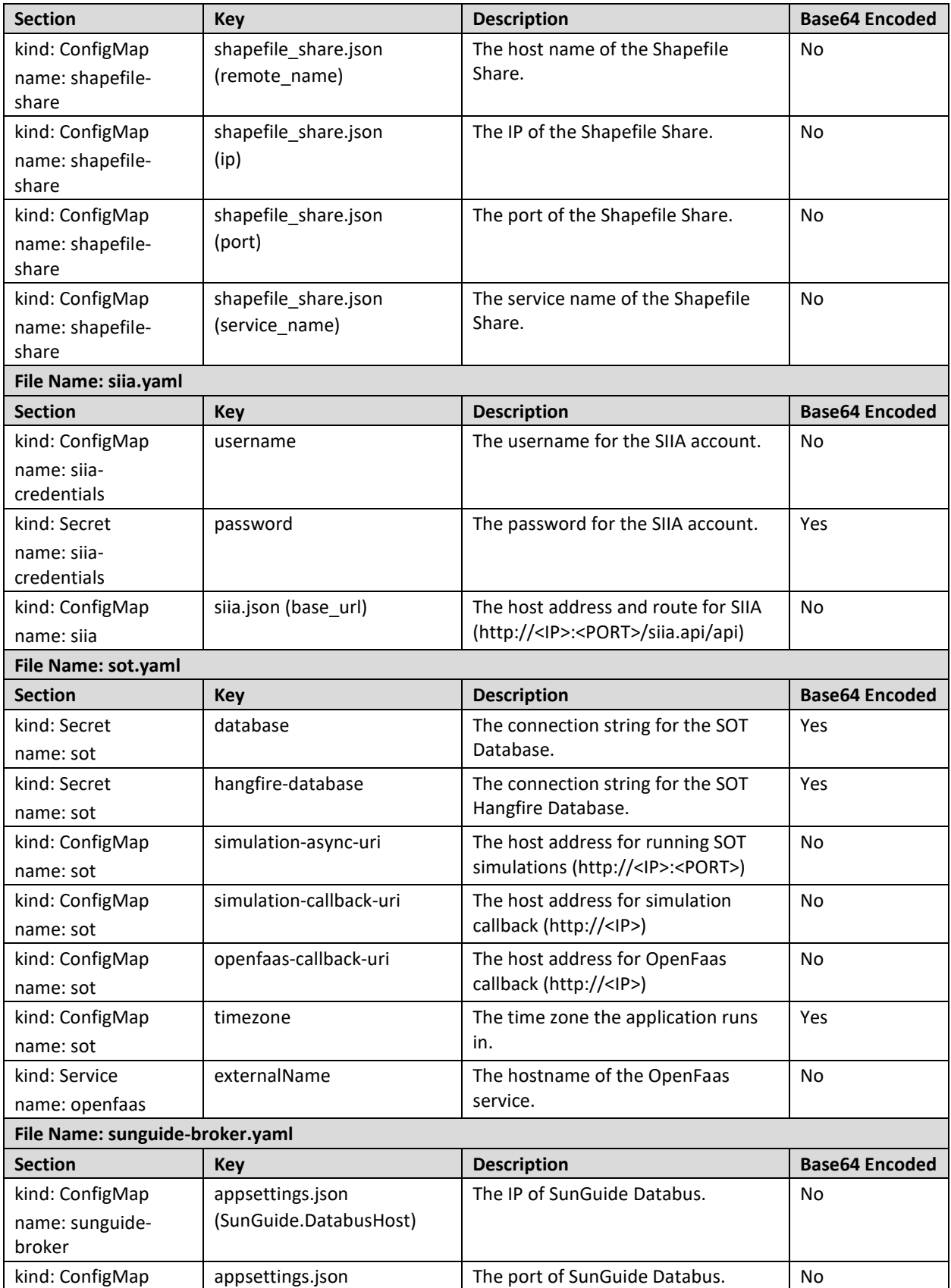

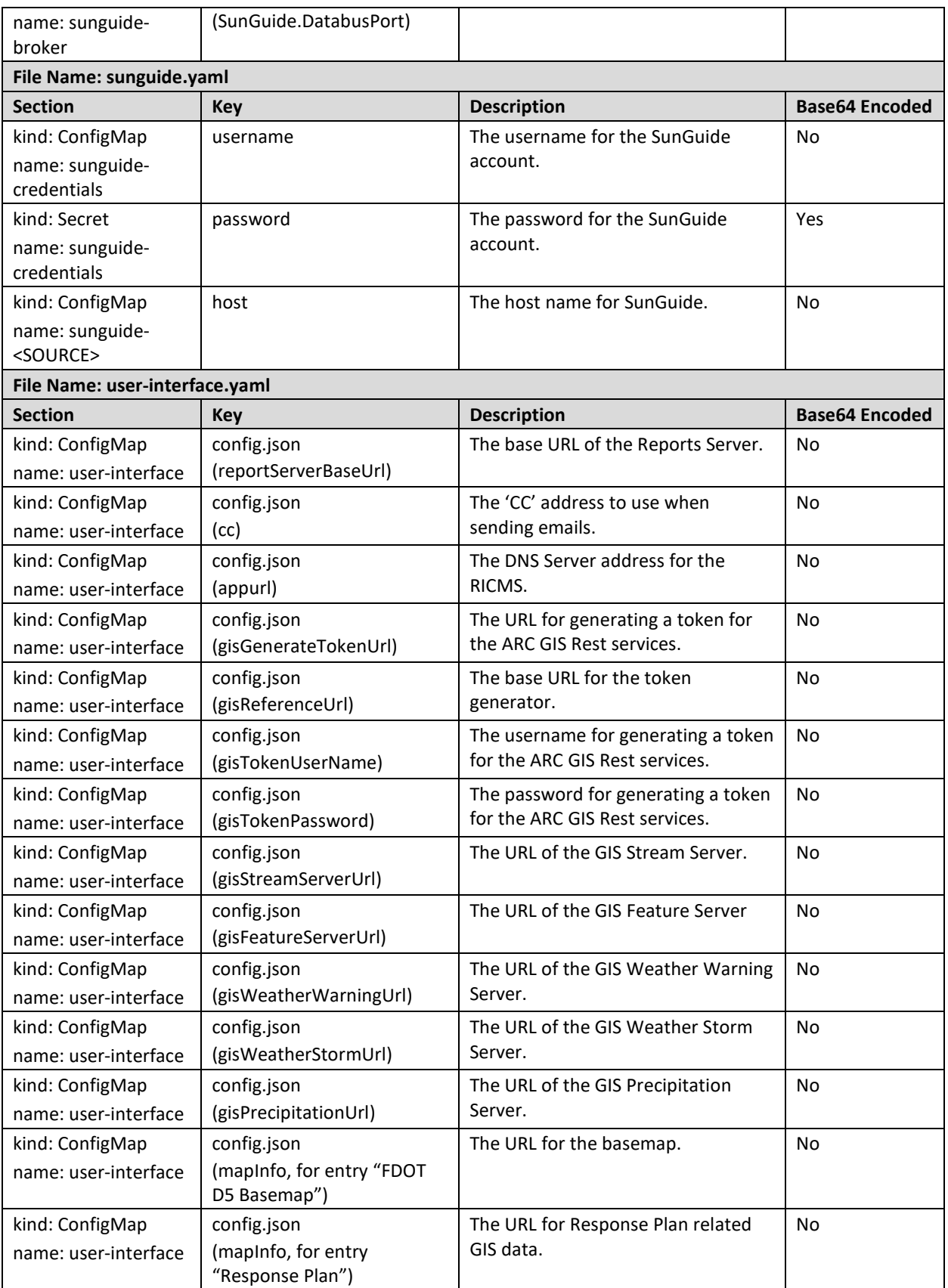

Values identified with Encoded = Yes in the table above must be Base64 encoded. This does not encrypt the data but makes it non-obvious and difficult to memorize at a glance compared to plain text. To Base64 encode a value, run the following command on one of the Linux machines:

```
$ echo -n '<VALUE-TO-ENCODE>' | base64 -w 0; echo
```
To view the contents of a Base64 encoded value, run the following command:

```
$ echo <VALUE-TO-DECODE> | base64 --decode; echo
```
#### 4.6.1.2 Windows Auth Services Configuration

The Windows Auth services are configured using a docker-compose file located at Deploy\Docker\auth-docker-swarm\docker-compose-yml. This file is to be used as a template for configuration for a new environment. Using the following table, replace all the template placeholders in the file with the site-specific values:

| <b>Template Placeholder</b>                              | <b>Description</b>                                                                                                    |
|----------------------------------------------------------|----------------------------------------------------------------------------------------------------|
| <api key=""></api>                                       | The API key that is used<br>for authorization against<br>other services                                                                                                    |
| <redis host=""></redis>                                  | The IP address where<br>Redis is running. This<br>should be the IP of one<br>of the Kubernetes<br>nodes.                                                                                                    |
| <redis port=""></redis>                                  | The port that Redis is<br>listening on. This should<br>be 6379 unless<br>otherwise specified.                                                                                                    |
| <login api="" caller="" connection="" string=""></login> | The host address and<br>route to the Windows<br>Login API Caller.                                                                                                    |
| <auth client="" connection="" data="" string=""></auth>  | The host address and<br>route to the<br><b>Authorization Data</b><br>Service. The base<br>address should be the IP<br>of one of the Kubernetes<br>nodes. The route should<br>be /api/authorization-<br>data-service. |
| <hangfire connection="" string=""></hangfire>            | The connection string for<br>the Hangfire Database.                                                                                                    |
| <main domain=""></main>                                  | The Active Directory<br>domain for the RICMS<br>users.                                                                                                    |

**Table 10 - Windows Authorization Service Configuration**

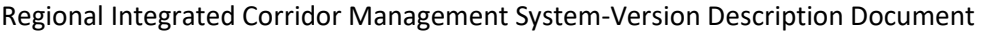

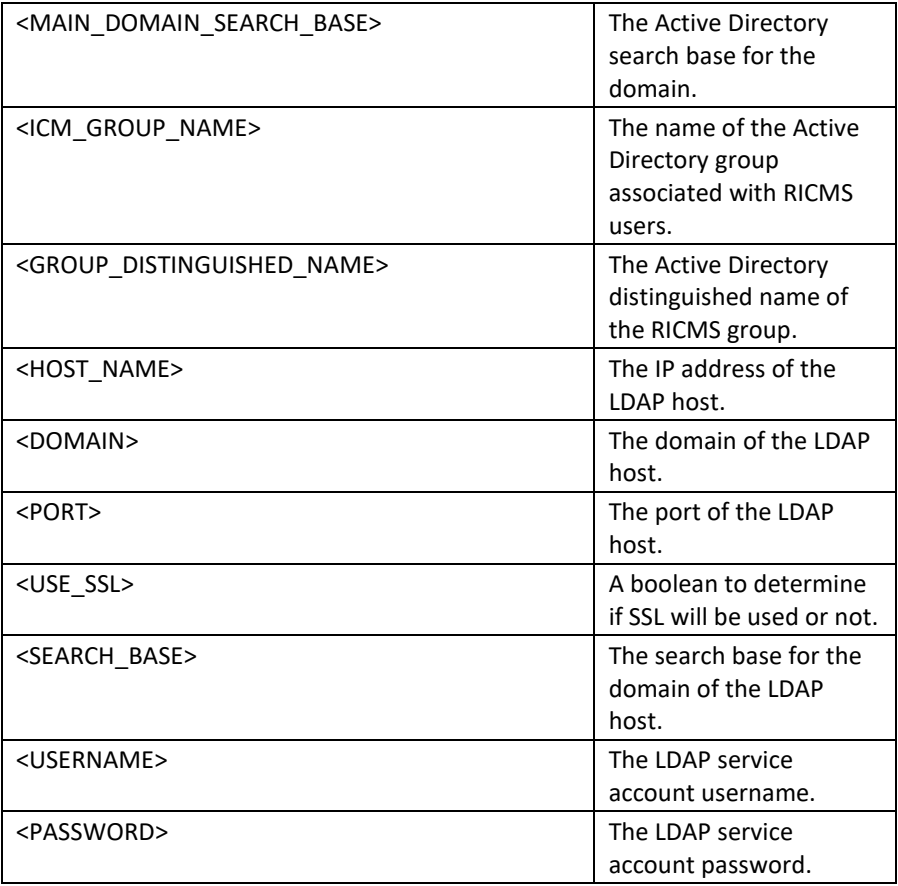

# 4.6.1.3 Elasticsearch Watchers

The Elasticsearch Watchers require site-specific configuration. The site-specific configuration for the Elasticsearch Watchers is located at *Deploy\Monitoring\Watchers\<SITE>*. If there is not a folder for the designated site, copy an existing one and rename the folder. Navigate into the site folder and edit the *settings.json* file. Replace the values of the following keys:

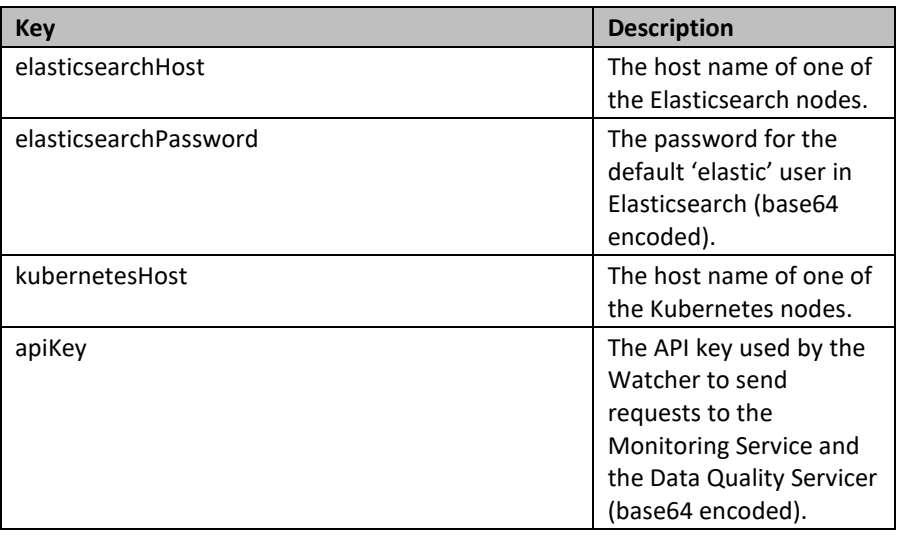

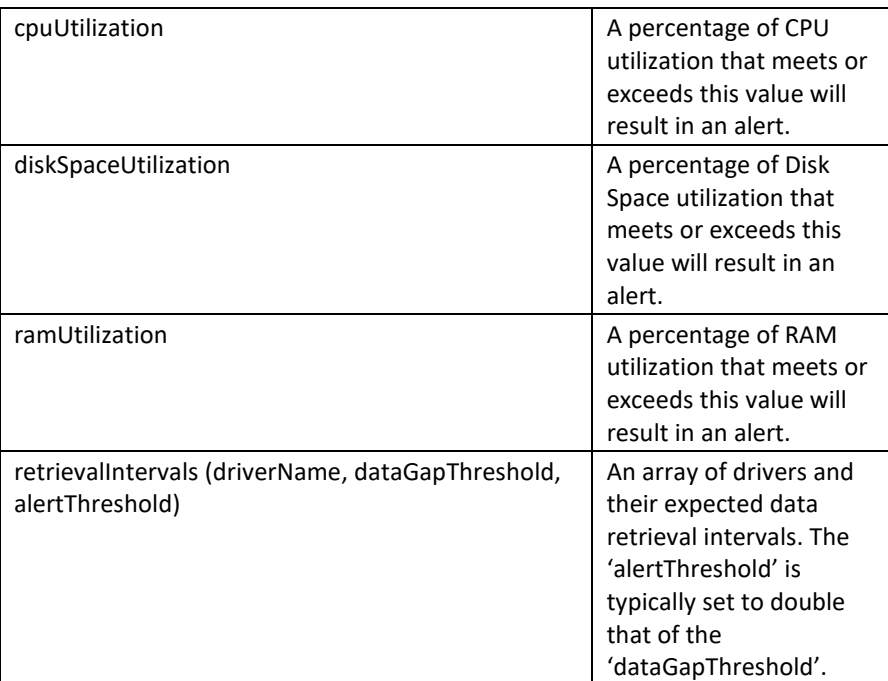

## 4.6.1.4 Java Web Token API Keys

RICMS services use Java Web Tokens (JWT) for authorization. Initially, there will only be 1 valid JWT that is created as a part of the initial database seeding. Use the following value when a configuration calls for an API key:

*eyJhbGciOiJIUzI1NiIsInR5cCI6IkpXVCJ9.eyJ1c2VybmFtZSI6IkZET1QtRDUiLCJpc3Mi OiJSSUNNUyIsImF1ZCI6IlJJQ01TIn0.7txOFG3WLQpve9PF0\_ZjIh4wbRHz6CYLgCAqPPTSh fk*

This API key should only be used temporarily. Once the system is properly running, delete the existing API key and create a new one using the **api-key** route described in the source code file API\AuthorizationDataService.

# *4.6.2 Expand HDFS Capacity*

The storage capacity of HDFS can be increased by adding a new worker node to the cluster. Perform below steps to add a worker node to the cluster.

- 1. Log into cloudera manager
	- a. In browser open https://<HOST-CLOUDERA-UTILITY-FQDN-0>:7183
	- b. Enter the credentials for the admin user
- 2. Note the original capacity of HDFS
	- a. Click on the HDFS service from the Cloudera Manager home page
	- b. The Configured Capacity is displayed in the HDFS Summary section of the page
- 3. Choose Hosts -> Add Hosts

- 4. Choose Add hosts to cluster and the cluster RICMS should already be chosen (since there is only one cluster) and press Continue
- 5. On the Setup Auto-TLS page, follow the instructions for "if you are using an existing Certificate Authority…"
	- a. Log in to the Cloudera Manager server host
		- i. ssh <USERNAME-AD-HUMAN-ACCOUNT>@<HOST-CLOUDERA-UTILITY-IP-0>
	- b. Import the certificate and the key for each host…
		- i. You must run the certmanager command as root (not simply with sudo) *\$ sudo su*
		- ii. Run the following command *\$ JAVA\_HOME=/usr/lib/jvm/java-11-openjdk-amd64 /opt/cloudera/cm-agent/bin/certmanager --location /var/lib/cloudera-scm-server/certmanager add\_custom\_cert - host-cert <PATH\_TO\_WORKER\_NODE\_PEM\_CERTIFICATE> --host-key <PATH\_TO\_WORKER\_NODE\_KEY> <WORKER\_NODE\_FQDN>*
	- c. In Cloudera manager UI press Continue
- 6. On the Specify Hosts page
	- a. Type <WORKER\_NODE\_FQDN> and press the Search button
	- b. Search results will appear below the Search button and the host to add will appear listed and selected/checked.
	- c. Press Continue
- 7. On the Select Repository page press Continue
- 8. On the Accept JDK license page check the box to Install Oracle Java… and press Continue
- 9. On the Enter Login Credentials page
	- a. Choose Login To All Hosts As: root
	- b. Authentication Method: All hosts accept same password
	- c. Enter Password: <CLOUDERA-ROOT-PASSWORD>
	- d. Confirm Password: <CLOUDERA-ROOT-PASSWORD>
	- e. Press continue
- 10. On the Install Agents page simply wait until the installation is complete and the wizard will automatically proceed to the Install Parcels page
	- a. Note: Parcel installation may take a few minutes
- 11. After parcels are installed the wizard will automatically proceed to the Inspect Hosts for Correctness page. This step only takes about 30 seconds so let it run to completion. Once complete press Continue
- 12. On the Select Host Template page
	- a. Choose None as host template and leave checkbox checked (by default) and press Continue
- 13. At this point the node has been added to the cluster but no roles have been configured for the new node. The node should be configured with the following roles like other existing worker nodes.
	- a. HBase RegionServer
	- b. HDFS DataNode
	- c. Hive Gateway
	- d. Impala Daemon

- e. Spark Gateway
- f. YARN (MR2 Included) NodeManager
- 14. To facilitate adding the above roles to this and future workers added to the cluster, RICMS added a host template named HadoopWorker. We will apply this host template.
	- a. Go to Hosts -> All Hosts
	- b. Check the checkbox next to <WORKER\_NODE\_FQDN>
	- c. In the Actions for Selected (1) menu choose Apply Host Template
	- d. In the Apply Host Template dialog
		- i. Choose Host Template -> HadoopWorker (RICMS)
		- ii. Check the Deploy client configurations and start newly created roles…
		- iii. Press Continue
	- e. Wait for the process to complete
- 15. Note the new capacity of HDFS
	- a. Click on the HDFS service from the Cloudera Manager home page
	- b. The Configured Capacity is displayed in the HDFS Summary section of the page

### *4.6.3 Remove Worker Node from Cloudera Cluster*

To uninstall a node (i.e., after doing dry run testing prior to actual testing)

- 1. Stop the roles on the worker
	- a. Go to Hosts -> All Hosts
	- b. Check the checkbox next to <WORKER\_NODE\_FQDN>
	- c. In the Actions for Selected (1) menu choose Stop Roles on Hosts
	- d. Wait for roles to stop
	- e. This may take a few minutes
- 2. Remove the worker from the cluster
	- a. Go to Hosts -> All Hosts
	- b. Check the checkbox next to <WORKER\_NODE\_FQDN>
	- c. In the Actions for Selected (1) menu choose Remove Hosts From Cluster
	- d. On the Remove Hosts From Cluster accept the defaults and press Confirm
	- e. Wait for the node to be removed
	- f. This may take a few minutes
- 3. Remove the worker from cloudera manager
	- a. Go to Hosts -> All Hosts
	- b. Check the checkbox next to <WORKER\_NODE\_FQDN>
	- c. In the Actions for Selected (1) menu choose Remove Hosts from Cloudera Manager
	- d. On the Remove Hosts From Cloudera Manager page it instructs you to first stop the Cloudera Manager agent on the host.

ssh <human account>@<WORKER\_NODE\_FQDN>

#### *\$ sudo service cloudera-scm-agent stop*

- e. After the agent is stopped press Confirm to remove the host
- f. Go to Hosts -> All Hosts and observe that the host no longer appears in the list
- 4. Remove the cert directory that was created when adding the host

ssh <human account>@<WORKER\_NODE\_FQDN>

*\$ sudo rm -fr /var/lib/cloudera-scm-agent/agent-cert*

#### *4.6.4 Expand capacity of Logical Volume on MongoDB servers*

- 1. FDOT MongoDB servers have no empty drive slots to increase storage capacity within the server.
- 2. However, the workaround is to add Direct Attached Storage (DAS) and extend the logical volume of mongo onto physical volume of DAS.
- 3. Currently we don't have DAS hence in the below steps we demonstrate how to extend the size of logical volume onto free physical storage on the server.
- 4. Log into one of the MongoDB servers
	- SSH <USERNAME-AD-HUMAN-ACCOUNT>@<MONGODB-SERVER>
- 5. Note the original size for /data/mongo

*\$ sudo df –h /data/mongo*

*Note the value in the size column.*

6. Increase the size of the logical volume lv\_data to use all of the available space in volume group vg\_mongo

```
$ sudo lvextend –n /dev/mapper/vg_mongo-lv_data + 100%FREE
$ sudo resize2fs /dev/mapper/vg_mongo-lv_data
```
7. Note the new size for /data/mongo

*\$ sudo df –h /data/mongo*

*Note the value in the size column. It should be greater than the previously recorded value*.

8. Repeat the steps on other Mongo Servers in the cluster.

# **5 Notes**

N/A